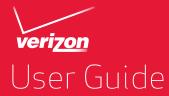

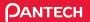

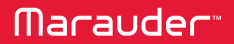

## PANTECH

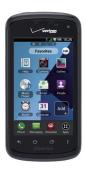

### User Guide for Marauder™

Thank you for choosing the Pantech Marauder™, our latest smartphone.

The Pantech Marauder<sup>™</sup> has many features designed to enhance your mobile experience. With its unique, stylish design, you will enjoy the entire Marauder<sup>™</sup> experience.

This User Guide contains important and useful information that will maximize your familiarity with all that the Pantech Marauder<sup>™</sup> has to offer.

## **BEFORE USING**

| BEFORE USING                 | 7 |
|------------------------------|---|
| Important Safety Information | 7 |
| UPnP, DLNA                   | 8 |
| Basic instructions           | 9 |

## PRODUCT OVERVIEW

| PRODUCT OVERVIEW11                       |
|------------------------------------------|
| Overviewing product                      |
| Gripping Marauder™12                     |
| Managing the back cover                  |
| Installing/Removing the SIM Card         |
| Managing the microSD <sup>™</sup> card14 |
| Managing the battery                     |

## **GETTING STARTED**

| GETTING STARTED            |  |
|----------------------------|--|
| Powering your phone on/off |  |
| Restarting your phone      |  |
| Activating Marauder™       |  |
| Backing up data            |  |
| Managing screen lock       |  |

## STARTER MODE

## **1. BASIC OPERATION**

| BASIC OPERATION                           | 23 |
|-------------------------------------------|----|
| Understanding Home Screen                 | 23 |
| Using Home Screen                         | 26 |
| Accessing applications in the Apps screen | 28 |
| Using Wi-Fi network                       | 29 |
| Using Wi-Fi Direct                        | 31 |
| Connecting to a 3G/4G network             | 31 |
| Using Bluetooth                           | 32 |
| Using Play Store                          | 34 |

## 2. CALL & MESSAGES

| CALL & MESSAGES | 6              |
|-----------------|----------------|
| Calling         | 36             |
| Messaging       | <del>1</del> 0 |
| Contacts        | 14             |

## 3. COMMUNICATION

| COMMUNICATION | 49 |
|---------------|----|
| Browser       |    |
| Google Search |    |
| Email         |    |
| Gmail         |    |
| Google+       |    |

## 4. MEDIA CENTER

| MEDIA CENTER        | 57 |
|---------------------|----|
| Camera              |    |
| Camera as camcorder |    |
| Gallery             |    |
| Music Player        | 63 |
| Video Player        |    |

| YouTube   |
|-----------|
| Downloads |

## 5. MENU FUNCTION

| MENU FUNCTION71         |
|-------------------------|
| Alarm                   |
| Calculator72            |
| Doc Viewer73            |
| Weather                 |
| Net Media75             |
| Clocks                  |
| Voice Recorder          |
| Calendar                |
| Location-Based services |

## 6. SETTINGS

| SETTINGS                    | 31 |
|-----------------------------|----|
| Setting ringtone and volume | 81 |
| Sounds                      | 81 |
| Display                     | 82 |
| Wireless & networks         | 83 |

| Mode & applications |  |
|---------------------|--|
| System              |  |

## STANDARD MODE

## **1. BASIC OPERATION**

| BASIC OPERATION               | 90 |
|-------------------------------|----|
| Understanding Home Screen     |    |
| Customizing Home Screen       |    |
| Managing Apps screen          | 96 |
| Using Wi-Fi network           | 96 |
| Using Wi-Fi Direct            |    |
| Connecting to a 3G/4G network |    |
| Using Bluetooth               |    |
| Using Play Store              |    |

## 2. CALL & MESSAGES

| CALL & MESSAGES | 103 |
|-----------------|-----|
| Calling         | 103 |
| Messaging       | 107 |
| Contacts        | 112 |

## **3. COMMUNICATION**

| COMMUNICATION | 117 |
|---------------|-----|
| Browser       | 117 |
| Google Search | 119 |
| Email         | 120 |
| Gmail         | 122 |
| Google+       | 123 |

## 4. MEDIA CENTER

| MEDIA CENTER        | 125 |
|---------------------|-----|
| Camera              | 125 |
| Camera as camcorder | 128 |
| Gallery             |     |
| Music Player        | 131 |
| Video Player        | 135 |
| YouTube             | 136 |
| Downloads           | 137 |

## **5. MENU FUNCTION**

| MENU FUNCTION           |  |
|-------------------------|--|
| Alarm                   |  |
| Calculator140           |  |
| Doc Viewer              |  |
| Weather142              |  |
| Net Media143            |  |
| Clocks                  |  |
| Voice Recorder145       |  |
| Calendar146             |  |
| Location-Based services |  |

## 6. SETTINGS

| SETTINGS            | 150 |
|---------------------|-----|
| Pantech settings    |     |
| Wireless & Networks |     |
| Device              |     |
| Personal            |     |
| System              |     |

## APPENDIX

| APPENDIX                                        | 165 |
|-------------------------------------------------|-----|
| Connecting to a PC                              | 165 |
| End User License Agreement (EULA)               | 165 |
| Legal Notice                                    | 166 |
| Troubleshooting checklist                       | 166 |
| SAFETY INFORMATION FOR WIRELESS HANDHELD PHONES | 166 |
| Safety information for FCC RF exposure          | 169 |
| SAR information                                 | 169 |
| TELETYPEWRITER (TTY) DEVICES                    | 171 |
| FDA consumer update                             | 172 |
| 12-month limited warranty                       | 177 |

## **BEFORE USING**

This chapter provides important safety information and basic instructions to use this user guide as follows:

Important Safety Information

UPnP, DLNA

Basic instructions

## **BEFORE USING**

## Important Safety Information

### About battery usage

Your phone is powered by a Lithium Ion (Li-Ion) battery. Therefore, you can recharge the battery while some charge remains without reducing your phone's autonomy. For safe use of the battery:

- Do not use a damaged battery or charger.
- Do not disassemble, open, crush, bend, deform, puncture, or shred the battery.
- Do not modify or remanufacture, insert foreign objects into the battery, immerse or expose to water or other liquids, expose to fire, explosion or other hazard.
- · Do not put your battery in contact with conductive objects.
- Promptly dispose of and recycle used batteries in accordance with local regulations. Do not dispose of batteries by burning; they may explode.
- · Do not use an unauthorized charger or battery.
- · Use the battery only for the device for which it is specified.
- Only use the battery with a charging system that has been qualified with the system per CTIA Certification Requirements for Battery System Compliance to IEEE1725. Use of an unqualified battery or charger may present a risk of fire, explosion, leakage, or other hazard.
- Improper battery use may result in a fire, explosion or other hazard.
- Do not short circuit a battery or allow metallic conductive objects to contact battery terminals.
- Replace the battery only with another battery that has been qualified with the device per this standard, IEEEStd-1725.

- · Children should be supervised when they use the battery.
- Avoid dropping the phone or the battery. If the phone or the battery is dropped, especially on a hard surface, and the user suspects damage, take it to a service center for inspection.
- Use your battery for the specified purpose only.
- The closer you move to your network's base station, the longer you can use your phone because less battery power is required for connection.
- The battery recharging time varies depending on the remaining battery capacity and the battery and charger type.
- · Battery life inevitably shortens over time.
- Since overcharging may shorten battery life, remove the phone from its charger once it is fully charged. Unplug the charger once charging is complete. Leaving the battery in hot or cold places, especially inside a car in summer or winter, may reduce its capacity and life.
- To prevent injury or burns, ensure that no metal objects come into contact with the + and - terminals of the battery.

## UPnP, DLNA

### Universal Plug and Play (UPnP)

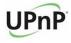

Universal Plug and Play (UPnP) technology targets home networks, proximity networks and networks in small businesses and commercial buildings. It enables data communication between any two devices under the command of any control device on the network. UPnP technology is independent of any particular operating system, programming language, or network technology.

### Digital Living Network Alliance (DLNA)

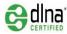

You'll find the DLNA Certified<sup>™</sup> logo on all kinds of new digital devices for your home and on the go – TVs, PCs, mobile phones, you name it. But they aren't the same TVs, PCs and mobile phones you're used to. They may look familiar, but they have new capabilities of DLNA Device Classes.

## **Basic instructions**

### Useful tips to understand this user guide

To understand information contained in this user guide and activities that you can do with the Marauder<sup>TM</sup>, keep in mind the following tips:

- Words in bold type refer to the relevant action on the screen. For example, "Tap Gmail" means that you have to tap Gmail below the Gmail icon Mords might be placed below or next to an icon or included in the text.
- The symbol ">" refers to the next action. For example, "Tap Settings > Language & input" means that you should tap Settings first and then Language & input next.
- Apps screen refers to the screen where all applications of the Marauder<sup>™</sup> appear.
- 1 Tap Apps 🕀 from the Home Screen to access the Apps screen.
- 2 Swipe the screen left or right and run the application you want to use. Applications are arranged in the order of alphabet. You can rearrange them.

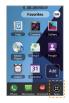

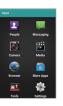

Accessing Apps screen

Apps screen

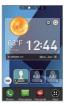

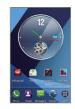

Home Screen (Starter mode)

Home Screen (Standard mode)

- Home Screen refers to the screen that appears first when you unlock the screen.
- Idle mode refers to the status where you stay on the Home Screen ready to run an application.
- Home option menu refers to the bar on the bottom of the Home
  Screen where you can place favorite applications.
- Captured images in this user guide might change according to the relevant software upgrade.
- There are four panels on the Home Screen in the Starter mode. To move to a panel quickly, tap one of the panel indicators on the top of the screen.
- There are seven panels on the Home Screen in the Standard mode. To move to a panel quickly, tap one of the bars above the Home option menu.
- To take a screenshot, press the volume down key and the Power/Lock Key at the same time. The screen will be captured and saved in the memory. I indicates that the screen is captured.

## **PRODUCT OVERVIEW**

This chapter provides an overview of the Marauder™ and instructions to manage main components of the phone as follows:

> Overviewing product Gripping Marauder™ Managing the back cover Installing/Removing the SIM Card Managing the microSD™ card Managing the battery

## **PRODUCT OVERVIEW**

### **Overviewing product**

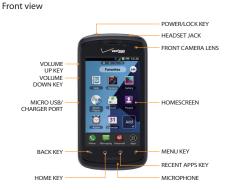

| Key         | Description                                       |
|-------------|---------------------------------------------------|
| васк 🗲      | Ends an application; returns to the previous menu |
| HOME 🏠      | Moves to the main Home Screen                     |
| RECENT APPS | Displays recent applications that you used        |
| MENU        | Displays options available                        |

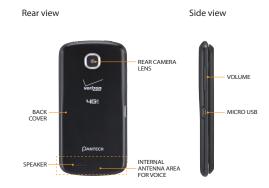

| Name                       | Description                                                                          |
|----------------------------|--------------------------------------------------------------------------------------|
| Volume up/down key         | Adjusts all sound volumes                                                            |
| Micro USB/<br>Charger port | Connects the phone and your PC via the USB cable; receives power via the USB charger |
| Speaker                    | Sends sound                                                                          |
| Rear camera lens           | Takes pictures and records video                                                     |

### QWERTY keypad

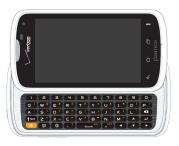

| Кеу     | Description                                             |
|---------|---------------------------------------------------------|
| Alt     | Enters the secondary character on the right of each key |
| Ģ       | Accesses the new message screen                         |
| •       | Accesses the Browser                                    |
| SYM     | Enters a space                                          |
| 1 Shift | Enters the capital letter for each key                  |

### Using the headset jack

You can control your device's accessories by inserting the connector into the 3.5 mm Headset Jack on your phone.

O Note Standardized stereo earphones that support common call management features including making and answering calls may not have been manufactured. Therefore, the phone may not be compatible with some stereo earphones.

## Gripping Marauder™

It is strongly recommended that you hold the Marauder  $^{\rm TM}$  in the right position for a call as indicated below:

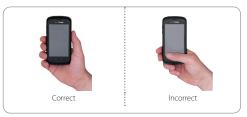

- Make sure not to block the antenna embedded in the Marauder<sup>™</sup>. Check the location of the antenna on the illustration on page 11.
- Do not wear metal accessories on your hand. It may affect the quality of calls.
- Do not hold the handset too close to your face, as you may block the microphone and prevent others from hearing you clearly.

## Managing the back cover

### Removing the back cover

- Turn off your phone and hold it securely with both hands with the front facing out.
- **2** Place your finger nail in the groove at the bottom of the phone, and then lift it up.

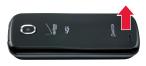

### Closing the back cover

Place the back cover over the battery compartment and press it downward until it clicks into place.

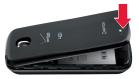

▲ **Caution** A thermal sheet is attached inside of the back cover. Do not remove it from the back cover. This can generate much heat if you remove the sheet.

## Installing/Removing the SIM Card

### Installing the Micro SIM card

- 1 Turn off your phone and remove the back cover and battery.
- 2 Insert the SIM card into the slot. Position the SIM card ("SIM" is inscribed near the slot opening) with the Verizon logo facing up and slide into place until it's fully inserted. Then, close the back cover.

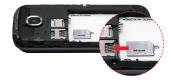

3 To remove the SIM card, turn off your phone and remove the back cover. Gently pull the SIM card out to remove it.

### About the SIM card

A Subscriber Identity Module (SIM Card) is a "smartcard" that houses personal information, such as your mobile phone number, calling plan, and account information, such as contacts, text messages, and call history. The Verizon Wireless 4G LTE SIM Card is compatible with any Verizon Wireless 4G LTE certified device. The 4G LTE SIM Card can move from one device to another and your wireless service will work seamlessly as long as you have a compatible device and service plan. To see which devices are compatible with the Verizon Wireless 4G LTE SIM Card, visit verizonwireless.com/certifieddevice.

## Managing the microSD<sup>™</sup> card

### Installing the microSD<sup>™</sup> card

- 1 Turn off your phone and remove the back cover and battery.
- 2 Insert the microSD<sup>™</sup> card into the slot. Ensure that the gold contacts of the card go against the metal contacts of the phone.
- 3 Put the back cover by sliding it up until you hear "CLICK."

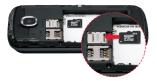

### Removing the microSD<sup>™</sup> card

- 1 Turn off your phone and remove the back cover and battery.
- 2 Pull the microSD<sup>™</sup> card out from the slot.

① Note The microSD<sup>™</sup> card is sold separately.

### About microSD<sup>™</sup> card

A microSD<sup>®</sup> card is a removable flash memory card where you can save data. You can expand the external memory up to 32GB. It is recommended that you format the microSD<sup>®</sup> card before using with the Marauder<sup>™</sup>. For more information on erasing microSD<sup>®</sup> card, refer to page 155.

## Managing the battery

### Installing/Removing Battery

- Insert your finger tip into slot at the bottom of the phone and gently lift back cover to remove.
- 2 Slide the battery into the slot by aligning the contacts and press down until you hear the "click".
- 3 Align the cover tabs with the slots on the back of the device and gently press the battery cover onto the phone until it snaps into place.
- 4 To remove the battery, turn off your phone and remove the back cover.
- 5 Insert your fingernail into the slot and lift the battery from the compartment.

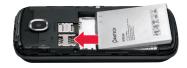

### Charging the battery

1 Connect the USB cable into the Wall/USB Charger.

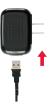

**O Note** Make sure to align the connector as indicated in the image. Otherwise, the charging connector may become damaged and the battery will not be charged. 2 Plug the USB cable into the phone's charging port.

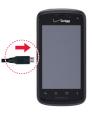

**3** Plug the Wall/USB Charger into an electrical outlet. The battery starts charging.

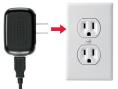

4 Disconnect the charger when the battery is fully charged.

PRODUCT OVERVIEW

### About battery

The Marauder<sup>™</sup> uses a Lithium Ion (Li-Ion) battery. Make sure to use the authorized battery and charger only. Maximum hours to use the battery might vary depending on service types offered by the service provider and temperatures. For more details, contact your nearest dealer.

## **GETTING STARTED**

This chapter provides preliminary instructions to begin using the Marauder<sup>™</sup> as follows:

Powering your phone on/off Restarting your phone Activating Marauder™ Backing up data Managing screen lock

## **GETTING STARTED**

## Powering your phone on/off

It's important to fully charge the battery before turning on your phone.

- 1 Ensure that the 4G SIM card and the battery are safely installed in your phone.
- 2 Press and hold the Power/Lock Key 🚥 at the top left of the phone until the screen lights up.
- **3** To turn off the phone, press and hold the Power/Lock Key until the pop-up menu appears.
- 4 Tap Power off in the pop-up menu.
- 5 Tap OK to confirm that you want to turn off the phone.

## Restarting your phone

- To turn off the phone, press and hold the Power/Lock Key until the pop-up menu appears.
- 2 Tap Restart in the pop-up menu.
- 3 Tap OK to confirm that you want to restart the phone.

## Activating Marauder™

You will go through a few processes when you turn on the Marauder™ for the first time after inserting the battery.

### Initial set-up

- 2 Select and tap the language for the Marauder<sup>™</sup> and tap Next.
- 3 In the Backup Assistant Plus screen, tap Next to register your account with the Backup Assistant Plus. Tap Skip to register accounts later. If the server is not connected, tap Skip or Retry in the error screen.
- **4** In the Synchronize Accounts screen, select and tap an account that you want to set up. Tap **Skip** to set up the email account later.
- 5 In the Privacy Caution and Data Use screen, tap Next.
- 6 In the Location Consent screen, set your Location settings (VZW Location Services/ Standalone GPS Services/ Google Location Services) and tap Next.
- 7 Tap Starter mode or Standard mode and tap Next.
- 8 In the Guided Tours screen,
  - Tap Basic Setup and Usage Videos and watch videos. Tap Back if you finish checking it.
  - · Tap My Verizon Mobile Video and watch the video.
  - Tap Go to My Verizon to set up your Verizon profile, and follow instructions.
  - Tap Next to move to the process to set up Google account.
- ① Note You can do all of these steps later by tapping Setup Wizard from the Apps screen.

### Setting up your Google Account

- 1 At the setup screen, tap Create or Sign in.
- 2 Enter your username and password or any other necessary information if creating an account.
- 3 Tap Sign in to sign in to your account. Now your Gmail, Google Contacts, and Google Calendar events will all be loaded to your phone automatically.

O Note This is automatic for the first Google account added. When adding additional Google accounts, you have to select which options to synchronize. You can use the area below to record your Google Account information for future reference.

| Username:_ | <br>@gmail.c |
|------------|--------------|
|            |              |

Password:\_\_

### Your Google Account

You must sign into a Google Account to use Gmail, Google Talk, Google, Calendar, and other Google Applications; to download applications from Play Store; to back up your settings to Google servers; and to take advantage of other Google services on your phone.

### IMPORTANT

- If you want to restore your settings to this phone, from another phone that was running Android release 2.0 or later, you must sign into your Google Account now, during setup. If you wait until after setup is complete, your settings are not restored.
- · If you don't have a Google Account, you're prompted to create one.

- If you have an enterprise account through your company or other organization, your IT department may have special instructions on how to sign into that account.
- When you sign in, your contacts, Gmail messages, Calendar events, and other information from these applications and services on the web are synchronized with your phone.
- If you don't sign into a Google Account during setup, you are prompted to sign in or to create a Google Account the first time you start an application that requires one, such as Gmail or Play Store.
- When you sign in, you're prompted to enter your username and password.

## Backing up data

Back-up important data saved in the Marauder™ using Backup Assistant Plus.

### Backing up contacts

- 1 From the Standard mode Home Screen, tap People ▲ Or, from the Starter mode Home Screen, tap Apps ⊕ > People ▲
- 2 Tap and tap Backup Assistant Plus.
- 3 Tap Next. Backup Assistant Plus starts to connect to the server.
- 4 Type a 4-8 digit PIN, and tap Re-enter PIN.
- 5 Type the PIN again for confirmation and tap Next. It takes some time before the process is completed.

#### GETTING STARTED

#### Backing up media files

- From the Standard mode Home Screen, tap Apps (1) > Settings (1) > Settings (1) > Backup Assistant Plus. Or, from the Starter mode Home Screen, tap Apps (1) > Settings (2) > System > Backup Assistant Plus.
- Select and tap media file types that you want to back up.
- 3 Adjust backup settings.
- 4 Tap Backup Media Now.

### Checking backed up data at the website

- 1 From the Standard mode Home Screen, tap People ▲. Or, from the Starter mode Home Screen, tap Apps ⊕ > People ▲.
- 2 Tap and tap Backup Assistant Plus.
- 3 Tap <u>www.vzw.com/baplus</u> on the bottom of the screen and check your data online.

## Managing screen lock

#### Unlocking the phone

The screen is locked by default when you turn on power for the first time. To unlock the screen:

- 2 Drag the lock to the center of the screen. Draw a pattern if the screen is protected by a pattern lock. Enter a PIN or a password if the screen is locked by a PIN or a password. You can also unlock the screen with your face recognized.

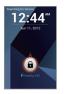

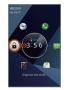

Starter mode lock

Standard mode lock

In Note You can run various applications quickly when the screen is locked: Drag the icon for Music Player, Call, Messaging, Email, or Camera, to the clock located in the middle of the screen.

### Locking/unlocking the screen

The lock screen varies depending upon the mode selected. Standard mode instructions as follows:

- To unlock the screen, press the Power/Lock Key
- 2 Tap and drag the lock or application icon into the center of the circle that appears on screen.
- 3 To lock the screen, press the Power/Lock Key

### About the touchscreen

Your touchscreen provides an excellent way to interact with and use your Android phone. With the touch of your finger, you can download and use available applications, make menu selections, and access data saved to your phone.

The following terms are used for describing the different available actions using the touchscreen:

- Tap: A single finger touch selects items. For example, touch an icon (e.g., Application screen item), touch words (e.g., menu selection or to answer an on-screen question), or touch letters and numbers to type on the virtual QWERTY keypad.
- Tap and hold: Tap and hold an item on the screen by tapping it and not lifting your finger until an action occurs. For example, to open a pop-up menu for customizing the Home Screen, tap and hold an empty area on the Home Screen until the pop-up menu appears.
- Drag: Tap and hold an item for a moment and then, without lifting your finger, move your finger on the screen until you reach the target position. You can drag items on the Home Screen to reposition them.
- Pinch: Place two fingers on the screen and move them apart to zoom in on a picture, a document or a web page, or move them together to zoom out.
- Swipe: Quickly move your finger across the surface of the screen, without pausing when you first tap it (so you don't drag an item instead). For example, you can slide (move) the screen up or down to scroll through a list, or browse through the different Home Screens by swiping from left to right (and vice versa).

#### **▲** Caution

- · Do not use sharp tools that can scratch the touchscreen.
- Do not allow the touchscreen to come in contact with water or chemicals. The touchscreen may malfunction in humid conditions or in chemicals.
- Do not sit on the Marauder<sup>™</sup>. The touchscreen can be damaged.
- Do not cover the proximity sensor area with LCD protection file. If you cover the sensor, the touchscreen may not perform properly.

### **STARTER MODE**

## **BASIC OPERATION**

This chapter provides instructions on basic operation of the Marauder<sup>™</sup> as follows:

Understanding Home Screen Using Home Screen Accessing applications in the Apps screen Using Wi-Fi network Using Wi-Fi Direct Connecting to a 3G/4G network Using Bluetooth Using Play Store

## **BASIC OPERATION**

## **Understanding Home Screen**

Home Screen is the starting point to use applications on the Marauder™. Navigate the Home Screen and use the basic functions of the Marauder™. Tap the Home key ☆ to move to the main Home Screen any time.

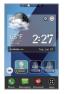

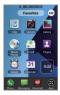

Sample Home Screen panels (portrait view)

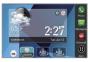

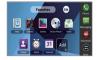

Sample Home Screen panels (landscape view)

### About the Starter mode

Starter mode is intended to provide a simplified and easier experience to the first time smartphone user. Home Screen in Starter mode consists of four panels: Favorites, Weather and Direct dial, Dialer, and Bookmarks. Some functions of the Standard mode may not be available. (for details on Standard mode, see page 90).

### Home option menu icons

The following icons represent applications that are placed in the Home option menu.

| lcon | Description           |
|------|-----------------------|
| 0    | Makes calls           |
|      | Sends messages        |
| 6    | Accesses voicemail    |
| •    | Opens the Apps screen |

### Indicators

| Indicator | Description                                                    |
|-----------|----------------------------------------------------------------|
| <b>*</b>  | Set to airplane mode                                           |
| 3         | SwiftKey for Pantech is available to check                     |
| ×         | There is no SIM/USIM card or no SIM/USIM card is<br>recognized |
| ?         | The inserted SIM/USIM card is not recognized                   |

#### STARTER MODE | BASIC OPERATION

| Indicator | Description                                                                                |
|-----------|--------------------------------------------------------------------------------------------|
| A         | There is an error; data is disabled by the data restrict time                              |
|           | The battery is charging                                                                    |
|           | Strength of battery: The greener, the more battery is charged                              |
| 1?        | The battery is connected to unknown power supply                                           |
| ((t-      | Connected to a Wi-Fi network                                                               |
| ((1-      | Connected to Wi-Fi Direct                                                                  |
| ÷         | The GPS is active                                                                          |
| 4G<br>11  | Data is being transferred through the 4G network                                           |
| ा<br>इट्  | Data is being transferred through the 3G network                                           |
| <u>0</u>  | Mobile Hotspot is active: the number indicates the number of people that use the tethering |
| <u>0</u>  | Mobile Hotspot is not active                                                               |
| ψ         | USB tethering is active                                                                    |
| *         | Bluetooth is connected                                                                     |

| Indicator | Description                                                            |
|-----------|------------------------------------------------------------------------|
| ŧ         | A file is ready to be delivered from other device                      |
| 1         | A file is ready to be delivered to other device                        |
| *         | Bluetooth is active but not connected to other device                  |
| E C       | The speakerphone is active                                             |
| aff       | Strength of signal: The bar becomes bigger when the signal is stronger |
|           | There is no signal                                                     |
| 5         | A call is under way                                                    |
| <u> </u>  | A call is on hold                                                      |
| ?         | There is a missed call                                                 |
| ÷         | TTY is active                                                          |
| <u></u>   | A privacy call is under way                                            |
| L.        | A call is under way through Bluetooth                                  |
| <b>U</b>  | A privacy call is on hold                                              |

| Indicator        | Description                                   |
|------------------|-----------------------------------------------|
| $\bigtriangleup$ | Phone is in roaming mode                      |
| ത                | There is new voicemail                        |
| ÷×               | There is a message that is not sent           |
| ÷                | There is an incoming message (SMS)            |
| ÷                | There is an incoming multimedia message (MMS) |
|                  | There is a CMAS message                       |
| Ye               | There is an incoming Email                    |

### Managing applications with Task Manager

Manage applications with Task Manager and enhance efficiency.

- 1 Tap Apps 🕀 from the Home Screen and tap More Apps > Task Manager to see applications that are running.
- 2 Tap End next to the application that you want to stop running. Tap the bottom of the screen to stop all applications that are running at once. For example, tap Total 5 apps End All if five applications are running and you want to stop all applications from running.

- Tap an application to view the CPU and the RAM that the application is currently using.
- Tap OFF next to Protection ended to prevent the application from being shutdown by force. If it is selected, the application will not be stopped with other applications at the same time.
- Tap End on the bottom of the screen to stop the application from running.
- 3 Tap Running on the top of the screen and tap Systems. You can see information on CPU, RAM, Install Memory, Internal Memory, SD Card, and Network.
- 4 Tap Running on the top of the screen and tap Protection. You can see protected applications that are not closed at the same time. If you do not want to protect them, tap Protection expired on the bottom of the screen, tap applications and tap √.
- 5 Tap <sup>●</sup> and select a view type to change the default view type.

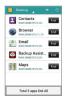

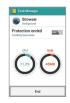

Running Task Manger

Checking System Information

● Note Make sure to tap and move to the Home Screen to finish using an application. Otherwise, the application continues to run and will use memory and battery.

### Checking status bar and Quick on/off

The status bar offers quick access to Quick on/off and ongoing events.

- 1 Tap the top of the Home Screen and drag the status bar down.
- 2 Tap an icon in Quick on/off that you want to run. The icon turns orange when the function is on.

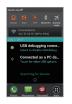

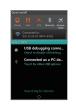

Opening the status bar

Checking the status bar

### Quick on/off icons

| lcon | Description |
|------|-------------|
| 3    | Mutes sound |

| lcon      | Description                |
|-----------|----------------------------|
| <u>11</u> | Activates data network     |
|           | Activates GPS              |
| *         | Activates Bluetooth        |
| X         | Turns Airplane mode on/off |

## **Using Home Screen**

You can check weather information of your location and use various applications that are placed on Home Screen.

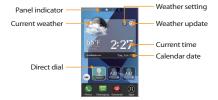

Main Home Screen panel

### Navigating Home Screen

The Marauder<sup>™</sup> provides four panels where you can arrange items for your preferences.

- Swipe the screen from the left to the right or vice versa. Or tap one of the panel indicators on the top of the Home Screen to move to the panel directly.
- 2 Tap a desired application to run.

### Checking weather information

- 1 Tap the Home key 🏠.
- 2 Check weather information in your region.
  - · Tap the weather image on the screen to see information in detail.
  - Tap (a) on the top-right side of the screen to update weather information for your region.
  - Tap S and tap Add new city, and follow the instructions, if you have not set up your region.

### Setting the alarm

- 1 Tap the Home key **①**.
- 2 Tap the time on the screen.
- 3 Follow the instructions to set the alarm.

### Checking the calendar

- 1 Tap the Home key 🏠.
- 2 Tap the date on the screen.
- 3 Follow the instructions to check the calendar.

### Adding contacts for direct dial

- 1 Tap the Home key 🏠.
- 2 Tap Add.
- **3** Follow the instructions to add a contact for direct dial. You can add three contacts for direct dial.

### Editing direct dial

- Tap the Home key <sup>↑</sup>.
- 2 Tap Edit.

  - Tap Add and follow the instructions to add a contact for direct dial.
- 3 Tap Done to finish editing the direct dial.

### Making a call using Dialer

- 1 Swipe the screen to the left. Or tap 🕓 from the Home Screen.
- 2 Enter the area code and the phone number.
- **3** Tap **L** to dial the number.

### Sending a message using Dialer

- 1 Swipe the screen to the left to access the Dialer panel.
- 2 Enter the phone number.
- 3 Tap 🔛 and follow the instructions.

### Using favorite applications shortcuts

- 1 Swipe the screen to the right to access the Favorites panel.
- 2 Tap a shortcut on the screen to run the application.

### Editing favorite applications shortcuts

- 1 Swipe the screen to the right to access the Favorites panel.
- 2 Tap Edit in the favorite applications panel. Note that Edit is not available if no application is placed in the panel.
  - Tap Add and follow the instructions to add your favorite application. You can place up to nine applications in the panel.
- 3 Tap Done to finish editing favorite application shortcuts.

### Searching for information

- 1 Swipe the screen to the left twice to access the bookmarks panel.
- 2 Tap the search box on the top of the screen.
- 3 Type the keyword to search for and tap Q.

### Searching for information with your voice

- 1 Swipe the screen to the left twice to access the bookmarks panel.
- 2 Tap 🖳
- 3 Speak the keyword.
- 4 Tap one of the search results in the list.

### Accessing the Internet using bookmarks

- 1 Swipe the screen to the left twice to access the bookmarks panel.
- 2 Tap one of the six bookmarks in the panel.

### Using the Marauder<sup>™</sup> in the Standard mode

- 1 Tap Apps 🕀 from the Home Screen.
- 2 Tap Settings > Mode & application.
- 3 Tap Mode change (for details on Standard mode, see page 90).
- 4 Tap Standard mode > OK.

## Accessing applications in the Apps screen

The Apps screen is the screen where applications of the Marauder™ are displayed. You can run People, Messaging, Camera, or Browser.

- If you want to run applications for media, tap Media in the Apps screen and tap an application in the Media group.
- If you want to run convenient tools, tap Tools in the Apps screen and tap an application in the Tools group.
- If you want to run other applications, tap More Apps in the Apps screen and tap an application in the More Apps group.
- If you want to adjust settings of the Starter mode, tap Settings and follow the instructions.

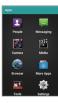

Apps screen

## Using Wi-Fi network

Connect the Marauder<sup>™</sup> to a Wi-Fi network and enjoy the wireless Internet connection. Depending on your data plan or the area where you stay, you may incur charges for connection to the Wi-Fi network.

### Connecting to a Wi-Fi network

- 1 Tap Apps from the Home Screen and tap Settings > Wireless & network.
- 2 Tap OFF next to Wi-Fi to activate. The icon turns orange when the function is on.
- 3 Tap Wi-Fi.
- 4 Tap a network that you want to connect to. S indicates a secured network.
- 5 Enter the password if the network is secured. Tap Show password for the password to be displayed.
- 6 Tap Connect. Once the network is remembered, the Marauder<sup>™</sup> will automatically connect to it when in range.

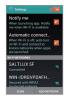

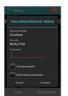

Activating Wi-Fi

Connecting to a Wi-Fi Network

### About network notifications

You are informed by default when a Wi-Fi network is available in your proximity. The icon is in the Detail settings indicates a network is available. Deselect **Notify me** in the Wi-Fi setting menu if you do not want to be informed of the availability of a Wi-Fi network.

① Note When you run an application that uses data, a pop-up window will appear to encourage you to connect to the Wi-Fi network.

### Searching for Wi-Fi networks

- 1 Tap Apps I from the Home Screen and tap Settings > Wireless & network.
- 2 Tap OFF next to Wi-Fi to activate. The icon turns orange when the function is on.
- 3 Tap Wi-Fi.
- 4 Tap SCAN. The Marauder<sup>™</sup> scans networks automatically every six second. The newly found networks appear on the bottom of the list.

### Adding a Wi-Fi network

- 1 Tap Apps (1) from the Home Screen and tap Settings > Wireless & network.
- 2 Tap OFF next to Wi-Fi to activate. The icon turns orange when the function is on.
- 3 Tap Wi-Fi.
- 4 Tap ADD NETWORK.
- 5 Enter the Network SSID and select the security type among None, WEP, WPA/WPA2 PSK and 802.1x EAP. Aside from None, you must enter a password for the network.
- 6 Tap Save.

### Disconnecting a Wi-Fi network

- 1 Tap Apps (1) from the Home Screen and tap Settings > Wireless & network.
- 2 Tap Wi-Fi.
- 3 Tap the network that is connected to the Marauder™
- 4 Tap Forget to disconnect from the network.

**O** Note You can also disconnect from the Wi-Fi network by pressing and holding the network and tapping Forget network.

### Setting advanced features

- 1 Tap Apps (1) from the Home Screen and tap Settings > Wireless & network.
- 2 Tap OFF next to Wi-Fi to activate. The icon turns orange when the function is on.
- 3 Tap Wi-Fi.
- 4 Tap and tap Advanced.
  - Tap Regulatory domain, and select and tap a channel for the domain.
  - Tap Keep Wi-Fi on during sleep and specify when the Marauder<sup>™</sup> should switch from the Wi-Fi network to mobile network.
  - Tap Avoid poor connections if you do not want to use a Wi-Fi network that has a poor connection.

### Setting WPS connection

- 1 Tap Apps 🕀 from the Home Screen and tap Settings > Wireless & network.
- 2 Tap OFF next to Wi-Fi to activate. The icon turns orange when the function is on.
- 3 Tap Wi-Fi.
- 4 Tap and tap WPS connection.
  - Tap Button connection or PIN connection, and follow the instructions.

## Using Wi-Fi Direct

Wi-Fi Direct function lets you connect directly to nearby peer devices over Wi-Fi, for more reliable, higher-speed communication. Through third-party apps, you can connect to compatible devices to take advantage of new features such as instant sharing of files, photos.

### Connecting to other devices directly

- 1 Tap Apps I from the Home Screen and tap Settings > Wireless & network.
- 2 Tap . on the top-right side of the screen.
- 3 Tap Wi-Fi direct to activate and tap OK.
- 4 Tap Wi-Fi direct settings.
- 5 Tap I on the top right side of the screen and tap Search.
- 6 Tap a device and connect to it.

## Connecting to a 3G/4G network

Make sure to turn off the Wi-Fi network connection: Wi-Fi network and the mobile hotspot cannot run at the same time. Note that you need to subscribe for additional data plan to use the Mobile Hotspot and Tethering. For more information, visit http://www.verizonwireless.com.

### Connecting to Mobile Hotspot for 3G/4G network

- 1 Tap Apps from the Home Screen and tap Settings > Wireless & network.
- 2 Tap ••• on the top-right side of the screen and tap Tethering & mobile hotspot.
- 3 Tap Mobile hotspot to activate.

### Configuring manual connection

- Tap Apps from the Home Screen and tap Settings > Wireless & network.
- 2 Tap ... on the top-right side of the screen and tap Tethering & mobile hotspot.
- 3 Tap Mobile hotspot settings.
- 4 Tap Configure mobile hotspot:
  - Tap Network SSID and type the network name.
  - Tap Security, select and tap a security type and take necessary steps. Enter the password if the network is encrypted.
- 5 Tap Save.
- 6 Tap Mobile hotspot to activate.

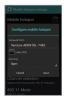

Mobile Hotspot for Open

### Managing devices

- 1 Tap Apps (1) from the Home Screen and tap Settings > Wireless & network.
- 2 Tap ••• on the top-right side of the screen and tap Tethering & mobile hotspot.
- 3 Tap Mobile hotspot to activate.
- 4 Tap Mobile hotspot settings > Manage devices.
- 5 For each option:
  - Tap CONNECTED DEVICES to see devices that are connected to the Marauder<sup>™</sup>.
  - Tap BLOCKED DEVICES to see devices that are blocked to connect to your phone.

### Managing battery

- 1 Tap Apps (1) from the Home Screen and tap Settings > Wireless & network.
- 2 Tap .... on the top-right side of the screen and tap Tethering & mobile hotspot.
- 3 Tap Mobile hotspot settings > Battery Management and select the time when the function is off.
- 4 Tap Mobile hotspot to activate.

### Managing data usage

- 1 Tap Apps I from the Home Screen and tap Settings > Wireless & network.
- 2 Tap OFF next to Data. It is selected by default. It will set limit on data usage.

## **Using Bluetooth**

Bluetooth technology enables wireless connections between electronic devices. Using this technology, you can send images, text, and business cards.

With Bluetooth technology, the Marauder™ provides:

- · Connection to hands-free devices
- Connection to electronic devices

### Pairing with devices

- 1 Tap Apps from the Home Screen and tap Settings > Wireless & network.
- 2 Tap Bluetooth.
- **3** Tap OFF on the top of the screen to activate. The icon turns orange when the function is on.
- 4 Select and tap a device from the list.
- 5 Tap Pair to pair with and connect to the device. If next to the device indicates that it is connected via Bluetooth. Tap it to rename the device name and adjust its profiles.

### Using Bluetooth with Quick on/off

- 1 Tap the status bar on the Home Screen and drag it down.
- 2 Tap Bluetooth. The icon turns orange when the function is on.

### Using Bluetooth tethering

- 1 Tap Apps (1) from the Home Screen and tap Settings > Wireless & network.
- 2 Tap More > Tethering & mobile hotspot.
- **3** Tap **Bluetooth tethering**. Now you can provided other devices Internet connection.

### Bluetooth settings

- 1 Tap Apps (1) from the Home Screen and tap Settings > Wireless & network.
- 2 Tap Bluetooth.
- 3 Tap OFF on the top of the screen to activate. The icon turns orange when the function is on.
- 4 Tap your device name on the top of the screen to let other people pair their devices with the Marauder<sup>™</sup>.

### Setting Visibility Timeout

- 1 Tap and tap Visibility timeout, while in the Bluetooth setting screen.
- 2 Select and tap the time for timeout. Your device will not be discovered by other device after the time.

### Sharing a picture using Bluetooth

- 2 Select and tap a picture to share.
- 3 Tap s and tap Bluetooth. Remember that Bluetooth must be on, or you will receive the pop-up.
- 4 Select and tap a device among those paired with the Marauder<sup>™</sup>. The other party will receive a message to accept the file.

① Note To check received files through Bluetooth, tap and tap Show received files, while in the Bluetooth setting screen.

### Renaming the device

- 1 Tap Apps (1) from the Home Screen and tap Settings > Wireless & network.
- 2 Tap Bluetooth.
- 3 Tap OFF on the top of the screen to activate. The icon turns orange when the function is on.
- 4 Tap and tap Rename Phone.
- 5 Enter a new name and tap Rename.

## **Using Play Store**

Download useful applications from the Play Store and use them for your purposes.

### Downloading applications

- 1 Tap Apps 🕀 from the Home Screen and tap More Apps.
- 2 Tap Play Store on the top right side of the screen.
- 3 Follow the instructions on adding a Google account if you have not logged in with your Google account, or if you do not have a Google account.
- 4 Tap Continue to use Play Store for the first time.
- 5 Tap Accept on the Google Play Terms of Service.
- 6 Tap a category on the screen. You can also tap one of the images.
- 7 Tap and install an application that you want to use.

### Searching for applications

- 1 Tap Apps (1) from the Home Screen and tap More Apps.
- 2 Tap Play Store on the top right side of the screen.
- 3 Tap Q and enter the name or the keyword of the application that you want to install and tap Q.
- 4 Select and tap the application and install it.

### Running downloaded applications

- 1 Tap and pull down the status bar on the Home Screen.
- 2 Tap the application that you have downloaded from the Play Store. indicates that an application is completely downloaded. You can also run the application from the Apps screen.

### Deleting applications from the Play Store

- 1 Tap Apps (1) from the Home Screen and tap More Apps.
- 2 Tap Play Store on the top right side of the screen.
- 3 Tap and tap My Apps.
- 4 Tap the application to delete and tap Uninstall > OK.
- ① Note You cannot uninstall applications that are installed by the manufacturer.

### Deleting applications from Settings

- 1 Tap Apps (1) from the Home Screen and tap Settings.
- 2 Tap System.
- 3 Tap Apps > Downloaded.
- 4 Select and tap an application to delete.
- 5 Tap Uninstall > OK.
- 6 Tap OK.

## **STARTER MODE**

# 2 CALL & MESSAGES

This chapter provides instructions on making a call and sending messages as follows:

Calling Messaging Contacts

# CALL & MESSAGES

# Calling

#### Making a call

- 1 Tap Phone 🛇 from the Home Screen.
- 2 Enter the area code and the phone number. Tap < to delete the previous number. Tap and hold < to delete the whole number.</p>
- 3 Tap 📞 to dial the number.

# Answering and ending a call (screen off)

- Drag Sto the center to answer the call.
- 2 Drag 💿 to the center if you do not want to answer the call.
- Drag is to the center to send a message to the caller.
- 4 Tap End to end the call during the conversation. After ending a call, a call summary appears.

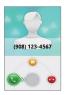

## Answering and ending a call (screen on)

- 1 Tap Answer to answer the call.
- Tap Ignore if you do not want to answer the call.
- 3 Tap Send MSG to send a message to the caller.
- 4 Tap End to end the call during the conversation. After ending a call, a call summary appears.

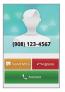

# Ending a call from other screen

- 2 Tap End call in the status bar. Or tap Current call in the status bar and tap End in the call screen.

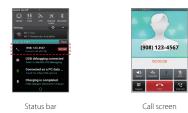

#### Accessing the call screen from other screen

- 1 Drag the status bar down while you are using other functions in addition to calling.
- 2 Tap Current call in the status bar to access the call screen.

#### Adjusting volume

- During a call, press the volume up key to increase the earpiece volume. Press the volume down key to decrease the volume.
- 2 From the Home Screen, press the volume key up to increase the ringer volume. Press the volume key down to decrease the volume. If you want the Marauder<sup>™</sup> to make vibrations when there is an incoming call or message, you can also pull down the notifications curtain and tap Vibrate.

#### Sending my location to the caller

- 1 Tap Send Location after a call has ended.
- 2 Tap Yes. Your current location information on the Google Maps will be sent to the caller.

#### Making a call using speed dialing

- Tap Phone S from the Home Screen.
- 2 Tap and hold a number to which you have assigned a telephone number as a speed dial entry. Note that 1 is pre-assigned as Voicemail.

#### Making an international call

- 1 Tap Phone 🛇 from the Home Screen.
- 2 Tap and tap Assisted dialing.
- 3 Tap the checkbox next to Assisted dialing status.
- 4 Tap Reference country and tap the country you want to call.
- 5 Tap Done and tap ←.
- 6 Enter the area code and the phone number.
- 7 Tap 🕓 to dial the number.

## Swapping a call for multiparty call

- Tap Answer when there is an incoming call while on call. The first party will hear a waiting sound.
- 2 Tap Send to change the calling party.
- 3 Tap End to finish the call.

#### Making a conference call

- 1 Tap Phone Streen.
- 2 Enter the area code and the phone number.
- 3 Tap 🔽 to dial the number.
- 4 Tap Add calls to invite a third party to the call.
- 5 Enter the area code and the phone number, and tap so to dial the number.
- 6 Tap Send to allow all the parties to participate in the conversation.

# Adding a call

- Tap Add calls to make a call to another party during a call with a party.
- Enter the telephone number and tap
- ① Note The current call is put on hold when you make a call with another party.

# Making a call from the address book

- 1 Tap Phone S from the Home Screen.
- 3 Tap **\$** next to the phone number you want to dial.

#### Making an emergency call

- Tap Phone Streem from the Home Screem.
- 2 Enter 911 and tap **S**.

#### Checking call history

- 1 Tap Phone 🛇 from the Home Screen.
- 2 Tap Recent.
- 3 Tap the search box, and tap All calls, Missed calls, Received calls, or Dialed calls.
  - · Tap All calls to see the whole calling history.
  - · Tap Missed calls to see the list of calls that you have missed.
  - · Tap Received calls to see the list of calls that you have received.
  - · Tap Dialed calls to see the list of contacts that you have called.

① Note You can also check if there is a missed call by dragging the status bar down. Tap the contact to make a call back to the number.

# Making a call to favorite contact

- 1 Tap Phone 🛇 from the Home Screen.
- 2 Tap Favorites.
- 3 Select and tap a contact that you want to call.
- 4 Select and tap a phone number if there are many phone numbers. You can tap Remember this choice first to make the number the main number for the contact.

#### Receiving visual voicemail

- Tap Voicemail Streem from the Home Screen.
- 2 Tap the received visual voicemail in the inbox to make it play automatically.
  - Tap Phone S and enter \*86 in the keypad if you have not subscribed to the monthly Visual Voicemail service.
- 3 Tap Call Back to make a call back to the contact.
- 4 Tap and hold a contact to see details of the contact and tap View contact.

#### Sending visual voicemail

- 1 Tap Voicemail 🔤 from the Home Screen.
- Tap ± and enter the contact number.
- 3 Tap . You can record a voicemail for up to three minutes.
- 4 Tap and tap Urgent or Private, and tap .

① Note If you have not subscribed to the voicemail service, tap Call Voicemail and follow the next steps.

# Talking through the speaker

- Tap Speaker during a call. A red bar appears under Speaker when the function is on.
- 2 Tap Speaker again to stop using the function.

# Talking with Bluetooth Technology

- Connect the Bluetooth device to your phone and make a call. Bluetooth technology is turned on automatically when the device is connected.
- 2 Tap Bluetooth during a call to stop using the function.
- ① Note Refer to the relevant manual of the Bluetooth headset for more information.

# Muting the phone

- Tap Mute during a call. A red bar appears under Mute when the function is on.
- 2 Tap Mute again to turn off the function.

## Saving a new contact

- 1 Tap Phone 🛇 from the Home Screen.
- 2 Enter a telephone number and tap Save in the middle of the screen. If there is a contact for the number, it appears below.
- 3 Tap Create new contact.
- 4 Tap Phone or Google above your Google account to save the new contact. Or tap Add new account and follow the instructions.
- 5 Enter additional information as needed for the contact.
- 6 Tap Save.

#### Adding new information to existing contact

- 1 Tap Phone 🛇 from the Home Screen.
- 2 Enter a telephone number and tap Save in the middle of the screen.
- 3 Select and tap a contact to add information.
- 4 Enter additional information as needed for the contact.
- 5 Tap Add another field to add another field for the contact. Select field names and tap OK.
- 6 Tap Save.

# Messaging

#### Sending a new message

- 1 Tap Messaging 🔛 from the Home Screen.
- 2 Tap ± on the top-right side of the screen.
- 3 Enter a mobile phone number or email address in the To: field. As you type, matching contacts appear. You can tap a suggested contact or continue typing. Or tap a and tap Contacts, Recent calls, or Group.
- 4 Enter a message in the Type to compose field.
- 5 Tap Send.

① Note A failed message remains in the list. To delete it, tap and hold the message and tap Delete.

#### Sending a new message using the shortcut key

- 1 Slide open the QWERTY keypad.
- 2 Press 📵
- 3 Enter a mobile phone number or email address in the To: field.
- 4 Compose a message.
- 5 Tap Send.

## Entering a message using voice

- 1 Tap Messaging 🔛 from the Home Screen.
- 2 Tap 🛨 on the top-right side of the screen.
- 3 Enter a mobile phone number or email address in the To: field. As you type, matching contacts appear. You can tap a suggested contact or continue typing. Or tap and tap a contact.
- 4 Tap the Type to compose field. Tap <sup>1</sup>/<sub>♥</sub> in the virtual keyboard and speak your message.
- 5 Tap Send.

() Note This function is not supported on the QWERTY keypad.

## Entering text using the virtual keyboard

- 1 Tap Messaging 🔛 from the Home Screen.
- 2 Tap 🛨 on the top-right side of the screen.
- 3 Enter a mobile phone number or email address in the To: field. As you type, matching contacts appear. You can tap a suggested contact or continue typing. Or tap a, and tap a contact.

- 4 Tap the Type to compose field. Select and enter letters for the message using 1.
  - When is selected, all letters entered are capitalized.
- 5 Tap 123 to enter numbers and symbols. Tap and hold to enter emoticons.
  - Tap and hold a key for one second and you can enter the secondary character on the right of each key. For example, tap and hold of for one second and you can enter the number "6."
  - Tap and hold a key for two seconds and you can enter additional characters assigned for each key.
- 6 Tap Send.

## Entering text using the QWERTY keypad

- 1 Tap Messaging 🔛 from the Home Screen.
- Tap ± on the top-right side of the screen.
- 3 Slide open the QWERTY keypad.
- 4 Enter text using the keypad.
  - Press (A) and press each key to enter the secondary character. For example, press (A) and press (II) to enter }. Press (A) twice and press a number of keys to enter the secondary characters in a row.
  - Press (AR) and press the space bar to enter complicated symbols.
  - Press and press each key to enter the capital letter for the key. Press and press a number of keys to enter capital letters in a row.

#### Inserting a smiley

- 1 Tap Messaging 🔛 from the Home Screen.
- 2 Tap 🛨 on the top-right side of the screen.
- 3 Tap the Type to compose field.
- 4 Tap and tap Insert smiley.
- 5 Select and tap a smiley that represents your emotion. If you slide open the QWERTY keypad, press Alt and press a key that has a symbol for the smiley.
- 6 Compose a message.
- 7 Tap Send.

## Searching for messages

- 1 Tap Messaging 🔛 from the Home Screen.
- 2 Tap and tap Search.
- Enter a word to search messages and tap <a></a>.

# Deleting messages

- 1 Tap Messaging 📮 from the Home Screen.
- **2** Tap and hold a message to delete and tap  $\widehat{\mathbf{m}}$ .
- 3 Tap OK.

#### Sorting messages

- 1 Tap Messaging 🔛 from the Home Screen.
- 2 Tap and tap Sort.
- 3 Tap Date or Contact name. Messages will be sorted by date or contact name.

# Using a Quick text

- 1 Tap Messaging 🔛 from the Home Screen.
- 2 Tap and tap Quick text.
- 3 Select and tap a text and tap → on the top right side of the screen.
- 4 Enter the contact of the recipient.
- 5 Tap Send.

# Adding a Quick text

- 1 Tap Messaging 🔛 from the Home Screen.
- 2 Tap and tap Quick text.
- 3 Tap and tap Add new.
- 4 Enter a quick text.
- 5 Tap 🛗.

# Attaching pictures

- 1 Tap Messaging 🔛 from the Home Screen.
- 2 Tap + on the top-right side of the screen.
- 3 Enter a mobile phone number or email address in the To field. As you type, matching contacts appear. You can tap a suggested contact or continue typing.
- 4 Tap the Type to compose field to start entering your message.
- 5 Tap Attach > Pictures.
- 6 Tap Take a picture or Gallery.
- 7 Take a picture to attach if you have selected Take a Picture. Or select and tap a picture to attach from Gallery.
- 8 Tap Send.

# Setting storage limits

- 1 Tap Messaging 🔛 from the Home Screen.
- 2 Tap and tap Settings.
  - Tap Delete old messages to delete old messages when the storage limit is reached.
  - Tap Text message limit, set the maximum number of messages and tap Set.
  - Tap Multimedia message limit, set the maximum number of messages and tap Set. Make sure to delete old messages before setting the maximum number of messages.

**O Note** Make sure to secure enough internal memory space: you might experience difficulties receiving or sending messages when the memory space is low.

# Checking used space

- 1 Tap Messaging 👺 from the Home Screen.
- 2 Tap and tap Settings.
- 3 Tap Used space. You can see the number of text messages and multimedia messages.

# Setting delivery reports

- 1 Tap Messaging 🔛 from the Home Screen.
- 2 Tap and tap Settings.
- 3 Tap Delivery reports to receive a report from the recipient that your message has been delivered.

## Setting signature

- Tap Messaging 🕮 from the Home Screen.
- Tap and tap Settings.
- 3 Tap OFF next to Signature to add signature automatically. The icon turns orange when the function is on.
- 4 Type your signature and tap \u2012.

# Setting callback number

- 1 Tap Messaging 🔛 from the Home Screen.
- 2 Tap and tap Settings.
- **3** Tap **ON** next to **Callback number**. It is selected by default. The icon turns orange when the function is on.
- 4 Tap Edit callback number, enter a new number for callback and tap

# Managing SIM card messages

- 1 Tap Messaging 📮 from the Home Screen.
- 2 Tap and tap Settings.
- **3** Tap Manage SIM card messages and follow the instructions. It appears only when you install the SIM card.

# Multimedia message settings

- 1 Tap Messaging 🔛 from the Home Screen.
- 2 Tap and tap Settings.
- 3 Tap ON next to Auto-retrieve to take back messages automatically. It is selected by default.
- 4 Tap ON next to Roaming auto-retrieve to take back messages automatically while roaming. The function will not run if the Autoretrieve function is not operating.
- 5 Tap OFF next to Multiple recipients to allow message recipients to reply to the group. It is selected by default.

#### Emergency alert settings

- Tap Messaging 🕎 from the Home Screen.
- 2 Tap and tap Settings.
- 3 Tap Receive alerts to receive alerts when there are incoming alerts. All alerts are selected by default.
  - Tap Presidential alerts to receive urgent messages from President of the United States of America. You cannot deselect it.
  - Tap ON next to Extreme alert to receive messages with top priority. It is selected by default.
  - Tap ON next to Severe alert to receive important messages. It is selected by default.
  - Tap ON next to AMBER alert to receive messages regarding missing children. It is selected by default.

#### Setting to vibration mode for emergency alert

- Tap Messaging 📮 from the Home Screen.
- 2 Tap and tap Settings.
- 3 Tap Alert vibrate for your device to vibrate when there is an incoming alert. It is selected by default.

## Setting the emergency alert reminder

- 1 Tap Messaging 🔛 from the Home Screen.
- 2 Tap and tap Settings.
- 3 Tap Alert reminder.
- 4 Tap Once, Every 2 Minutes, Every 15 Minutes, or Off.

#### Setting the notifications

- 1 Tap Messaging 🔛 from the Home Screen.
- 2 Tap and tap Settings.
- 3 Tap ON next to Notifications to see in the status bar when a message is delivered. It is selected by default.
- 4 Tap Select ringtone and select and tap a ringtone for the message that you receive, and tap OK.
- 5 Tap Vibrate and select Always, Only when Vibrate Mode or Never.
- 6 Tap ON next to Message type notification to be notified when the message is converted to media or text message. It is selected by default.
- ① Note To restore message settings to default settings, tap and tap Restore default settings.

# Contacts

# Viewing contacts information

- 1 Tap Apps 🕀 from the Home Screen and tap People.
- 2 Select and tap a contact for more information. Tap to the contact. You can also tap and send a message.

#### Creating contacts

- 1 Tap Apps 🕀 from the Home Screen and tap People.
- 2 Tap +.
- 3 Tap Phone or Google above your Google account to save the new contact. Or tap Add new account and follow the instructions.
- 4 Enter related information, such as name, phone number, email address, postal address, organization, etc.
  - Tap 14, tap Take photo or Choose photo from Gallery and follow the instructions to assign a photo for the contact.
  - Tap Add another field to add another field for the contact. Select field names and tap OK.
- 5 Tap Save when you finish entering information for the contact.

**O** Note You can create a contact by entering the telephone number first. Tap Phone, enter a telephone number, and tap Save in the middle of the screen. Refer to page 39 for more information.

# Creating groups for contacts

- 1 Tap Apps 🕀 from the Home Screen and tap People.
- 2 Tap Groups on the top of the screen and tap + on the bottom of the screen.
- 3 Enter the group name and tap Save.

#### Adding members for contacts group

- 1 Tap Apps 🕀 from the Home Screen and tap People.
- 2 Tap Groups on the top of the screen.
- 3 Tap and hold the group that you want to add members and tap Edit Group. Or tap the group name and tap IV on the left top side of the screen.
- 4 Tap Add group member.
- 5 Type the member's name in the Find contacts field, or select the checkbox before the contact to add to the group.
- 6 Tap Done.
- 7 Tap Save.

# Setting speed dials

- 1 Tap Apps (1) from the Home Screen and tap People.
- 2 Tap and tap Speed dial setting.
- 3 Tap a number from 2 to 96 and tap Add.
- 4 Select and tap contacts and their desired number for the speed dial. The following speed dial entries are already assigned to your Verizon Wireless Account Information:
  - 1 Voice mail
  - 97 Account Balance
  - · 98 Calling minutes
  - 99 Payment
  - 100 Data usage

**(D)** Note You cannot assign two speed dialing numbers for one telephone number.

#### Reserving contacts with Backup Assistant Plus

- 1 Tap Apps 🕀 from the Home Screen and tap People.
- 2 Tap and tap Backup Assistant Plus. You can check the current status of saved contacts.

#### Editing contacts

- 1 Tap Apps 🕀 from the Home Screen and tap People.
- 2 Tap and hold a contact to edit, and tap Edit contact.
- 3 Edit information and tap Save.

## Sharing contacts

- 1 Tap Apps 🕀 from the Home Screen and tap People.
- 2 Tap and hold a contact to share, and tap Share contact.
- 3 Select an option and follow the instructions.

# Deleting contacts

- 1 Tap Apps (1) from the Home Screen and tap People.
- 2 Tap and hold a contact to delete and tap Delete contact.
- 3 Tap OK to confirm deletion.

# Adding contacts to favorites

- 1 Tap Apps 🕀 from the Home Screen and tap People.
- 2 Tap and hold a contact to add and tap Add to favorites. You can see the contact in the favorites screen.

# Adding contacts to speed dial

- 1 Tap Apps (1) from the Home Screen and tap People.
- 2 Tap and hold a contact and then tap Add to Speed dial.
- 3 Tap a number for speed dial and tap Save.

# Importing/exporting contacts information

- 1 Tap Apps 🕀 from the Home Screen and tap People.
- 2 Tap and tap Import/export.
  - Tap SIM card contacts to copy, move, or delete some of the contacts contained in the SIM card.
  - Tap Export to SIM card (Copy) to copy contact information to the SIM card.
  - Tap Export to SIM card (Move) to move contact information to the SIM card.
  - Tap Import from SD card to import contact information from the SD card.
  - Tap Export to SD card to export contact information to the SD card.

# Searching for contacts information

- 1 Tap Apps 🕀 from the Home Screen and tap People.
- 2 Tap Q.
- **3** Enter the name of the desired contact. The search result appears instantly.

# Setting display options

- 1 Tap Apps (1) from the Home Screen and tap People.
- 2 Tap and tap Settings.
- 3 Tap Sort list by and tap First name or Last name.
- 4 Tap View contact names as and tap First name first or Last name first.
- 5 Tap Use Quick Contact to learn how to use Quick Contact.

#### Setting contact options

- 1 Tap Apps (1) from the Home Screen and tap People.
- 2 Tap a contact that you want to adjust settings.
  - Tap **i** and tap **Set ringtone**, tap the ringtone for the contact and tap **OK**.
  - Tap All calls to voicemail to forward a contact's incoming calls to voicemail directly.

## Managing accounts and sync

- 1 Tap Apps 🕀 from the Home Screen and tap People.
- 2 Tap and tap Accounts.
- 3 Tap your account. Tap ADD ACCOUNT to add an account and follow the steps for creating accounts.
- 4 Check the sync settings and deselect the checkbox if you do not want to sync for the selected item.
  - Tap and tap Remove account to remove the account.
  - Tap and tap Sync now to sync contacts information right now.

# **STARTER MODE**

# **3** COMMUNICATION

This chapter provides instructions on applications to communicate as follows:

Browser Google Search Email Gmail Google+

# COMMUNICATION

# Browser

# Searching for information in the Internet

- 1 Tap Apps 🕀 from the Home Screen and tap Browser.
- 2 Tap on the search box and type the keyword.
- 3 Tap Q.

# Finding words in the current page

- 1 Tap and tap Find on page while a web page is open.
- 2 Enter a word that you want to see in the current page. The words are highlighted on the screen.
- 4 Tap ☑ if you are finished.

# Copying text in the current page

- 1 Tap and hold on the text that you want to copy.
- 2 Select the text using and . findicates the starting point of the selected text and indicates the end point of the selected text.
- **3** Tap **i** on the top-right side of the screen and tap **Copy**. You can paste the copied text.

# Visiting a new page

- 1 Tap Apps (1) from the Home Screen and tap Browser.
- 2 Tap the address bar and enter a new URL.
- 3 Tap ■ next to a suggested item below the address bar if it matches the entered URL. Tap ■ in the virtual keyboard to visit the new page.

# Refreshing a page

- 1 Tap Apps (1) from the Home Screen and tap Browser.
- 2 Tap i and tap **Refresh** to refresh the page when a page is open. Or tap i to stop refreshing the page.

# Managing Home Page

- 1 Tap Apps (1) from the Home Screen and tap Browser.
- 2 Tap and tap Settings.
- 3 Tap General > Set homepage.
  - Tap Current page to use the current page as home page.
  - · Tap Blank page to use a blank page as home page.
  - Tap Default page to use the Google's default page as home page.
  - Tap Most visited sites to use the site that you visit the most as home page.
  - Tap Other to set another site as home page, enter the URL and tap OK.

#### Opening a new window

- 1 Tap Apps 🕀 from the Home Screen and tap Browser.

## Managing many windows

- 1 Tap Apps 🕀 from the Home Screen and tap Browser.
- Tap an the top right side of the screen.

# Adding Bookmarks

- 1 Tap Apps 🕀 from the Home Screen and tap Browser.
- 2 Tap and tap Save to bookmarks while you are visiting a web page.
- 3 Enter the label, address, and select your account and the location to save the bookmark.
- 4 Tap OK.

# Opening bookmarked pages

- 1 Tap Apps 🕀 from the Home Screen and tap Browser.
- 2 Tap and tap Bookmarks.
- 3 Tap and hold a bookmark of a web page:
  - Tap Open to open the web page in the current window.
  - Tap Open in new tab to open the web page in a new tab.

# Viewing browsing history

- 1 Tap Apps (B) from the Home Screen and tap Browser.
- 2 Tap and tap Bookmarks.
  - Tap BOOKMARKS to see all the bookmarked pages.
  - Tap HISTORY to see past browsing activity. Tap SAVED PAGES to see saved pages.

# Managing Bookmarks

- 1 Tap Apps (1) from the Home Screen and tap Browser.
- 2 Tap and tap Bookmarks.
- 3 Tap and hold a bookmark:
  - To edit the bookmark, tap Edit bookmark, change the label, address, account and the location to add the bookmark, and tap OK.
  - · To make its shortcut on the Home Screen, tap Add shortcut to home.
  - To share the bookmark as a link, tap Share link, select an option and follow the instructions.
  - To copy the URL, tap Copy link URL and paste it to a message.

# **Deleting Bookmarks**

- 1 Tap Apps (1) from the Home Screen and tap Browser.
- 2 Tap and tap Bookmarks.
- 3 Tap and hold a bookmark and tap Delete bookmark.
- 4 Tap OK.

() Note You cannot delete a link added by the manufacturer.

# Setting display options

- 1 Tap Apps (B) from the Home Screen and tap Browser.
- 2 Tap and tap Settings.
- 3 Tap Accessibility and adjust display options.

# Setting privacy options

- 1 Tap Apps 🕀 from the Home Screen and tap Browser.
- Tap and tap Settings.
- 3 Tap Privacy & security.
  - · Tap Clear all cookie data > OK to delete all cookie data.
  - Tap Clear form data > OK to delete all form data.
  - Tap Clear passwords > OK to erase all saved passwords.
  - Tap Show security warnings to see a warning when there is a problem with the site's security. It is selected by default.
  - Tap Enable location to allow sites that you visit to request access to your location. It is selected by default.
  - Tap Remember passwords to save your username and passwords for sites that you visit. It is selected by default.

# Setting advanced options

- 1 Tap Apps 🕀 from the Home Screen and tap Browser.
- 2 Tap and tap Settings.
- 3 Tap Advanced and adjust settings:
  - Tap Set search engine and change the search engine.
  - · Tap Open in background to open new tabs in background.
  - Tap Reset to default to restore the default settings.

- Tap Default zoom and select an option for default zoom.
- Tap Open pages in overview to see overview of newly opened pages. It is selected by default.
- Tap Auto-fit pages to see pages that fit the screen. It is selected by default.
- Tap Block pop-ups to keep pop-up windows from appearing. It is selected by default.
- · Tap Text encoding to change text setting, and select an option.
- Tap Reset to default > OK to turn all settings to default values.

# Google Search

# Searching for information with Google

- 1 Tap Apps (1) from the Home Screen and tap More Apps > Search.
- 2 Enter a keyword in the search box and tap 🔍

# Searching for information with your voice

- Tap while Google Search is running.
- Speak the keyword.
- 3 Tap one of the search results in the list.

# Setting search options

- 1 Tap Apps (1) from the Home Screen and tap More Apps > Search.
- 2 Tap and tap Settings.
- 3 Tap Google Search.

#### STARTER MODE | COMMUNICATION

- 4 Check if Use Web History is selected if you allow your web history to be recorded.
- 5 Check if Use My Location is selected if you allow your location to be used for Google search results.

#### Selecting items that can be searched

- 1 Tap Apps (1) from the Home Screen and tap More Apps > Search.
- 2 Tap and tap Settings.
- 3 Tap Searchable items.
- 4 Select and tap items you want to include for the search result.

# Email

#### Setting up an email account

- 1 Tap Apps (1) from the Home Screen and tap More Apps > Email.
- 2 Tap an email service provider among Exchange, Yahoo, Windows Live Hotmail, AOL, or Other Email Accounts.
- 3 Enter your email address and password, and tap Next.
- 4 Check the account settings and tap Next.
- 5 Enter a name for the account and tap Next.
- 6 Tap Done with accounts.

**()** Note The screen varies depending on the email service provider.

#### Adding a new email account

- 1 Tap Apps ( from the Home Screen and tap More Apps > Email.
- 2 Tap and tap Settings in the Accounts screen.
- 3 Tap and tap Add account.
- 4 Follow the steps to set up an email account.

# Viewing incoming emails

- 1 Tap Apps (1) from the Home Screen and tap More Apps > Email.
- 2 Tap Z on the top of the screen, tap the account, and tap an email you want to check.

# Sending an email

- 1 Tap Apps (B) from the Home Screen and tap More Apps > Email.
- 2 Tap 🛨 on the top right side of the screen.

• Note If you have added more than two email accounts, the first one is designated as the primary account for sending an email.

- 3 Enter the recipient's email address, or tap and tap Recent address, Contacts, Group, Favorite, or Exchange, and follow the instructions. Exchange is only available when you have an Exchange account.
- 4 Enter the subject of the email and the message.
- 5 Tap Send.

#### Adding attachments to an email

- 1 Tap Apps (B) from the Home Screen and tap More Apps > Email.
- Tap ± on the top right side of the screen.
- 3 Write an email and tap Attach in the composed email.
- 4 Tap Picture, Take a picture, Video, Record a video, Document, or Email, and take necessary steps.
- 5 Tap Send when you are finished.

## Designating email as favorites

- Tap Apps (B) from the Home Screen and tap More Apps > Email.
- 2 In the Inbox screen, tap the star next to the email(s). The star icon turns orange.

## Marking emails as Read/Unread

- 1 Tap Apps (1) from the Home Screen and tap More Apps > Email.
- 2 In the Inbox screen:
  - To mark an email as read without checking it, select the checkbox in front of the email, tap i on the right side of the screen and tap Mark read.
  - To check an email first, tap the email, tap and tap Mark as unread.
     In the landscape view, select the checkbox before the email, and tap
     The icon in red indicates unread email.

**Note** This isn't available for an Exchange account.

## Removing the email account

- 1 Tap Apps (B) from the Home Screen and tap More Apps > Email.
- 2 Tap and tap Settings.
- 3 Tap the account that you want to remove.
- 4 Tap Remove account > OK.

# Adjusting general email settings

- 1 Tap Apps (1) from the Home Screen and tap More Apps > Email.
- 2 Tap and tap Settings.
- 3 Tap General Settings and adjust settings.
  - Tap Automatic picture view to see pictures in an email automatically.
  - Tap Clear sender cache of "Show pictures" > OK if you do not want pictures to be shown automatically.
  - Tap Discard Email to delete emails with no confirmation pop-up window.
  - Tap Message text size, select and tap the size of message text.
  - Tap Clear auto-complete email address cache > OK to remove the auto-complete email address cache.

# Gmail

## Adding a Gmail account

- 1 Tap Apps (1) from the Home Screen and tap More Apps > Gmail.
- 2 Tap Existing if you have a Gmail account and follow the instructions. Tap New and follow the instructions if you do not have a Google account.

# Reading incoming messages

- 1 Tap Apps (1) from the Home Screen and tap More Apps > Gmail.
- 2 Select and tap the message to read.
- 3 Tap B on the bottom of the screen to preserve the message in a separate folder.
- 4 Tap and the bottom of the screen to delete the message.

① Note If you have added more than two email accounts, the first one is designated as the primary account for sending an email.

# Sending an email through Gmail

- 1 Tap Apps (1) from the Home Screen and tap More Apps > Gmail.
- Tap some on the bottom of the screen.
- 3 Enter the recipient's email address, the subject and the message.
- **4** Tap 🏲.

# Searching for emails

- 1 Tap  $\mathbf{Q}$  while in the inbox screen.
- Type the keyword for the email in the search box and tap Q.
- **O Note** Gmail stores emails on your device for thirty days by default so that you can find and read them with no connection to the Internet.

# Designating emails as spam

- 1 Tap Apps (1) from the Home Screen and tap More Apps > Gmail.
- Select and tap an email.
- 3 Tap and tap **Report spam** to report the email and delete it from your inbox.

# Adjusting general Gmail settings

- 1 Tap Apps (B) from the Home Screen and tap More Apps > Gmail.
- 2 Tap and tap Settings.
- 3 Tap General settings.
  - Tap Confirm before deleting to see a message before deleting a message.
  - Tap **Confirm before archiving** to see a message before archiving a message.
  - Tap Confirm before sending to see a message before sending a message.

- Tap Reply all to make it default to reply all to incoming messages.
- Tap Auto-advance and tap an option to see the conversation list after you have managed emails.
- Tap Message text size and tap an option to change the default message text size.
- Tap Hide checkboxes to hide checkboxes in the conversation list.
- Tap Message actions and tap an option to show messages at the top of the screen.
- · Tap Clear search history to erase all search history.
- · Tap Ask to show pictures not to display images automatically.

# Google+

Manage your social network using Google+. Remember that Google+ is a beta-version application.

#### Upgrading Google account

- 1 Tap Apps (1) from the Home Screen and tap More Apps > Google+.
- 2 Select an option for sync contacts and tap NEXT.
- 3 Select an option for instant upload and tap DONE.

## Checking updated news

- 1 Tap Apps (1) from the Home Screen and tap More Apps > Google+.
- 2 Tap Stream in Google+.
- 3 Flick the screen to the left to check updated news.

# **STARTER MODE**

# **4** MEDIA CENTER

This chapter provides instructions on applications to manage media files as follows:

Camera Camera as camcorder Gallery Music Player Video Player YouTube Downloads

# **MEDIA CENTER**

# Camera

Take pictures and record videos with the built-in camera. They can be saved in the Marauder^ $\rm M$  and sent via multimedia messages.

# Taking pictures

- 1 Tap Apps 🔁 from the Home Screen and tap Camera.
- 2 Tap 9 and select options if necessary.
- 3 Focus on the object and tap 💼 The picture is saved automatically.

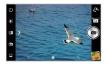

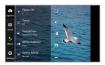

Focusing on the object

Selecting options

① Note The screen moves to the Home Screen if you neither tap the screen nor use the camera for two minutes.

# Zooming in/out

- Tap <sup>Q</sup> to zoom in or tap <sup>Q</sup> to zoom out the screen. You can just drag
   right or left.
- Focus on the object and tap 1

# Adjusting exposure

- 1 Tap 9 while in the camera mode.
- 2 Tap Options > Exposure.
- 3 Adjust exposure to light from +4 to -4.
- 4 Tap on the screen and take a picture.

# Adding color effects

- 1 Tap 9 while in the camera mode.
- 2 Tap Effects > Color Effect.
- 3 Tap Grayscale or Sepia.
- 4 Tap on the screen and take a picture.

# Taking pictures using timer

- 1 Tap 9 while in the camera mode.
- 2 Tap Options > Timer.
- 3 Set the timer for 3, 5, or 10 seconds. Tap on the screen and tap After the camera focuses on the object, a picture will be taken automatically in the set time.

## Taking instant pictures

- 1 Tap 9 while in the camera mode.
- 2 Tap Mode > Instant Film.
- 3 Tap on the screen and tap The picture starts to appear in ten seconds. Tap on the screen or shake the Marauder™ to see the picture quickly.

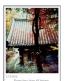

- 4 Type a memo for the picture and tap if you leave a message with the picture. You can tap Font and change the font.
- 5 Tap Save.

# Taking pictures in a Multi mode

- 1 Tap 9 and while in the camera mode.
- 2 Tap Mode > Multi.
- **3** Tap on the screen and tap **1**. The camera will take a set number of pictures in a row for pre-assigned time interval.

# Taking Division shot

- Tap 9 while in the camera mode.
- 2 Tap Mode > Division. You can take a picture in a four-cut format.

# Using front/rear camera

- 1 Tap Apps (1) from the Home Screen and tap Camera. The camera placed in the back side is activated by default.
- 2 Tap Development and the provided and the provided an
- 3 Tap 🛞 to take a picture using the back camera.

# Changing resolution

- 1 Tap 9 while in the camera mode.
- 2 Tap Options > Resolution.
- 3 Select and tap a resolution that you want to apply to the picture. The maximum number of pictures that you can take will increase as you reduce the resolution for pictures.
- 4 Tap on the screen and tap 10

# Changing scene mode

- 1 Tap 9 while in the camera mode.
- 2 Tap Options > Scene Mode.
- 3 Select and tap a scene mode that you want to apply to the picture.
- 4 Tap on the screen and tap 10.

## Changing settings

- 1 Tap 9 while in the camera mode.
- 2 Tap Settings.
- 3 To change camera settings:
  - Tap On or Off for Review Screen. If you set the option to On, the picture will appear after saved.
  - Tap Wide or Center for Photometry. If you set the option to Wide, the light will be distributed to the picture equally. If you set the option to Center, the light will be focused mainly on the center of the picture.
  - Tap **On** or **Off** for GPS. If you set the option to **On**, geo-information will be attached to the picture.
  - Tap **On** or **Off** for Shutter Sound. If you set the option to **On**, the camera will make sound when you tap the shutter.
  - Tap On or Off for Focus Sound. If you set the option to On, the camera will make sound when you focus on the object.
  - Tap Save Location to assign a folder where photos will be saved, and tap a folder and tap OK.

# Taking panorama pictures

- Tap 1 while in the camera mode.
- 2 Tap 🖾 .
- 3 Tap and move the camera horizontally to the right or left. The bar on the bottom of the screen indicates the progress of the picture. Tap to take panorama pictures for the part.

# Creating shortcuts

- 1 Tap 🖲 while in the camera mode.
- 2 Tap and hold a menu, and drag it to one of five boxes in orange. You can add up to five shortcuts.

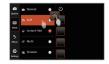

# Camera menu options

| lcon | Description                                                                                                 |
|------|----------------------------------------------------------------------------------------------------|
| 0    | Shutter: Takes a picture                                                                                    |
| 6    | Options: Selects Exposure, Timer, Resolution,<br>White Balance and Scene Mode                               |
|      | Mode: Selects the shot mode; Normal, Self,<br>Instant Film, Multi, Division                                 |
| ₩    | Effects: Selects color effect; None, Grayscale, Sepia                                                       |
| ۲    | Settings: Changes settings; Review Screen,<br>Photometry, GPS, Shutter Sound, Focus Sound,<br>Save Location |
| ٢    | Front camera: Uses the front camera                                                                         |
| ٩    | Back camera: Uses the back camera                                                                           |

#### STARTER MODE | MEDIA CENTER

| lcon | Description                         |
|------|-------------------------------------|
|      | Panorama: Takes a panoramic picture |
| ۵    | Video: Uses the camcorder           |

#### Sharing pictures

- 1 Tap Apps 🕀 from the Home Screen and tap Media > Gallery.
- 2 Tap a picture to share and tap 🔩 on the top of the screen.
- 3 Tap a channel that you will share pictures and follow the instructions.

# Setting a picture as wallpaper

- 1 Select and tap a picture to set as wallpaper in the Gallery.
- 2 Tap and tap Set picture as > Wallpaper.
- 3 Adjust the size of the picture and tap CROP.

# Cropping a picture

- 1 Select and tap a picture to crop in the Gallery.
- 2 Tap and tap Crop.
- 3 Adjust the size of the picture and tap CROP.

# Deleting a picture

- 1 Select and tap a picture to delete in the Gallery.
- 2 Tap 🛱 and tap Delete.

# Managing pictures at the same time

- 1 Tap and tap Select item while the folder is open.
- 2 Tap pictures that you want to manage.
  - Tap <\$ to share them, and take necessary steps.</li>
  - Tap i on the top right side of the screen and tap Delete > Delete to delete them.
  - Tap I on the top right side of the screen and tap **Upload** to upload pictures via Backup Assistant Plus.
  - Tap and tap Rotate left or Rotate right to turn pictures to the left or right.

# Camera as camcorder

# Recording videos

- 1 Tap Apps (1) from the Home Screen and tap Camera. The screen changes to landscape mode by default.
- 2 Tap 🔂 > □].
- 3 Tap () and select options if necessary.
- 4 Focus on the object and tap ■. To capture the screens in the middle of recording, tap □.
- 5 Tap So to stop recording. The recorded video would be saved automatically.
- **6** Tap the window on the right down side of the screen to see the recorded video.

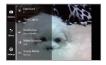

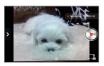

Selecting options

Recording a video

① Note The screen moves to the Home Screen if you neither tap the screen nor use the camera for two minutes.

# Adjusting exposure

- 1 Tap 9 while in camcorder mode.
- 2 Tap Options > Exposure.
- 3 Adjust exposure to light from +4 to -4.
- 4 Tap on the screen and record a video.

# Zooming in/out

- 1 Tap 🍳 to zoom in or tap 🍳 to zoom out the screen.
- 2 Tap on the screen and record a video.

#### Changing resolution

- 1 Tap 9 while in camcorder mode.
- 2 Tap Options > Resolution.
- 3 Select and tap a resolution that you want to apply to the video.
- 4 Tap on the screen and record a video.

# Changing settings

- 1 Tap 9 while in camcorder mode.
- 2 Tap Settings.
- 3 To change camcorder settings:
  - Tap **On** or **Off** for Review Screen. If you set the option to **On**, the video will appear after saved.
  - Tap On or Off for Voice Rec. If you set the option to On, the video
     will be recorded with voice included.
  - Tap On or Off for MMS Rec. The recording time will increase as you
    reduce the resolution for videos.
  - Tap On or Off for GPS. If you set the option to On, GPS information will be included in the recorded video.
  - Tap On or Off for Focus Sound. If you set the option to On, the video will make sound when you focus on the object.
  - Tap On or Off for Shutter Sound. If you set the option to On, the video will make sound when you tap the shutter.
  - Tap Save Location to assign a folder where videos will be saved, and tap a folder and tap OK.

#### Camcorder menu options

| lcon | Description                                                                                                    |
|------|----------------------------------------------------------------------------------------------------|
|      | Video: Records a video                                                                                                |
| Ó    | Options: Selects Exposure, Time Lapse, Resolution,<br>White Balance and Scene Mode                                    |
| 3    | Effects: Selects Color Effect or Time Lapse Effect                                                                    |
| ۲    | Settings: Changes settings; Review Screen, Voice<br>Rec., MMS Rec., GPS, Focus Sound, Shutter Sound,<br>Save Location |

# Sharing videos

- Tap a video to share and tap so on the top of the screen while in the Gallery.
- 2 Tap a channel that you will share pictures and follow the instructions.

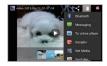

Sharing a video

## Deleting a video

1 Tap a video to delete in the gallery and tap 🛱 and tap Delete.

#### Managing videos at the same time

- 1 Tap Select item while the folder is open.
- 2 Tap videos that you want to manage.
  - Tap <\$ to share them, and take necessary steps.</li>
  - Tap Upload to upload videos via Backup Assistant Plus.

# Gallery

## Viewing pictures

- 1 Tap Apps (1) from the Home Screen and tap Media > Gallery.
- 2 Select and tap a picture to view. If you have downloaded images from external sources, e.g. websites, pictures are saved in different folders. Then, select and tap the folder where pictures you want to see are saved.
- **3** Double-tap on the screen to zoom in the picture. Double-tap on the screen again to zoom out the picture to the minimum.
- 4 Swipe the screen to the left or right to see other pictures.

**O** Note Functions of the gallery disappear in a few seconds. Tap on the screen to see functions available.

#### Viewing videos

- 1 Tap Apps (1) from the Home Screen and tap Media > Gallery.
- 2 Select a video to view. Video Player is run by default to play videos. An item with is a video.

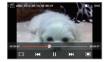

3 Tap () to play the video. The screen turns to the landscape view by default.

## Viewing pictures in a slideshow

- 1 Tap Apps 🕀 from the Home Screen and tap Media > Gallery.
- 2 Select and tap the pictures that you want to view in a slideshow.
- 3 Tap 🕨
- 4 Tap on the screen to stop the slideshow.

# Categorizing pictures

- 1 Tap Apps (B) from the Home Screen and tap Media > Gallery.
- 2 Tap Albums on the top of the screen and tap the category that you want to set. You can see pictures by Albums, Locations, Time, People, or Tags.

# **Music Player**

You can enjoy music on your Marauder<sup>™</sup>. Make sure to insert a microSD<sup>™</sup> card to transfer music files to the Marauder<sup>™</sup> and listen to them.

# Listening to music

- 1 Tap Apps (1) from the Home Screen and tap Media > Music Player.
- 2 Select and tap a file from the list sorted by the alphabetic order.

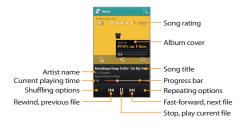

⑦ Note Music Player would run in the background if you do not end the application. J in the status bar indicates that music is being played. Drag the status bar down and tap II to stop it or listen to another music file.

# Navigating the playing song

- 1 Tap Apps (B) from the Home Screen and tap Media > Music Player.
- 2 Select a song or album to play. Drag 🚱 to the right or left in the bar.
  - Tap and hold 🕅 to fast-forward the file.
  - Tap and hold K to rewind the file.
- 3 Tap DM to move to the next file. Tap DM to move to the previous file. Or swipe the album cover to the right or left to change the playing music.

## Adjusting volume

- 1 Tap Apps (1) from the Home Screen and tap Media > Music Player.
- 2 Press the volume up key to increase volume. Press the volume down key to decrease volume. As you adjust volume, the Media Volume on the screen changes its color. You can adjust volume even when the screen is dimmed.

# Checking song's information

- 1 Tap Apps (B) from the Home Screen and tap Media > Music Player.
- 2 Tap and hold the song that you want to see the related information.in front of a file indicates that it is being played.
- 3 Tap Properties and scroll up or down to view its information.

① Note To search for related information while a song is playing, tap Q and tap Browser, Music Player, Play Music, or YouTube and take necessary actions.

# Setting music file as ringtone

- 1 Tap Apps (B) from the Home Screen and tap Media > Music Player.
- 2 Tap and hold the song that you want to set as ringtone of the Marauder<sup>™</sup>.
- 3 Tap Set as ringtone.

# Adding a song to a playlist

- 1 Tap Apps (B) from the Home Screen and tap Media > Music Player.
- 2 Tap and hold the song that you want to add to a playlist.
- 3 Tap Add to playlist.

# Creating a playlist

- 1 Tap Apps (1) from the Home Screen and tap Media > Music Player.
- 2 Flick the screen to the left and tap Playlists.
- 3 Tap and tap New playlist.
- 4 Enter the name of the playlist and tap OK.
- 5 Tap the song(s) that you want to add to the playlist and tap 🥥

# Managing playlists

- 1 Tap Apps (B) from the Home Screen and tap Media > Music Player.
- 2 Tap Playlists on the top of the screen.
- 3 Tap and hold a playlist that you want to manage.
  - To listen to all songs of the playlist, tap Play.
  - · To delete the playlist, tap Delete.
  - To add tracks to the list, tap Add tracks and follow the instructions.
  - To remove tracks from the list, tap Remove tracks, tap the song(s) to delete and tap m.
  - To create a new name for the playlist, tap Rename, enter the new name and tap OK.
  - Tap Upload to upload selected music files via Backup Assistant Plus.

## Music Player icons

| lcon             | Description                                                                                       |
|------------------|---------------------------------------------------------------------------------------------------|
| $\triangleright$ | Play: Plays a file                                                                                |
| 00               | Pause: Pauses the song                                                                            |
|                  | Fast-forward: Fast-forwards the song (tap and<br>hold)<br>Next file: Moves to the next file (tap) |
| KX               | Rewind: Rewinds the song (tap and hold)<br>Previous file: Moves to the previous file (tap)        |

| lcon  | Description                                                                              |
|-------|------------------------------------------------------------------------------------------|
| ×     | Shuffle: Shuffles songs (white); Shuffle is off (gray)                                   |
| ¢     | Repeat is off                                                                            |
| Q     | Repeat: Repeats all songs                                                                |
|       | Repeats current song                                                                     |
|       | Playing songs' list: Shows the list of files that are being played                       |
| Ś     | Share: Shares information of the playing song gathered through YouTube                   |
|       | Properties: Shows information of the playing song                                        |
| (101) | EQ settings: Sets the equalizer                                                          |
|       | Sound: Sets volume                                                                       |
| 9     | Search: Searches the playing song in the Browser,<br>Music Player, Play Music or YouTube |
| ***   | Rate: Rates the file                                                                     |

## Sorting music files

- 1 Tap Apps 🕀 from the Home Screen and tap Media > Music Player.
- 2 Flick the top of the screen to the left and tap Songs, Albums, Artists, Genres, Folders, Playlists, Rating, or Most played.

# Listening to music in Sleep Mode

- 1 Tap Apps (1) from the Home Screen and tap Media > Music Player.
- 2 Play a song that you want to listen to.
- 3 Tap and tap Sleep mode.
- 4 Tap the time for sleep mode. Music Player will not run in that time.

# Deleting music files

- 1 Tap Apps (1) from the Home Screen and tap Media > Music Player.
- 2 Tap and tap Delete.
- 3 Tap the song(s) to delete and tap m.

# Rating music files

- 1 Tap Apps (B) from the Home Screen and tap Media > Music Player.
- Select and tap a file to rate.
- 3 Tap ☆☆☆☆ while the file is playing and rate from one to five stars.

# Sharing music files

- 1 Tap Apps (B) from the Home Screen and tap Media > Music Player.
- 2 Tap and hold a music file to share with your friends, and tap Send.
- 3 Select an option and follow the instructions.

# Adding sound effect

- 1 Tap Apps (B) from the Home Screen and tap Media > Music Player.
- Tap and tap Settings.
- 3 Tap Sound effect to add sound effect to music.
  - · Tap OFF next to Equalizer to adjust EQ settings.
  - Tap OFF next to Bass Boost to boost or amplify low frequencies of the sound.
  - · Tap OFF next to Virtualizer to spatialize audio channels.
  - Tap OFF next to Preset Reverb to generate relevant sound for room type.

# Customizing tab category

- 2 Tap and tap Settings.
- 3 Tap Tab category.
- 4 Select or deselect a tab and tap Confirm.

#### Listening to music automatically with the headset

- 1 Tap Apps (B) from the Home Screen and tap Media > Music Player.
- 2 Tap and tap Settings.
- 3 Tap OFF next to Auto plug-n-play. Music will be resumed when a wired headset is connected to the phone.

#### Setting notification

- 1 Tap Apps (B) from the Home Screen and tap Media > Music Player.
- Tap and tap Settings.
- 3 Tap OFF next to Data network connection. You will be informed when Music Player is played through data network.

# Video Player

## Viewing videos

- Tap Apps 
   <sup>(1)</sup>
   <sup>(2)</sup>
   finom the Home Screen and tap Media > Video Player.
   All video files are displayed by default. Tap Folder to check videos
   by folder.
- 2 Select and tap a video to view. To select several videos in a row, tap and tap Play selected items, select the desired videos and tap .

# Checking information of videos

- 1 Tap Apps (B) from the Home Screen and tap Media > Video Player.
- 2 Tap and hold the video that you want to see related information.
- 3 Tap Properties. You can see information of the video, including title, file path, file size, duration, format, and date added.

# Adjusting captions

- 1 Tap on the screen while a video is playing through Video Player.
- 2 Tap On on the left side of the screen. If there are captions for the video, On is selected by default.
- 3 Tap Sync on the right side of the screen and tap ⊕ to make captions slower by 0.5 second, or tap ⊕ to make captions faster by 0.5 second.
- ① Note This function is for a video with captions. If the video contains no captions, On/Off and Sync options will not appear.

# Adjusting volume

- 1 Tap on the screen while a video is playing through Video Player.
- 2 Press the volume keys to increase or decrease volume. Once < appears on the screen, you can adjust volume by dragging the bar to the left or right.

#### Video Player icons

| lcon                         | Description                                                                                        |
|------------------------------|----------------------------------------------------------------------------------------------------|
|                              | Play: Plays the video                                                                              |
|                              | Pause: Pauses the video                                                                            |
|                              | Fast-forward: Fast-forwards the video (tap and<br>hold)<br>Next file: Moves to the next file (tap) |
| K                            | Rewind: Rewinds the video (tap and hold)<br>Previous file: Moves to the previous file (tap)        |
|                              | Full view: Turns the screen to full view                                                           |
|                              | Original view: Turns the screen to the original view                                               |
|                              | Small view: Turns the screen to small view                                                         |
| On On                        | Caption: Displays caption                                                                          |
| Sync                         | Caption sync: Adjusts sync time                                                                    |
| 10[                          | Bookmark: Bookmarks the current screen                                                             |
| $\triangleleft \mathfrak{V}$ | Volume: Adjusts the volume                                                                         |
| ((@))                        | Surround: Provides surround sound                                                                  |

#### Video Player settings

- 1 Tap I while a video is playing through Video Player.
- 2 Tap Settings.
- 3 In order to adjust settings:
  - Tap the box for Caption language and select the language. If the video contains no captions, this will not appear.
  - · Tap OFF next to 180 Rotation to rotate the screen by 180 degrees.
  - Tap Off on the bottom of the screen for Repeat and select the option.

# YouTube

# Watching videos

- 1 Tap Apps () from the Home Screen and tap More Apps > YouTube.
- 2 Select and tap a video to watch.
- 3 Double-tap the screen to watch the video in full screen.

# Uploading videos

- 1 Tap Apps (1) from the Home Screen and tap More Apps > YouTube.
- 2 Tap ACCOUNT on the top right side of the screen and tap your account. If you have not set up the account, tap Add account and follow the instructions.
- 3 Tap 🚹
- 4 Select and tap a video to upload.
- 5 Set a title for the video.

- 6 Tap an option for connection setting and tap OK.
- 7 Tap Uploads.

#### Viewing my account information

- 1 Tap Apps I from the Home Screen and tap More Apps > YouTube.
- 2 Tap ACCOUNT on the top right side of the screen and tap your account.

# Downloads

# Sorting files

- 2 Tap Sort by size to see files by the size of downloaded files.
- 3 Tap Sort by date to see files by the time of downloading files.

# Running downloaded files

- 2 Tap a file that you want to see or run. Depending on the file type, the relevant media player will run.

① Note If the file is not found, a pop-up window appears. Tap Retry to find the file again. Or tap Delete to remove the file name in the list.

# Sharing files

- 2 Select the checkbox before the file to share.
- 3 Tap < and follow the instructions.

# Deleting files

- 1 Tap Apps (1) from the Home Screen and tap More Apps > Downloads.
- 2 Select the checkbox before the file to delete.
- 3 Tap 🗂 on the top of the screen.

# **STARTER MODE**

# 5 MENU FUNCTION

This chapter provides instructions on convenient applications as follows:

Alarm

Calculator

Doc Viewer

Weather

Net Media

Clocks

Voice Recorder

Calendar

Location-Based services

# MENU FUNCTION

# Alarm

Set the alarm that helps you manage your time.

# Adding new alarms

- 1 Tap Apps (1) from the Home Screen and tap Tools > Alarm.
- 2 Tap + Add alarm. You can also tap and tap Add alarm.
- 3 Drag the hour, minute or AM/PM, and tap Set.
- 4 In order to adjust settings:
  - Tap Repeat, tap the checkbox next to each day for a week and tap OK.
  - Tap **Ringtone** and tap a ringtone for the alarm. You can listen to each ringtone when you tap it.
  - Tap ON next to Vibrate if you want the Marauder<sup>TM</sup> to make vibrations for alarm. It is selected by default. You can tap OFF if you do not want.
  - · Tap Label and enter a name for the alarm.
- 5 Tap Save. An orange bar appears under the new alarm. M appears in the status bar when a new alarm is set.

# Editing alarms

- Tap Apps (B) from the Home Screen and tap Tools > Alarm.
- 2 Tap the alarm to edit.
- 3 Tap each option and change the setting.
- 4 Tap Save.

# Deactivating alarms

- 1 Tap Apps (1) from the Home Screen and tap Tools > Alarm.

# Deleting alarms

- 1 Tap Apps (1) from the Home Screen and tap Tools > Alarm.
- 2 In order to delete alarms:
  - To delete an alarm, tap and hold the alarm to delete, and tap
     Delete alarm.
  - To delete several alarms at once, tap 1, tap Delete alarm, tap the alarms to delete and tap 1.

## Alarm settings

- 1 Tap Apps 🕀 from the Home Screen and tap Tools > Alarm.
- 2 Tap and tap Settings.
- 3 In order to set alarms:
  - Tap OFF next to Alarm in silence not to play the alarm when the Marauder<sup>™</sup> is in silent mode.
  - Tap Alarm volume to adjust the volume, drag 📀 to the right or left in the bar and tap OK.
  - Tap Snooze duration to adjust the snooze duration, select and tap the duration.

- Tap Auto silence to set the time when the alarm is silenced, and tap the time.
- Tap Button setting to assign a button action for the volume key during an alarm, select and tap an option.
- Tap Set default ringtone to set the default ringtone for alarm, and tap the ringtone.

# Calculator

Perform basic mathematical calculations with the calculator in the Marauder  $^{\mathrm{TM}}$ .

#### Doing calculations

- Tap Apps from the Home Screen and tap Tools > Calculator.
- 2 Enter a number and tap a mathematical sign you want to use.
- 3 Tap C to delete a number. Tap and hold C to delete the whole number.

755 + 698 - 322

① Note To make complicated calculations, turn the phone horizontally.

#### Saving calculations

- 1 Tap Apps (B) from the Home Screen and tap Tools > Calculator.
- 2 Tap during a calculation and tap Save.
- 3 Enter a name and tap Done. The name appears on the screen.

#### Editing saved calculations

- 1 Tap Apps (1) from the Home Screen and tap Tools > Calculator.
- Tap and tap List.
- 3 Tap and hold the calculation to edit and tap Edit.
- 4 Tap the calculation and edit it.
- 5 Tap and tap Save.

#### Deleting calculations

- 1 Tap Apps (B) from the Home Screen and tap Tools > Calculator.
- 2 Tap and tap List.
- 3 In order to delete calculations:
  - To delete a calculation, tap and hold the calculation to delete, and tap Delete.
  - To delete several calculations, tap , tap Delete, tap the calculations to delete (they will be highlighted in orange) and tap Done.

#### **Doc Viewer**

Read documents that are stored in a variety of formats in the Marauder™.

#### Reading documents

- Tap Apps 🕀 from the Home Screen and tap Media > Doc Viewer. 1
- Select and tap a document to read. 2
- Tap anywhere on the screen while a document is open. 3
- In order to read a document:
  - Tap Q and tap 
     to zoom in or tap 

     to zoom out, or drag 
     downwards or upwards. You can also zoom in by pinching your fingers apart, and zoom out by pinching your fingers together.
  - Tap = to fit the document to width. Or tap ] to fit the document to height.

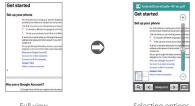

#### Full view

Selecting options

#### Searching for words in a document

- Tap Apps (1) from the Home Screen and tap Media > Doc Viewer
- Open a document. 2
- Tap and tap Word search. 3
- Enter a word to search for and tap
- 5 Tap v to see the word that you have searched for in the next sentence or page.

#### Moving to a page in a document

- Tap Apps 🕀 from the Home Screen and tap Media > Doc Viewer
- Open a document and tap the screen. 2
- Tap < to move to the previous page. Tap > 3 to move to the next page.
- Tap and tap Go to page.
- Enter the page to go to and tap Q 5

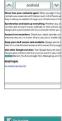

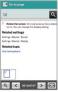

# Weather

#### Creating list of cities

- 2 Tap Tap Add my location to city list to add your current location to the city list for weather information. Tap OK if you did not set up the location service, and follow the instructions.
- 3 Type the name of the city you want, or swipe the screen upwards while you type and tap a city. Weather information of the city appears in the list. You can add up to 15 cities in the list.

#### Viewing weather information

- Tap Apps from the Home Screen and tap More Apps > Weather.
- Select and tap a city in the list you want to see. You can see the weather forecast for the next four days including today.
- **3** Tap 💽 to update weather information.

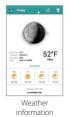

Faech'i-dong

Bragg West Virgini

Zurich

🥭 79\*F

69"F

52\*F

#### Changing the temperature unit

- 1 Tap Apps (B) from the Home Screen and tap More Apps > Weather.
- Tap and tap Settings.
- 3 Tap T or D. The temperature scale changes from Fahrenheit to Celsius.

#### Updating weather information automatically

- 1 Tap Apps (1) from the Home Screen and tap More Apps > Weather.
- Tap and tap Settings.
- 3 Tap the box below Auto update and tap the interval for weather update.

#### Deleting a city

- 1 Tap Apps (B) from the Home Screen and tap More Apps > Weather.
- 2 Tap and tap Delete.
- 3 Tap the city to delete and tap 1.

#### 74

# Net Media

Net Media enables you to use, share and enjoy media files between DLNAenabled devices while the Wi-Fi feature is activated. Make sure to activate the Wi-Fi network and connect devices to the same Wi-Fi network. You will also need to purchase a separate accessory to use Net Media.

#### About the Digital Living Network Alliance (DLNA)

The Digital Living Network Alliance (DLNA) is a new collaborative organization who leads commercialization of global home network services. Its goal is to build compatible platforms by using standardsbased technology in order to make it easier for DLNA-certified device users to share media contents through the home network.

#### Initiating Net Media

- 1 Tap Apps <sup>(1)</sup> from the Home Screen and tap More Apps > Net Media. Devices that can be connected through Net Media are displayed.
- 2 Select the device to import contents and the device to play contents. To search for available devices, tap and tap **Refresh**.
- 3 Tap Next. Now you can use Net Media.

#### Customizing settings

- 1 Tap Apps (1) from the Home Screen and tap More Apps > Net Media.
- 2 Tap and tap Settings.
  - Tap the name under the Device Name to change the device name. Enter a new name. You can add up to 32 characters for the name.

- Tap Net Media Server On your device to become a DLNA server. Tap Contents Share to permit your device to be searched by other devices.
- Tap Contents Position to change the place where contents to share are saved. Tap Internal Memory or SD Card if a microSD™ card inserted.
- Tap Contents Share Folder to change the folder where shared contents will be saved. Change the folder and tap Select Directory.

#### Permitting other devices to search my device

- 1 Tap Apps (1) from the Home Screen and tap More Apps > Net Media.
- 2 Tap Permit in the question that pops up when another device tries to access your contents through Net Media. To check devices that can access your contents, go to Settings and tap Contents share device.

#### Playing media files in other device

- 1 Tap Apps () from the Home Screen and tap More Apps > Net Media.
- 2 Access the other device through Net Media.
- 3 Tap a folder where media files are saved in the device. You can change the view type: tap i and tap View by Content. Or tap i and tap View by folders.
- 4 Follow instructions to play media files.

# Clocks

Clocks offers the current time in major cities and time zones around the world. Timer is displayed first by default. You can also use the World time and Stopwatch applications.

#### Viewing the world time

- Tap Apps from the Home Screen and tap Tools > Clocks.
- 2 Tap World time > Add new city and enter the name of a city. Type the first letter and you can find the city easily.
- 3 Select and tap the city. The time for the newly added city appears below the current time.

#### Rearranging the order of cities

- 1 Tap Apps (1) from the Home Screen and tap Tools > Clocks.
- 2 Tap World time.
- 3 Tap and tap Rearrange.
- 4 Select a city to relocate and drag ≣ up or down to rearrange the order. You cannot move the location of the current city.
- 5 Tap Done.

# Time Wind Sime Dependent + Add rever city Corrent Add rever city Corrent Add rever city Corren Add rever

#### Deleting a city

- 1 Tap Apps ( from the Home Screen and tap Tools > Clocks.
- 2 Tap World time.
- 3 In order to delete cities:
  - To delete one or more than one cities, tap and tap Delete, and tap the city to delete.
  - To delete all cities at once, tap and tap **Delete**, tap and tap **Select All**.
- 4 Tap Done.

#### Using timer

- Tap Apps ⊕ from the Home Screen and tap Tools > Clocks.
- 2 Tap Timer.
- 3 Tap and tap Set for setting the time.
- 4 Set the hour, minute and second and tap Set.
- 5 Tap Start. Timer begins to run and makes a sound when time is up even when vibration mode is set for the Marauder<sup>™</sup>.

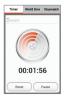

**O** Note You can reset the time by tapping Reset while timer is running.

# Tap V

#### Using stopwatch

- 1 Tap Apps 🕀 from the Home Screen and tap Tools > Clocks.
- 2 Tap Stopwatch.
- 3 Tap Start and record the time:
  - Tap Record. This function is used when you want to measure the accumulated time. You can split it up to 100 times.
- 4 Tap Stop to finish recording the time.
- 5 Tap Reset to restart the stopwatch.

# Voice Recorder

#### Recording your voice

- 1 Tap Apps (B) from the Home Screen and tap Tools > Voice Recorder.
- Tap () to start recording your voice.
- 3 Tap () to stop recording your voice.

● Note Once you have recorded a voice memo, the screen to play it appears. Tap the voice memo and then tap ● to play. Tap ← if you want to record a new voice memo.

#### Designating location to save

- 1 Tap Apps (1) from the Home Screen and tap Tools > Voice Recorder.
- 2 Tap D and tap Internal media storage or SD card.
- 3 Tap OK. The new voice memo will be saved in the location.

#### Listening to recorded voices

- 1 Tap Apps (1) from the Home Screen and tap Tools > Voice Recorder.
- 2 Tap 📃.
- 3 Tap a memo to listen to and tap . To go back to the list, tap ← or tap

#### Sharing voice memos

- 1 Tap Apps (1) from the Home Screen and tap Tools > Voice Recorder.
- 2 Tap 🗏
- 3 Tap and hold a memo to share, and tap Send.
- 4 Select an option and follow the instructions.

#### Renaming memos

- 1 Tap Apps (1) from the Home Screen and tap Tools > Voice Recorder.
- 2 Tap 📃
- 3 Tap and hold a memo to rename and tap Rename.
- 4 Change the name of the memo and tap OK.

#### Setting memo as ringtone

- 1 Tap Apps (1) from the Home Screen and tap Tools > Voice Recorder.
- 2 Tap 📃
- 3 Tap and hold a memo to use as a ringtone, and tap Set as Ringtone.

#### Deleting voice memos

- 1 Tap Apps (B) from the Home Screen and tap Tools > Voice Recorder.
- 2 Tap 📃
- 3 Before deleting voice memos:
  - To delete a memo, tap and hold a memo to delete, and tap Delete > OK.
  - To delete several memos, tap 1, tap Delete, tap memos to delete and tap 1.

# Calendar

#### Adding an account

You should have an account to use the calendar. For details on Google account, refer to the page 18.

#### Creating an event

- 2 Tap and hold a day to add an event. Or tap # on the top-right side of the screen.
- 3 Enter necessary information.
- 4 Tap Done.

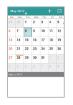

#### Checking events

- 1 Tap Apps ( from the Home Screen and tap Tools > Calendar.
- 2 Double-tap a day that you want to view events for the day.
- 3 Tap the month on the top-left side of the screen and tap Day, Week or Month to see events for a daily or weekly basis. Month view is displayed by default.
- 4 Tap Agenda to see events in text mode.

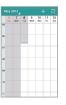

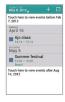

Week view

Agenda

#### Editing events

- 1 Tap Apps (1) from the Home Screen and tap Tools > Calendar.
- Tap the day that you want to edit events.
- 3 Tap the event that you want to edit.
- 4 Tap 🗾
- 5 Edit the event and tap Done.

① Note You cannot edit the invitation to a meeting that is arranged by others.

#### Changing the reminder settings

- 1 Tap Apps 🕀 from the Home Screen and tap Tools > Calendar.
- 2 Tap and tap Settings > General settings.
- 3 Select the checkbox next to Notifications.
  - · Tap Choose ringtone to select a specific ringtone for the calendar.
  - Tap Vibrate and tap Always, Only when silent, or Never.
  - Select the checkbox next to Pop-up notification to be informed of notification in a pop-up window.
- 4 Tap Default reminder time and select default reminder time.

# Location-Based services

Your wireless device can determine its (and your) physical, geographical location ("Location Information"). Certain applications and services can access, collect and use Location Information and disclose the information to others. Use caution and discretion when you make Location Information available to them.

To limit potential unauthorized access to your Location Information, Verizon Wireless devices are preset to "E911" which only allows authorized emergency response personnel to locate you when you dial 9-1-1 from your wireless device.

When you select "VZW Location Services" or "Standalone GPS Services" or "Google's Location Services" you allow third party access to Location Information. Any software, widget or peripheral components or service you choose to download, add or attach to your wireless device or otherwise access or use can use this information.

Check your wireless device periodically and only use software, widgets, peripheral components and services from reliable sources. Verizon Wireless makes no representation of accuracy, completeness or timeliness of any location data, product or service.

When you use your mobile browser or other services and applications, you authorize Verizon Wireless to collect, use and disclose your Location Information to provide you with any location services.

Verizon Wireless does not retain Location Information longer than necessary to provide the services to you. We will not knowingly disclose your Location Information to third parties without your consent, except as required by law.

Carefully review the privacy policies of application providers and third parties who have access to your Location Information. Significant risks can be associated with disclosing your Location Information to others.

#### **STARTER MODE**

# **6** SETTINGS

This chapter provides instructions on Settings of the Marauder™ as follows:

Setting ringtone and volume Sounds Display Wireless & networks Mode & applications System

# SETTINGS

## Setting ringtone and volume

#### Setting ringtone and notifications volume

- 1 Tap Apps <sup>(1)</sup> from the Home Screen and tap Settings > Ringtone & volume.
- 2 Drag Obelow Ringtone & notifications to the right to increase volume. Drag it to the left to decrease volume. You can increase volume up to Level 7.

• Note If you have set volume at Level 0, Phone ringtone and Notification ringtone will not be available.

#### Setting phone ringtone

- 1 Tap Apps <sup>(1)</sup> from the Home Screen and tap > Settings > Ringtone & volume.
- 2 Tap the box below Phone ringtone and tap a ringtone that you prefer.
- 3 Tap OK.

#### Setting default notification ringtone

- 1 Tap Apps <sup>(1)</sup> from the Home Screen and tap Settings > Ringtone & volume.
- 2 Tap the box below Notification ringtone and tap a ringtone that you prefer.
- 3 Tap OK.

#### Setting alarm volume

- 1 Tap Apps I from the Home Screen and tap Settings > Ringtone & volume.
- 2 Drag 🔇 below Alarm to the right to increase volume. Drag it to the left to decrease volume. You can increase volume up to Level 7.

#### Setting media volume

- 1 Tap Apps <sup>(1)</sup> from the Home Screen and tap Settings > Ringtone & volume.
- 2 Drag 🚱 below Media to the right to increase volume. Drag it to the left to decrease volume. You can increase volume up to Level 15.
- ① Note If you want to adjust advanced settings for sound, tap ... on the top-right side of the screen, and follow the instructions.

# Sounds

#### Setting to vibration

- Tap Apps I from the Home Screen and tap Settings > Sounds.
- 2 Tap Silent/Vibrate on the top of the screen.
- 3 Tap ◀ or ▶ and select Vibrate.

#### STARTER MODE | SETTINGS

#### Setting to vibrate and ring

- 1 Tap Apps I from the Home Screen and tap Settings > Sounds.
- 2 Tap Silent/Vibrate on the top of the screen.
- 3 Tap OFF next to Vibrate and ring. Make sure to select Off in Silent mode.

#### Setting sound to mute

- 1 Tap Apps (1) from the Home Screen and tap Settings > Sounds.
- 2 Tap Silent/Vibrate on the top of the screen.
- 3 Tap ◀ or ► and select Mute. All sound, except for media will not be heard.

#### Setting touch effect

- 1 Tap Apps I from the Home Screen and tap Settings > Sounds.
- 2 Tap Touch effect on the top of the screen.
- 3 Tap ◀ or ▶ and select an option for touch effect.

① Note If you want to adjust advanced settings for sound, tap •••• on the top-right side of the screen, and follow the instructions.

# Display

#### Setting wallpaper image

- 1 Tap Apps (1) from the Home Screen and tap Settings > Display.
- 2 Tap Wallpaper on the top of the screen.
- 3 Tap Set from gallery or wallpaper.
- 4 Tap Gallery, Live Wallpapers, or Wallpapers, and follow the instructions.

#### Setting font size

- 1 Tap Apps ( from the Home Screen and tap Settings > Display.
- 2 Tap Font on the top of the screen.
- 3 Tap ◀ or ▶ and select the font size as you prefer. The font size will change accordingly.

#### Setting to automatic brightness

- 1 Tap Apps the from the Home Screen and tap Settings > Display.
- 2 Tap Brightness on the top of the screen.
- **3** Tap OFF next to Auto settings to let the phone adjust brightness automatically.

**()** Note If you have set to Auto settings, Brightness level will not be available.

#### Setting screen timeout

- 1 Tap Apps 🕀 from the Home Screen and tap Settings > Display.
- 2 Tap Brightness on the top of the screen.
- 3 Tap ◀ or ▶ and select and tap the time interval to turn off the screen.

#### Setting brightness

- 1 Tap Apps (1) from the Home Screen and tap Settings > Display.
- 2 Tap Brightness on the top of the screen.
- 3 For Brightness level, drag Oto the right to increase brightness. Drag it to the left to decrease brightness.

① Note If you want to adjust advanced settings for display, tap ••• on the top-right side of the screen, and follow the instructions.

# Wireless & networks

#### Setting to Airplane mode

- 1 Tap Apps <sup>(1)</sup> from the Home Screen and tap Settings > Wireless & network.
- 2 Tap OFF next to Airplane mode. All mobile networks will be turned off. You can turn them on one by one.

#### Setting Wi-Fi network

- 1 Tap Apps <sup>(1)</sup> from the Home Screen and tap Settings > Wireless & network.
- 2 Tap OFF next to Wi-Fi.
- 3 Tap Wi-Fi.
- 4 Tap the Wi-Fi network that you want to connect.
- 5 Tap Notify me to be informed when there are networks available around you. It is selected by default.
- 6 Tap Automatic connection for the device to be connected to the remembered Wi-Fi network.
- 7 Tap SCAN to search for other Wi-Fi networks.
- 8 Tap ADD NETWORK to add another network.

#### Setting advanced features

- 1 Tap Apps (1) from the Home Screen and tap Settings > Wireless & network.
- 2 Tap OFF next to Wi-Fi to activate. The icon turns orange when the function is on.
- 3 Tap Wi-Fi.
- 4 Tap and tap Advanced.
  - Tap Regulatory domain, and select and tap a channel for the domain.
  - Tap Keep Wi-Fi on during sleep and specify when the Marauder<sup>™</sup> should switch from the Wi-Fi network to mobile network.
  - Tap Avoid poor connections if you do not want to use a Wi-Fi network that has a poor connection.

#### Setting WPS connection

- 1 Tap Apps (1) from the Home Screen and tap Settings > Wireless & network.
- 2 Tap OFF next to Wi-Fi to activate. The icon turns orange when the function is on.
- 3 Tap Wi-Fi.
- 4 Tap and tap WPS connection.
  - Tap Button connection or PIN connection, and follow the instructions.

#### Setting Bluetooth network

- 1 Tap Apps <sup>(1)</sup> from the Home Screen and tap Settings > Wireless & network.
- 2 Tap OFF next to Bluetooth.
- 3 Tap Bluetooth.
- 4 Tap a device that you want to connect.
- 5 Tap SEARCH FOR DEVICES to find more devices to be connected.

#### Renaming the phone for Bluetooth

- 1 Tap Apps <sup>1</sup> from the Home Screen and tap Settings > Wireless & network.
- 2 Tap OFF next to Bluetooth.
- 3 Tap and tap Rename phone.
- 4 Enter a new name for the phone and tap Rename. The new name will be used in Bluetooth.

#### Setting visibility time

- 1 Tap Apps <sup>(1)</sup> from the Home Screen and tap Settings > Wireless & network.
- 2 Tap OFF next to Bluetooth.
- 3 Tap and tap Visibility timeout.
- **4** Select and tap time in the list. Other Bluetooth devices can see your phone for the preset time.

#### Checking transferred files

- 1 Tap Apps <sup>(1)</sup> from the Home Screen and tap Settings > Wireless & network.
- 2 Tap OFF next to Bluetooth.
- 3 Tap and tap Show received files.

#### Setting data usage

- 1 Tap Apps (1) from the Home Screen and tap Settings > Wireless & network.
- 2 Tap OFF next to Data to set data usage.

#### Setting GPS

- 1 Tap Apps <sup>(1)</sup> from the Home Screen and tap Settings > Wireless & network.
- 2 Tap GPS for location services.
- 3 Set the location services:
  - Tap VZW Location Services > Agree for VZW Location Services.
  - Tap Standalone GPS Services > Agree for Standalone GPS Services.
  - Tap Google's location service > Agree for Google's location service.

O Note If you want to adjust advanced settings for Wireless & network, tap evaluation on the top-right side of the screen, and follow the instructions.

# Mode & applications

#### Setting to Standard mode

- 2 Tap Mode change > Standard mode > OK. Remember that many settings in the Standard mode are different from those of Starter mode.

#### Setting screen lock with slide lock

- 1 Tap Apps <sup>(1)</sup> from the Home Screen and tap Settings > Mode & application.
- 2 Tap Screen lock > Select screen lock > Slide lock. Once the lock is set, you can see the selected lock. To unlock the screen, drag the lock to the right. Or drag the lock to the left to run the camera.

#### Setting screen lock with simple lock

- Tap Apps 
   <sup>(1)</sup> from the Home Screen and tap Settings > Mode & application.
- 2 Tap Screen lock > Select screen lock > Simple lock. Once the lock is set, you can see the selected lock. To unlock the screen, drag the lock upward to unlock the screen.

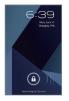

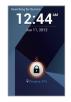

Slide lock

Simple lock

#### STARTER MODE | SETTINGS

#### Setting screen lock with Face unlock

- 1 Tap Apps (1) from the Home Screen and tap Settings > Mode & application.
- 2 Tap Screen lock > Select screen lock > Face unlock.
- 3 Read tips on setting to face unlock, and tap Set it up.
- 4 Tap Continue.
- 5 Tap Pattern or PIN and follow the instructions for alternative way to unlock when face unlock cannot see you.
- 6 Follow the onscreen instructions. Once the lock is set, you can see the selected lock.

#### Setting screen lock with a pattern

- Tap Apps 
   <sup>(1)</sup> from the Home Screen and tap Settings > Mode & application.
- 2 Tap Screen lock > Select screen lock > Pattern.
- 3 Read "Securing your phone" page and tap Next.

① Note Steps 2 appears only when you set up the pattern lock for the first time.

- 4 Drag your pattern on the screen and tap Continue. Make sure to connect the pattern with at least four dots. Tap Retry and draw another pattern to set up one.
- 5 Drag the pattern again and tap Confirm. Once the lock is set, you can see the selected lock.

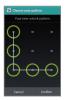

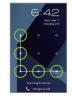

Setting the pattern lock

Unlocking the pattern lock

O Note If you fail to drag the correct pattern to unlock the screen for five consecutive times, you have to wait for 30 seconds before you can try it again. If you forget your pattern lock, tap Forgot pattern, enter your account name and password for Google and create a new pattern lock. However, Forgot pattern will not appear if you have no Google account for the Marauder<sup>™</sup>.

#### Forgot your password for Google account?

If you have forgotten your password for Google account, reset it at the Google website.

- 1 Open your web browser on your computer and go to https://www.google.com/accounts/recovery.
- Click I forgot my password.
- 3 Enter your email address in the box and click Continue.
- 4 Enter the characters that you see on the screen and click Continue.
- 5 Select an option about recovering your account and click Continue.
- 6 Follow the instructions.

#### Setting screen lock with a PIN

- 1 Tap Apps <sup>(1)</sup> from the Home Screen and tap Settings > Mode & application.
- 2 Tap Screen lock > Select screen lock > PIN.
- 3 Enter your password and tap Continue. The password should be 4-17 digit long.
- 4 Enter the password again to confirm.
- 5 Tap OK. Once the lock is set, you can see the selected lock.

#### Setting screen lock with a password

- 1 Tap Apps Torm the Home Screen and tap Settings > Mode & application.
- 2 Tap Screen lock > Select screen lock > Password.
- 3 Enter your password and tap Continue. The password should be 4-17 digit long.
- 4 Enter the password again to confirm.
- 5 Tap OK. Once the lock is set, you can see the selected lock.
- ① Note Tap Apps > Settings > Mode & application > Select screen lock > None if you do not want to set up an additional process to unlock the screen.

#### Setting default programs

- 1 Tap Apps <sup>(1)</sup> from the Home Screen and tap Settings > Mode & application.
- 2 Tap Default programs.
- 3 Check current programs for each function.
- 4 Tap Clear to deselect all programs that were selected by default.

#### Managing applications

- 2 Tap Manage applications > Downloaded.
- 3 Tap an application and tap Force stop to stop its operation by force. Tap Uninstall to uninstall the application.

#### Viewing running services

- 1 Tap Apps (1) from the Home Screen and tap Settings > Mode & application.
- 2 Tap Manage applications > Running.
- 3 Tap SHOW RUNNING SERVICES on the bottom of the screen to see running services. Tap SHOW CACHED PROCESSES to see cached services.
- 4 Tap a service or an application to stop its operation or to edit its options.
- 5 Tap Stop to stop its operation.

#### Viewing all applications

Tap Apps (1) from the Home Screen and tap Settings > Mode & application > Manage applications > All. You can see all applications and services.

# System

System provides functions that you can set in Standard mode. Refer to page 160.

#### **STANDARD MODE**

# **BASIC OPERATION**

This chapter provides instructions on basic operation of the Marauder<sup>™</sup> as follows:

Understanding Home Screen Customizing Home Screen Managing Apps screen Using Wi-Fi network Using Wi-Fi Direct Connecting to a 3G/4G network Using Bluetooth Using Play Store

# **BASIC OPERATION**

## Understanding Home Screen

Home Screen is the starting point to use applications on the Marauder<sup>TM</sup>. Navigate the Home Screen and use the basic functions of the Marauder<sup>TM</sup>. Tap  $\Delta$  to move to the main Home Screen any time.

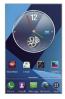

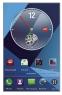

Sample Home Screen panels (portrait view)

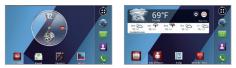

Sample Home Screen panels (landscape view)

#### About the Standard mode

Standard mode allows you to use all functions of the phone. Home Screen in Standard mode consists of seven panels by default. You can customize them for your preferences if necessary.

#### Home option menu icons

The following icons represent applications that are placed in the Home option menu. Except **Widget, Wallpaper**, **Tips**, and **Settings**, you can rearrange or add applications in the Home option menu.

| lcon      | Description                 |
|-----------|-----------------------------|
| 0         | Makes calls                 |
| <b></b>   | Sends messages              |
| 2         | Manages contact information |
| <b>\$</b> | Accesses the Internet       |
| •         | Opens the Apps screen       |
| *         | Shows widgets available     |
|           | Shows wallpaper available   |
|           | Shows tips available        |
| Ø         | Shows Settings              |

#### Indicators

| Indicator | Description                                                    |
|-----------|----------------------------------------------------------------|
| <b>1</b>  | Set to airplane mode                                           |
| 2         | SwiftKey for Pantech is available to check                     |
| ×         | There is no SIM/USIM card or no SIM/USIM card is<br>recognized |
| ?         | The inserted SIM/USIM card is not recognized                   |
| A         | There is an error; data is disabled by the data restrict time  |
|           | The battery is charging                                        |
|           | Strength of battery: The greener, the more battery is charged  |
| 1 ?       | The battery is connected to unknown power supply.              |
| (î:-      | Connected to a Wi-Fi network                                   |
| ((•       | Connected to Wi-Fi Direct                                      |
| $\oplus$  | The GPS is active                                              |
| 4G<br>14  | Data is being transferred through the 4G network               |

| Indicator | Description                                                                                   |
|-----------|-----------------------------------------------------------------------------------------------|
| 3G<br>14  | Data is being transferred through the 3G network                                              |
| <u>@</u>  | Mobile Hotspot is active: the number indicates the<br>number of people that use the tethering |
| <u>0</u>  | Mobile Hotspot is not active                                                                  |
| ψ         | USB tethering is active                                                                       |
| *         | Bluetooth is connected                                                                        |
| ŧ         | A file is ready to be delivered from other device                                             |
| 1         | A file is ready to be delivered to other device                                               |
| *         | Bluetooth is active but not connected to other device                                         |
| E C       | The speakerphone is active                                                                    |
| all       | Strength of signal: The bar becomes bigger when the signal is stronger                        |
|           | There is no signal                                                                            |
| S         | A call is under way                                                                           |

| Indicator        | Description                                   |
|------------------|-----------------------------------------------|
| <u> </u>         | A call is on hold                             |
| 2                | There is a missed call                        |
|                  | TTY is active                                 |
| ٩                | A privacy call is under way                   |
| C.               | A call is under way through Bluetooth         |
| <u> </u>         | A privacy call is on hold                     |
| $\bigtriangleup$ | Phone is in roaming mode                      |
| σο               | There is new voicemail                        |
| ×                | There is a message that is not sent           |
| ų                | There is an incoming message (SMS)            |
|                  | There is an incoming multimedia message (MMS) |
|                  | There is a CMAS message                       |
| Ye               | There is an incoming Email                    |

#### Navigating Home Screen

The Marauder<sup>™</sup> provides seven different panels where you can arrange items for your preferences. You can change the number of Home Screen panels.

- 1 Swipe the screen from the left to the right or vice versa.
- Tap a desired application or widget to run.

#### Managing applications with Task Manager

Manage applications with Task Manager and enhance efficiency.

- Tap Task Manager from the Apps screen to see applications that are running.
- 2 Tap End next to the application that you want to stop running. Tap the bottom of the screen to stop all applications that are running at once. For example, tap Total S apps End All if five applications are running and you want to stop all applications from running.
- **3** Tap an application to view the CPU and the RAM that the application is currently using.
  - Tap an application to view the CPU and the RAM that the application is currently using.
  - Tap OFF next to Protection ended to prevent the application from being shutdown by force. If it is selected, the application will not be stopped with other applications at the same time.
  - Tap **End** on the bottom of the screen to stop the application from running.

- 4 Tap Running on the top of the screen and tap Protection. You can see protected applications that are not closed at the same time. If you do not want to protect them, tap Protection expired on the bottom of the screen, tap applications and tap √.
- 5 Tap Running on the top of the screen and tap Systems. You can see information on CPU, RAM, Install Memory, Internal Memory, SD Card, and Network.
- 6 Tap <sup>™</sup> and select a view type to change the default view type.

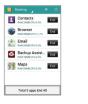

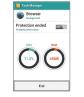

Running Task Manger

Checking System Information

**O** Note Make sure to tap and move to the Home Screen to finish using an application. Otherwise, the application continues to run and will use memory and battery.

#### Checking status bar and Quick on/off

The status bar offers quick access to Quick on/off and ongoing events.

- 1 Tap the top of the Home Screen and drag the status bar down.
- 2 Tap an icon in Quick on/off that you want to run. The icon turns orange when the function is on. Swipe the screen to the right for more functions.
- **3** Tap ron the top right of the screen to check settings in detail. Flick the screen to the right for more settings.

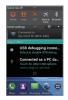

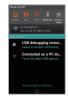

Opening the status bar

Checking the status bar

#### Quick on/off icons

| lcon      | Description                |
|-----------|----------------------------|
| 3         | Mutes sound                |
| <u>++</u> | Activates data network     |
|           | Activates GPS              |
| X         | Turns Airplane mode on/off |
| *         | Activates Bluetooth        |
|           | Activates Auto Rotate      |
| 63        | Activates Auto Sync        |

#### **Detail Setting icons**

| lcon | Description                     |
|------|---------------------------------|
| •    | Adjusts Sound settings          |
| 9    | Adjusts Mobile Hotspot settings |
|      | Adjusts Display settings        |

| lcon | Description                  |
|------|------------------------------|
| 0    | Adjusts Power Saver settings |
| *    | Adjusts Bluetooth settings   |
| ۲    | Adjusts Lock settings        |
|      | Adjusts Sync settings        |
|      | Adjusts App Manage settings  |

## **Customizing Home Screen**

Place shortcuts, widgets or folders, and create wallpaper to your preferences. Make sure there is room on the Home Screen before adding a shortcut or widget.

#### Adding a shortcut

- 1 Tap and hold an the empty space of the screen, or tap i and tap Widget > Shortcuts.
- 2 Select the panel of the Home Screen where you would like to place the shortcut.
- **3** Tap a shortcut. You can also place the shortcut in the Home option menu.

#### Adding a widget

- 1 Tap and hold an the empty space of the screen, or tap i and tap Widget.
- Select the panel of the Home Screen where you would like to place the widget.
- 3 Tap a widget. Default widget types may vary depending on the application. Widget types may increase as you install applications on the Marauder™. Refer to the relevant chapter for more information about widgets.

#### Creating a folder in the Home option menu

Tap and hold a shortcut on the Home Screen and place it to another shortcut in the Home option menu. If you want to add a shortcut to the existing folder, tap the folder Home option menu, tap **Add shortcut** and follow the necessary steps.

#### Managing a folder in the Home option menu

- 1 Tap a folder in the Home option menu that you want to manage.
- 2 Tap 🗘 and enter the name of the folder. You can also change the color of the folder.
- 3 Tap OK.

#### Creating wallpaper for Home Screen

- 1 Tap , and tap Wallpaper in the Home option menu.
- 2 Tap Live Wallpapers, Wallpapers, Gallery, or Download Wallpapers.
  - If you have tapped Live Wallpapers, select and tap a live wallpaper and tap Set wallpaper.
  - If you have tapped Wallpapers, select and tap a wallpaper and tap Set wallpaper.
  - If you have tapped Gallery, select and tap a picture from Gallery, adjust the size and tap CROP.
  - If you have tapped Download Wallpapers, select and tap a wallpaper and tap Set wallpaper.

#### Adding or removing panels of the Home Screen

- Tap on the Home Screen and pinch your fingers together.
- 2 Tap and hold a panel that you want to remove and drag it to i on the top of the Home Screen.
- 3 Tap New Panel to add a new panel. Maximum seven panels can be placed on the Home Screen.

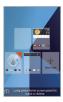

#### Deleting items from Home Screen

- Tap and hold a shortcut, widget or folder you want to delete.
- 2 Drag it to i on the top of the Home Screen.

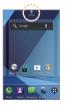

#### Managing Apps screen

The Apps screen is the screen where all applications of the Marauder<sup>™</sup> are displayed. Change application icons and download applications from Play Store.

#### Changing application icons

- 1 Tap in the Apps screen.
- 2 Tap Change lcons.
- 3 Tap Classic icons or Stylish icons.
- 4 Tap Save. The Home Screen restarts in a second with a new set of icons.

# Using Wi-Fi network

Connect the Marauder™ to a Wi-Fi network and enjoy the wireless Internet connection. Depending on your data plan or the area where you stay, you may incur charges for connection to the Wi-Fi network.

#### Connecting to a Wi-Fi network

- 1 Tap Apps 🕀 from the Home Screen and tap Settings.
- 2 Tap OFF next to Wi-Fi to activate. The icon turns orange when the function is on.
- 3 Tap Wi-Fi.
- 4 Tap a network that you want to connect to. ♥ indicates a secured network.
- 5 Enter the password if the network is secured. Tap Show password for the password to be displayed.
- 6 Tap Connect. Once the network is remembered, the Marauder<sup>™</sup> will automatically connect to it when in range.

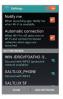

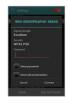

Activating Wi-Fi

Connecting to a Wi-Fi Network

**O Note** The icon next to each network indicates the strength of the signal. For example, \(\not\) indicates the signal is poor while \(\not\) indicates the signal is strong.

#### About network notifications

You are informed by default when a Wi-Fi network is available in your proximity. The icon **a** in the Detail settings indicates a network is available. Deselect **Notify me** in the Wi-Fi setting menu if you do not want to be informed of the availability of a Wi-Fi network.

**•** Note When you run an application that uses data, a pop-up window will appear to encourage you to connect to the Wi-Fi network.

#### Searching for Wi-Fi networks

- Tap Apps (1) from the Home Screen and tap Settings.
- 2 Tap OFF next to Wi-Fi to activate. The icon turns orange when the function is on.
- 3 Tap Wi-Fi.
- 4 Tap SCAN. The Marauder<sup>™</sup> scans networks automatically every six second. The newly found networks appear on the bottom of the list.

#### Adding a Wi-Fi network

- 1 Tap Apps 🕀 from the Home Screen and tap Settings.
- 2 Tap OFF next to Wi-Fi to activate. The icon turns orange when the function is on.
- 3 Tap Wi-Fi.

#### 4 Tap ADD NETWORK.

- 5 Enter the Network SSID and select the security type among None, WEP, WPA/WPA2 PSK and 802.1x EAP. Aside from None, you must enter a password for the network.
- 6 Tap Save.

#### Disconnecting a Wi-Fi network

- 1 Tap Apps (1) from the Home Screen and tap Settings
- 2 Tap Wi-Fi.
- 3 Tap the network that is connected to the Marauder<sup>™</sup>.
- 4 Tap Forget to disconnect from the network.
- ① Note You can also disconnect from the Wi-Fi network by pressing and holding the network and tapping Forget network.

#### Setting advanced features

- 1 Tap Apps (1) from the Home Screen and tap Settings.
- 2 Tap OFF next to Wi-Fi to activate. The icon turns orange when the function is on.
- 3 Tap Wi-Fi.
- 4 Tap and tap Advanced.
  - Tap Regulatory domain, and select and tap a channel for the domain.
  - Tap Keep Wi-Fi on during sleep and specify when the Marauder<sup>™</sup> should switch from the Wi-Fi network to mobile network.
  - Tap Avoid poor connections if you do not want to use a Wi-Fi network that has a poor connection.

#### Setting WPS connection

- 1 Tap Apps 🕀 from the Home Screen and tap Settings.
- 2 Tap OFF next to Wi-Fi to activate. The icon turns orange when the function is on.
- 3 Tap Wi-Fi.
- 4 Tap and tap WPS connection.
  - Tap Button connection or PIN connection, and follow the instructions.

# Using Wi-Fi Direct

WI-FI Direct function lets you connect directly to nearby peer devices over WI-Fi, for more reliable, higher-speed communication. Through third-party apps, you can connect to compatible devices to take advantage of new features such as instant sharing of files, photos.

#### Connecting to other devices directly

- 1 Tap Apps (1) from the Home Screen and tap Settings.
- 2 Tap More.
- 3 Tap Wi-Fi direct to activate and tap OK.
- 4 Tap Wi-Fi direct settings.
- 5 Tap on the top right side of the screen and tap Search.
- 6 Tap a device and connect to it.

# Connecting to a 3G/4G network

Make sure to turn off the Wi-Fi network connection: Wi-Fi network and the mobile hotspot cannot run at the same time. Note that you need to subscribe for additional data plan to use the Mobile Hotspot and Tethering. For more information, visit http://www.verizonwireless.com.

#### Connecting to Mobile Hotspot for 3G/4G network

- 1 Tap Apps 🕀 from the Home Screen and tap Settings.
- 2 Tap More > Tethering & mobile hotspot.
- 3 Tap Mobile hotspot to activate.

#### Configuring manual connection

- 1 Tap Apps (1) from the Home Screen and tap Settings.
- 2 Tap More > Tethering & mobile hotspot.
- 3 Tap Mobile hotspot settings.
- 4 Tap Configure mobile hotspot:
  - Tap Network SSID and type the network name.
  - Tap Security, select and tap a security type and take necessary steps. Enter the password if the network is encrypted.
- 5 Tap Save.
- 6 Tap Mobile hotspot to activate.

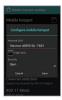

Mobile Hotspot for Open

#### Managing devices

- 1 Tap Apps 🕀 from the Home Screen and tap Settings.
- 2 Tap More > Tethering & mobile hotspot.
- 3 Tap Mobile hotspot to activate.
- 4 Tap Mobile hotspot settings > Manage devices.
- 5 For each option:
  - Tap CONNECTED DEVICES to see devices that are connected to the Marauder<sup>TM</sup>.
  - Tap BLOCKED DEVICES to see devices that are blocked to connect to your phone.

#### Managing battery

- Tap Apps (B) from the Home Screen and tap Settings.
- 2 Tap More > Tethering & mobile hotspot.
- 3 Tap Mobile hotspot settings > Battery Management and select the time when the function is off.
- 4 Tap Mobile hotspot to activate.

#### Managing data usage

- 1 Tap Apps 🕀 from the Home Screen and tap Settings.
- 2 Tap Data usage.
- 3 Tap OFF next to Mobile data on the top of the screen.
- 4 Tap Limit mobile date usage > OK to manage data usage.

# **Using Bluetooth**

Bluetooth technology enables wireless connections between electronic devices. Using this technology, you can send images, text, and business cards.

With Bluetooth technology, the Marauder<sup>™</sup> provides:

- Connection to hands-free devices
- Connection to electronic devices

#### Pairing with devices

- 1 Tap Apps I from the Home Screen and tap Settings.
- 2 Tap Bluetooth.
- **3** Tap OFF on the top of the screen to activate. The icon turns orange when the function is on.
- 4 Select and tap a device from the list.
- 5 Tap Pair to pair with and connect to the device. B next to the device indicates that it is connected via Bluetooth. Tap it to rename the device name and adjust its profiles.

#### Using Bluetooth with Quick on/off

- 1 Tap the status bar on the Home Screen and drag it down.
- 2 Tap Bluetooth. The icon turns orange when the function is on.

#### Using Bluetooth tethering

- 1 Tap Apps I from the Home Screen and tap Settings.
- 2 Tap More > Tethering & mobile hotspot.
- **3** Tap **Bluetooth tethering**. Now you can provided other devices Internet connection.

#### Bluetooth settings

- 1 Tap Apps 🕀 from the Home Screen and tap Settings.
- 2 Tap Bluetooth.
- **3** Tap OFF on the top of the screen to activate. The icon turns orange when the function is on.
- 4 Tap your device name on the top of the screen to let other people pair their devices with the Marauder<sup>™</sup>.

#### Setting Visibility Timeout

- 1 Tap and tap Visibility timeout, while in the Bluetooth setting screen.
- 2 Select and tap the time for timeout. Your device will not be discovered by other device after the time.

#### Sharing a picture using Bluetooth

- 1 Tap Apps 🕀 from the Home Screen and tap Gallery.
- 2 Select and tap a picture to share.
- 3 Tap s and tap Bluetooth.
- 4 Select and tap a device among those paired with the Marauder<sup>™</sup>. The other party will receive a message to accept the file.

**O Note** To check received files through Bluetooth, tap and tap Show received files, while in the Bluetooth setting screen.

#### Renaming the device

- 1 Tap Apps 🕀 from the Home Screen and tap Settings.
- 2 Tap Bluetooth.
- 3 Tap OFF on the top of the screen to activate. The icon turns orange when the function is on.
- 4 Tap and tap Rename Phone.
- 5 Enter a new name and tap Rename.

# Using Play Store

Download useful applications from the Play Store and use them for your purposes.

#### Downloading applications

- 2 Follow the instructions on adding a Google account if you have not logged in with your Google account, or if you do not have a Google account.
- 3 Tap Continue to use Play Store for the first time.
- 4 Tap Accept on the Google Play Terms of Service.
- 5 Tap a category on the screen. You can also tap one of the images. Or tap i and tap My Apps. to check applications on your phone.
- 6 Tap and install an application that you want to use.

#### Searching for applications

- 1 Tap Apps (B) from the Home Screen and tap Play Store.
- 2 Tap Q and enter the name or the keyword of the application that you want to install and tap Q.
- 3 Select and tap the application and install it.

#### Running downloaded applications

- 1 Tap and pull down the status bar on the Home Screen.
- 2 Tap the application that you have downloaded from the Play Store. indicates that an application is completely downloaded. You can also run the application from the Apps screen.

#### Adding Play Store widget

- 1 Tap and hold an the empty space on the Home Screen, or tap and tap Widget.
- Select the panel of the Home Screen where you would like to place the widget.
- 3 Tap Play Store. Applications that Play Store suggests are displayed through the widget.

#### Deleting applications from the Play Store

- 1 Tap Apps (1) from the Home Screen and tap Play Store.
- Tap and tap My apps.
- 3 Tap the application to delete and tap Uninstall > OK.
- ① Note You cannot uninstall applications that are installed by the manufacturer.

#### Deleting applications from Settings

- 1 Tap Apps (1) from the Home Screen and tap Settings.
- 2 Tap Apps > Downloaded.
- 3 Select and tap an application to delete.
- 4 Tap Uninstall > OK.
- 5 Tap OK.

#### **STANDARD MODE**

# 2 CALL & MESSAGES

This chapter provides instructions on making a call and sending messages as follows:

Calling Messaging Contacts

# CALL & MESSAGES

# Calling

#### Making a call

- 1 Tap Phone 🛇 from the Home Screen.
- 2 Enter the area code and the phone number. Tap < to delete the previous number. Tap and hold < to delete the whole number.</p>
- 3 Tap 🔽 to dial the number.

#### Answering and ending a call (screen off)

- 1 Drag 🔇 to the center to answer the call.
- 2 Drag 💿 to the center if you do not want to answer the call.
- 3 Drag 💿 to the center to send a message to the caller.
- 4 Tap End to end the call during the conversation. After ending a call, a call summary appears.

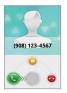

#### Answering and ending a call (screen on)

- 1 Tap Answer to answer the call.
- Tap Ignore if you do not want to answer the call.
- 3 Tap Send MSG to send a message to the caller.
- 4 Tap End to end the call during the conversation. After ending a call, a call summary appears.

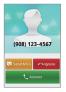

#### Ending a call from other screen

- 2 Tap End call in the status bar. Or tap Current call in the status bar and tap End in the call screen.

#### STANDARD MODE | CALL & MESSAGES

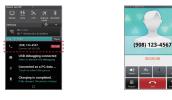

Status bar

Call screen

#### Accessing the call screen from other screen

- 1 Drag the status bar down while you are using other functions in addition to calling.
- 2 Tap Current call in the status bar to access the call screen.

#### Adjusting volume

- 1 During a call, press the volume up key to increase the earpiece volume. Press the volume down key to decrease the volume.
- 2 From the Home Screen, press the volume key up to increase the ringer volume. Press the volume key down to decrease the volume. If you want the Marauder™ to make vibrations when there is an incoming call or message, you can also pull down the notifications curtain and tap Vibrate.

#### Sending my location to the caller

- 1 Tap Send Location after a call has ended.
- 2 Tap Yes. Your current location information on the Google Maps will be sent to the caller.

#### Making a call using speed dialing

- Tap Phone Streem from the Home Screem.
- 2 Tap and hold a number to which you have assigned a telephone number as a speed dial entry. Note that 1 is pre-assigned as Voicemail.

#### Making an international call

- 1 Tap Phone 🔇 from the Home Screen.
- 2 Tap and tap Assisted dialing.
- 3 Tap the checkbox next to Assisted dialing status.
- 4 Tap Reference country and tap the country you want to call.
- 5 Tap Done and tap ←.
- 6 Enter the area code and the phone number.
- 7 Tap 🔽 to dial the number.

#### Swapping a call for multiparty call

- 1 Tap Answer. when there is an incoming call while on call. The first party will hear a waiting sound.
- 2 Tap Send to change the calling party.
- 3 Tap End to finish the call.

#### Making a conference call

- 1 Tap Phone 🕓 from the Home Screen.
- 2 Enter the area code and the phone number.
- 3 Tap 🔽 to dial the number.
- 4 Tap Add calls to invite a third party to the call.
- 5 Enter the area code and the phone number, and tap s to dial the number.
- 6 Tap Send to allow all the parties to participate in the conversation.

#### Adding a call

- Tap Add calls to make a call to another party during a call with a party.
- Enter the telephone number and tap

**O** Note The current call is put on hold when you make a call with another party.

#### Making a call from the address book

- 1 Tap Phone S from the Home Screen.
- 2 Tap 🔣, select and tap a contact to call.
- 3 Tap \$\sum next to the phone number you want to dial.

#### Making an emergency call

- Tap Phone Streem from the Home Screem.
- Enter 911 and tap

#### Checking call history

- 1 Tap Phone 🛇 from the Home Screen.
- 2 Tap Recent.
- 3 Tap the search box, and tap All calls, Missed calls, Received calls, or Dialed calls.
  - · Tap All calls to see the whole calling history.
  - · Tap Missed calls to see the list of calls that you have missed.
  - · Tap Received calls to see the list of calls that you have received.
  - Tap Dialed calls to see the list of contacts that you have called.

• Note You can also check if there is a missed call by dragging the status bar down. Tap the contact to make a call back to the number.

#### Making a call to favorite contact

- 1 Tap Phone 🛇 from the Home Screen.
- 2 Tap Favorites.
- 3 Select and tap a contact that you want to call.
- 4 Select and tap a phone number if there are many phone numbers. You can tap Remember this choice first to make the number the main number for the contact.

#### Receiving visual voicemail

- 1 Tap Apps 🕀 from the Home Screen and tap Voicemail 🤐.
- 2 Tap the received visual voicemail in the inbox to make it play automatically.
  - Tap Phone S and enter \*86 in the keypad if you have not subscribed to the monthly Visual Voicemail service.
- 3 Tap Call Back to make a call back to the contact.
- 4 Tap and hold a contact to see details of the contact and tap View contact.

#### Sending visual voicemail

- 1 Tap Apps 🕀 from the Home Screen and tap Voicemail 🤐.
- Tap ± and enter the contact number.
- 3 Tap . You can record a voicemail for up to three minutes.
- 4 Tap and tap Urgent or Private, and tap 🕮.

**(D)** Note If you have not subscribed to the voicemail service, tap Call Voicemail and follow the next steps.

#### Talking through the speaker

- Tap Speaker during a call. A red bar appears under Speaker when the function is on.
- 2 Tap Speaker again to stop using the function.

#### Talking with Bluetooth Technology

- Connect the Bluetooth device to your phone and make a call. Bluetooth technology is turned on automatically when the device is connected.
- 2 Tap Bluetooth during a call to stop using the function.
- ① Note Refer to the relevant manual of the Bluetooth headset for more information.

#### Muting the phone

- Tap Mute during a call. A red bar appears under Mute when the function is on.
- 2 Tap Mute again to turn off the function.

#### Saving a new contact

- 1 Tap Phone S from the Home Screen.
- 2 Enter a telephone number and tap Save in the middle of the screen. If there is a contact for the number, it appears below.
- 3 Tap Create new contact.
- 4 Tap OK to save the contact in your phone only. Otherwise, tap Add new account and save the contact to other account.
- 5 Enter additional information as needed for the contact.
- 6 Tap Save.

#### Adding new information to existing contact

- 1 Tap Phone 🛇 from the Home Screen.
- 2 Enter a telephone number and tap Save in the middle of the screen.
- 3 Select and tap a contact to add information.
- 4 Enter additional information as needed for the contact.
- 5 Tap Add another field to add another field for the contact. Select field names and tap OK.
- 6 Tap Save.

#### Adding shortcuts to favorite contacts

- Tap and hold an the empty space on the Home Screen, or tap Widget > Shortcuts.
- Select the panel of the Home Screen where you would like to place the shortcut.
- 3 Tap Direct dial.
- 4 Select and tap a contact for the shortcut.

# Messaging

#### Sending a new message

- 1 Tap Messaging 🔛 from the Home Screen.
- 2 Tap 🛨 on the top-right side of the screen.
- 3 Enter a mobile phone number or email address in the To: field. As you type, matching contacts appear. You can tap a suggested contact or continue typing. Or tap a and tap Contacts, Recent calls, or Group.
- 4 Enter a message in the Type to compose field.
- 5 Tap Send.
- **()** Note A failed message remains in the list. To delete it, tap and hold the message and tap Delete.

#### Sending a new message using the shortcut key

- 1 Slide open the QWERTY keypad.
- 2 Press 📖
- 3 Enter a mobile phone number or email address in the To: field.
- 4 Compose a message.
- 5 Tap Send.

### Entering a message using voice

- 1 Tap Messaging 🔛 from the Home Screen.
- 2 Tap 🛨 on the top-right side of the screen.
- 3 Enter a mobile phone number or email address in the To: field. As you type, matching contacts appear. You can tap a suggested contact or continue typing. Or tap 👪, and tap a contact.
- 4 Tap the Type to compose field. Tap ♥ in the virtual keyboard and speak your message.
- 5 Tap Send.

() Note This function is not supported on the QWERTY keypad.

### Entering text using the virtual keyboard

- 1 Tap Messaging 🔛 from the Home Screen.
- 2 Tap ± on the top-right side of the screen.
- 3 Enter a mobile phone number or email address in the To: field. As you type, matching contacts appear. You can tap a suggested contact or continue typing. Or tap 13, and tap a contact.
- 4 Tap the Type to compose field. Select and enter letters for the message using .
  - When is selected, all letters entered are capitalized.

- 5 Tap 121 to enter numbers and symbols. Tap and hold I to enter emoticons.
  - Tap and hold a key for one second and you can enter the secondary character on the right of each key. For example, tap and hold if for one second and you can enter the number "6."
  - Tap and hold a key for two seconds and you can enter additional characters assigned for each key.
- 6 Tap Send.

### Entering text using the QWERTY keypad

- 1 Tap Messaging 🔛 from the Home Screen.
- 2 Tap 🛨 on the top-right side of the screen.
- 3 Slide open the QWERTY keypad.
- 4 Enter text using the keypad.
  - Press (AB) and press each key to enter the secondary character. For example, press (AB) and press (AD) to enter }. Press (AB) twice and press a number of keys to enter the secondary characters in a row.
  - Press and press the space bar to enter complicated symbols.
  - Press and press each key to enter the capital letter for the key. Press and twice and press a number of keys to enter capital letters in a row.

### Inserting a smiley

- 1 Tap Messaging 🔛 from the Home Screen.
- 2 Tap ± on the top-right side of the screen.
- 3 Tap the Type to compose field.
- 4 Tap and tap Insert smiley.
- 5 Select and tap a smiley that represents your emotion. If you slide open the QWERTY keypad, press Alt and press a key that has a symbol for the smiley.
- 6 Compose a message.
- 7 Tap Send.

### Searching for messages

- 1 Tap Messaging 🔛 from the Home Screen.
- 2 Tap and tap Search.
- 3 Enter a word to search messages and tap

### Deleting messages

- 1 Tap Messaging 🔛 from the Home Screen.
- Tap and hold a message to delete and tap m.
- 3 Tap OK.

### Sorting messages

- 1 Tap Messaging 🔛 from the Home Screen.
- 2 Tap and tap Sort.
- 3 Tap Date or Contact name. Messages will be sorted by date or contact name.

### Adding shortcuts for direct messages

- 1 Tap and hold an the empty space of the Home Screen, or tap and tap Widget > Shortcuts.
- Select the panel of the Home Screen where you would like to place the shortcut.
- 3 Tap Direct message.
- 4 Select and tap a contact in the list that you want to create a shortcut on the Home Screen for a direct message.

### Using a Quick text

- 1 Tap Messaging 🔛 from the Home Screen.
- 2 Tap and tap Quick text.
- 3 Select and tap a text and tap  $\rightarrow$  on the top right side of the screen.
- 4 Enter the contact of the recipient.
- 5 Tap Send.

### Adding a Quick text

- Tap Messaging 🔤 from the Home Screen.
- 2 Tap and tap Quick text.
- 3 Tap and tap Add new.
- 4 Enter a quick text.
- 5 Tap 💾.

### Attaching pictures

- 1 Tap Messaging 🔛 from the Home Screen.
- 2 Tap 🛨 on the top-right side of the screen.
- 3 Enter a mobile phone number or email address in the To field. As you type, matching contacts appear. You can tap a suggested contact or continue typing.
- 4 Tap the Type to compose field to start entering your message.
- 5 Tap Attach > Pictures.
- 6 Tap Take a picture or Gallery.
- 7 Take a picture to attach if you have selected Take a Picture. Or select and tap a picture to attach from Gallery.
- 8 Tap Send.

### Setting storage limits

- Tap Messaging 📴 from the Home Screen.
- Tap and tap Settings.
  - Tap Delete old messages to delete old messages when the storage limit is reached.
  - Tap Text message limit, set the maximum number of messages and tap Set.
  - Tap Multimedia message limit, set the maximum number of messages and tap Set. Make sure to delete old messages before setting the maximum number of messages.
- **O Note** Make sure to secure enough internal memory space: you might experience difficulties receiving or sending messages when the memory space is low.

### Checking used space

- Tap Messaging 🔛 from the Home Screen.
- Tap and tap Settings.
- **3** Tap **Used space**. You can see the number of text messages and multimedia messages.

### Setting delivery reports

- 1 Tap Messaging 🔛 from the Home Screen.
- 2 Tap and tap Settings.
- **3** Tap OFF next to **Delivery reports** to receive a report from the recipient that your message has been delivered.

### Setting signature

- Tap Messaging 🔤 from the Home Screen.
- Tap and tap Settings.
- **3** Tap OFF next to Signature to add signature automatically. The icon turns orange when the function is on.
- 4 Type your signature and tap \u00e4.

### Setting callback number

- 1 Tap Messaging 🔛 from the Home Screen.
- 2 Tap and tap Settings.
- **3** Tap **ON** next to **Callback number**. It is selected by default. The icon turns orange when the function is on.
- 4 Tap Edit callback number, enter a new number for callback and tap a.

### Managing SIM card messages

- Tap Messaging 📮 from the Home Screen.
- Tap and tap Settings.
- 3 Tap Manage SIM card messages and follow the instructions. It appears only when you install the SIM card.

### Multimedia message settings

- 1 Tap Messaging 🔛 from the Home Screen.
- Tap and tap Settings.
- 3 Tap ON next to Auto-retrieve to take back messages automatically. It is selected by default.
- 4 Tap OFF next to Roaming auto-retrieve to take back messages automatically while roaming. The function will not run if the Autoretrieve function is not operating.
- 5 Tap ON next to Multiple recipients to allow message recipients to reply to the group. It is selected by default.

### Emergency alert settings

- 1 Tap Messaging 📮 from the Home Screen.
- 2 Tap and tap Settings.
- 3 Tap Receive alerts to receive alerts when there are incoming alerts. All alerts are selected by default.
  - Tap Presidential alerts to receive urgent messages from President of the United States of America. You cannot deselect it.
  - Tap ON next to Extreme alert to receive messages with top priority. It is selected by default.
  - Tap ON next to Severe alert to receive important messages. It is selected by default.
  - Tap ON next to AMBER alert to receive messages regarding missing children. It is selected by default.

### Setting to vibration mode for emergency alert

- 1 Tap Messaging 🔛 from the Home Screen.
- 2 Tap and tap Settings.
- 3 Tap Alert vibrate for your device to vibrate when there is an incoming alert. It is selected by default.

### Setting the emergency alert reminder

- 1 Tap Messaging 🔛 from the Home Screen.
- Tap and tap Settings.
- 3 Tap Alert reminder.
- 4 Tap Once, Every 2 Minutes, Every 15 Minutes, or Off.

### Setting the notifications

- 1 Tap Messaging 🔛 from the Home Screen.
- 2 Tap and tap Settings.
- 3 Tap ON next to Notifications to see in the status bar when a message is delivered. It is selected by default.
- 4 Tap Select ringtone and select and tap a ringtone for the message that you receive, and tap OK.
- 5 Tap Vibrate and select Always, Only when Vibrate Mode or Never.
- 6 Tap ON next to Message type notification to be notified when the message is converted to media or text message. It is selected by default.

① Note To restore message settings to default settings, tap and tap Restore default settings.

# Contacts

### Viewing contacts information

- 1 Tap People from the Home Screen.
- 2 Select and tap a contact for more information. Tap & to make a call to the contact. You can also tap and send a message.

### Creating contacts

- 1 Tap People from the Home Screen.
- 2 Tap ┿.
- 3 Tap Phone or Google above your Google account to save the new contact. Or tap Add new account and follow the instructions.
- 4 Enter related information, such as name, phone number, email address, postal address, organization, etc.
  - Tap 1, tap Take photo or Choose photo from Gallery and follow the instructions to assign a photo for the contact.
  - Tap Add another field to add another field for the contact. Select field names and tap OK.
- 5 Tap Save when you finish entering information for the contact.
  - O Note You can create a contact by entering the telephone number first. Tap Phone, enter a telephone number, and tap Save in the middle of the screen. Refer to page 106 for more information.

### Creating groups for contacts

- 1 Tap People from the Home Screen.
- 2 Tap Groups on the top of the screen and tap + on the bottom of the screen.
- 3 Enter the group name and tap Save.

### Adding members for contacts group

- 1 Tap People from the Home Screen.
- 2 Tap Groups on the top of the screen.
- 3 Tap and hold the group that you want to add members and tap Edit Group. Or tap the group name and tap U on the left top side of the screen.
- 4 Tap Add group member.
- 5 Type the member's name in the Find contacts field, or select the checkbox before the contact to add to the group.
- 6 Tap Done.
- 7 Tap Save.

### Setting speed dials

- 1 Tap People from the Home Screen.
- 2 Tap and tap Speed dial setting.
- 3 Tap a number from 2 to 96 and tap Add.

- 4 Select and tap contacts and their desired number for the speed dial. The following speed dial entries are already assigned to your Verizon Wireless Account Information:
  - 1 Voice mail
  - 97 Account Balance
  - 98 Calling minutes
  - 99 Payment
  - 100 Data usage

• Note You cannot assign two speed dialing numbers for one telephone number.

### Reserving contacts with Backup Assistant Plus

- 1 Tap People from the Home Screen.
- 2 Tap and tap Backup Assistant Plus. You can check the current status of saved contacts.

### Editing contacts

- 1 Tap People from the Home Screen.
- 2 Tap and hold a contact to edit, and tap Edit contact.
- 3 Edit information and tap Save.

### Sharing contacts

- 1 Tap People from the Home Screen.
- 2 Tap and hold a contact to share, and tap Share contact.
- 3 Select an option and follow the instructions.

### Deleting contacts

- 1 Tap People from the Home Screen.
- 2 Tap and hold a contact to delete and tap Delete contact.
- 3 Tap OK to confirm deletion.

### Adding contacts to favorites

- 1 Tap People from the Home Screen.
- 2 Tap and hold a contact to add and tap Add to favorites. You can see the contact in the favorites screen.

### Adding contacts to speed dial

- 1 Tap People from the Home Screen.
- 2 Tap and hold a contact and then tap Add to Speed dial.
- 3 Tap a number for speed dial and tap Save.

### Adding contacts to Friends widget

- 1 Tap People from the Home Screen.
- 2 Tap and hold a contact to delete and tap Add to Friends widget. You can see the contact when you run the Friends widget.

### Importing/exporting contacts information

- 1 Tap People from the Home Screen.
- 2 Tap and tap Import/export.
  - Tap SIM card contacts to copy, move, or delete some of the contacts contained in the SIM card.
  - Tap Export to SIM card (Copy) to copy contact information to the SIM card.
  - Tap Export to SIM card (Move) to move contact information to the SIM card.
  - Tap Import from SD card to import contact information from the SD card.
  - Tap Export to SD card to export contact information to the SD card.

### Searching for contacts information

- 1 Tap People from the Home Screen.
- 2 Tap Q.
- 3 Enter the name of the desired contact. The search result appears instantly.

### Setting display options

- 1 Tap People from the Home Screen.
- 2 Tap and tap Settings.
- 3 Tap Sort list by and tap First name or Last name.
- 4 Tap View contact names as and tap First name first or Last name first.
- 5 Tap Use Quick Contact to learn how to use Quick Contact.

### Setting contact options

- 1 Tap People from the Home Screen.
- 2 Tap a contact that you want to adjust settings.
  - Tap and tap Set ringtone, tap the ringtone for the contact and tap OK.
  - Tap and tap All calls to voicemail to forward a contact's incoming calls to voicemail directly.
  - Tap and tap Share contact to share the contact.
  - Tap and tap Delete contact to delete the contact.

### Managing accounts and sync

- 1 Tap People from the Home Screen.
- 2 Tap and tap Accounts.
- **3** Tap your account. Tap **ADD ACCOUNT** to add an account and follow the steps for creating accounts.
- 4 Check the sync settings and deselect the checkbox if you do not want to sync for the selected item.
  - Tap and tap Remove account to remove the account.
  - Tap and tap Sync now to sync contacts information right now.

### Adding Friends widget

- 1 Tap and hold an the empty space of the Home Screen, or tap i and tap Widget.
- **2** Select the panel of the Home Screen where you would like to place the widget.
- 3 Tap Friends.
- 4 Tap the widget and assign a contact for the widget.
- ① Note You cannot add two Friends widgets on the same Home Screen at the same time.

### STANDARD MODE

# **3** COMMUNICATION

This chapter provides instructions on applications to communicate as follows:

Browser Google Search Email Gmail Google+

# COMMUNICATION

### Browser

### Searching for information in the Internet

- 1 Tap Browser from the Home Screen.
- 2 Tap on the search box and type the keyword.
- 3 Tap Q.

### Finding words in the current page

- 1 Tap and tap Find on page while a web page is open.
- 2 Enter a word that you want to see in the current page. The words are highlighted on the screen.
- 3 Tap to move to the next sentence that contains the word. Tap to move to the previous sentence.
- 4 Tap ✓ if you are finished.

### Copying text in the current page

- 1 Tap and hold on the text that you want to copy.
- 2 Select the text using and . findicates the starting point of the selected text and indicates the end point of the selected text.
- **3** Tap **i** on the top-right side of the screen and tap **Copy**. You can paste the copied text.

### Visiting a new page

- 1 Tap Browser from the Home Screen.
- 2 Tap the address bar and enter a new URL.

### Refreshing a page

- 1 Tap Browser from the Home Screen.
- 2 Tap i and tap Refresh to refresh the page when a page is open. Or tap i to stop refreshing the page.

### Managing Home Page

- 1 Tap Browser from the Home Screen.
- 2 Tap and tap Settings.
- 3 Tap General > Set homepage.
  - · Tap Current page to use the current page as home page.
  - Tap Blank page to use a blank page as home page.
  - Tap Default page to use the Google's default page as home page.
  - Tap Most visited sites to use the site that you visit the most as home page.
  - Tap Other to set another site as home page, enter the URL and tap OK.

### Opening a new window

- 1 Tap Browser from the Home Screen.

### Managing many windows

- 1 Tap Browser from the Home Screen.
- Tap a on the top right side of the screen.

### Adding Bookmarks

- 1 Tap Browser from the Home Screen.
- 2 Tap and tap Save to bookmarks while you are visiting a web page.
- **3** Enter the label, address, and select your account and the location to save the bookmark.
- 4 Tap OK.

### Opening bookmarked pages

- 1 Tap Browser from the Home Screen.
- 2 Tap and tap Bookmarks.
- 3 Tap and hold a bookmark of a web page:
  - Tap Open to open the web page in the current window.
  - Tap Open in new tab to open the web page in a new tab.

### Viewing browsing history

- 1 Tap Browser from the Home Screen.
- 2 Tap and tap Bookmarks.
  - Tap BOOKMARKS to see all the bookmarked pages.
  - Tap HISTORY to see past browsing activity. Tap SAVED PAGES to see saved pages.

### Managing Bookmarks

- 1 Tap Browser from the Home Screen.
- Tap and tap Bookmarks.
- 3 Tap and hold a bookmark:
  - To edit the bookmark, tap Edit bookmark, change label, address, account and the location to add the bookmark, and tap OK.
  - To make its shortcut on the Home Screen, tap Add shortcut to home.
  - To share the bookmark as a link, tap Share link, select an option and follow the instructions.
  - To copy the URL, tap Copy link URL and paste it to a message.

### **Deleting Bookmarks**

- 1 Tap Browser from the Home Screen.
- 2 Tap and tap Bookmarks.
- 3 Tap and hold a bookmark and tap Delete bookmark.
- 4 Tap OK.

() Note You cannot delete a link added by the manufacturer.

### Setting display options

- 1 Tap Browser from the Home Screen.
- 2 Tap and tap Settings.
- 3 Tap Accessibility and adjust display options.

### Setting privacy options

- 1 Tap Browser from the Home Screen.
- Tap and tap Settings.
- 3 Tap Privacy & security.
  - Tap Clear all cookie data > OK to delete all cookie data.
  - Tap Clear form data > OK to delete all form data.
  - Tap Clear passwords > OK to erase all saved passwords.
  - Tap Show security warnings to see a warning when there is a problem with the site's security. It is selected by default.
  - Tap Enable location to allow sites that you visit to request access to your location. It is selected by default.
  - Tap Remember passwords to save your username and passwords for sites that you visit. It is selected by default.

### Setting advanced options

- 1 Tap Browser from the Home Screen.
- 2 Tap and tap Settings.

- 3 Tap Advanced and adjust settings:
  - · Tap Set search engine and change the search engine.
  - · Tap Open in background to open new tabs in background.
  - · Tap Reset to default to restore the default settings.
  - · Tap Default zoom and select an option for default zoom.
  - Tap Open pages in overview to see overview of newly opened pages. It is selected by default.
  - Tap Auto-fit pages to see pages that fit the screen. It is selected by default.
  - Tap Block pop-ups to keep pop-up windows from appearing. It is selected by default.
  - Tap Text encoding to change text setting, and select an option.
  - Tap Reset to default > OK to turn all settings to default values.

# Google Search

### Searching for information with Google

- 1 Tap Apps I from the Home Screen and tap Search.
- 2 Enter a keyword in the search box and tap .

### Searching for information with your voice

- 1 Tap ♥ while Google Search is running.
- 2 Speak the keyword.
- 3 Tap one of the search results in the list.

### Setting search options

- 1 Tap Apps (B) from the Home Screen and tap Search.
- 2 Tap and tap Settings.
- 3 Tap Google Search.
- 4 Check if Use Web History is selected if you allow your web history to be recorded.
- 5 Check if Use My Location is selected if you allow your location to be used for Google search results.

### Selecting items that can be searched

- 1 Tap Apps 🕀 from the Home Screen and tap Search.
- 2 Tap and tap Settings.
- 3 Tap Searchable items.
- 4 Select and tap items you want to include for the search result.

### Adding Google Search widget

- 1 Tap and hold an the empty space on the Home Screen, or tap and tap Widget.
- Select the panel of the Home Screen where you would like to place the widget.
- 3 Tap Google Search.

# Email

### Setting up an email account

- 1 Tap Apps 🕀 from the Home Screen and tap Email.
- 2 Tap an email service provider among Exchange, Yahoo, Windows Live Hotmail, AOL, Verizon, or Other Email Accounts.
- 3 Enter your email address and password, and tap Next.
- 4 Check the account settings and tap Next.
- 5 Enter a name for the account and tap Next.
- 6 Tap Done with accounts.

() Note The screen varies depending on the email service provider.

### Adding a new email account

- 1 Tap Apps (1) from the Home Screen and tap Email.
- 2 Tap and tap Settings in the Accounts screen.
- 3 Tap and tap Add account.
- 4 Follow the steps to set up an email account.

### Viewing incoming emails

- 1 Tap Apps 🕀 from the Home Screen and tap Email.
- 2 Tap on the top of the screen, tap the account, and tap an email you want to check.

### Sending an email

- 1 Tap Apps 🕀 from the Home Screen and tap Email.
- 2 Tap 🛨 on the top right side of the screen.

**Note** If you have added more than two email accounts, the first one is designated as the primary account for sending an email.

- 3 Enter the recipient's email address, or tap and tap Recent address, Contacts, Group, Favorite, or Exchange and follow the instructions. Exchange is only available when you have an Exchange account.
- 4 Enter the subject of the email and the message.
- 5 Tap Send.

### Adding attachments to an email

- 1 Tap Apps 🕀 from the Home Screen and tap Email.
- Tap ± on the top right side of the screen.
- 3 Write an email and tap Attach in the composed email.
- 4 Tap Picture, Take a picture, Video, Record a video, Document, or Email, and take necessary steps.
- 5 Tap Send when you are finished.

### Designating email as favorites

- 1 Tap Apps 🕀 from the Home Screen and tap Email.
- 2 In the Inbox screen, tap the star next to the email(s). The star icon turns orange.

### Marking emails as Read/Unread

- Tap Apps I from the Home Screen and tap Email.
- 2 In the Inbox screen:
  - To mark an email as read without checking it, select the checkbox in front of the email, tap i on the right side of the screen and tap Mark read.
  - To check an email first, tap the email, tap and tap Mark as unread. In the landscape view, select the checkbox before the email, and tap

() Note This isn't available for an Exchange account.

### Removing the email account

- 1 Tap Apps 🕀 from the Home Screen and tap Email.
- 2 Tap and tap Settings.
- 3 Tap the account that you want to remove.
- 4 Tap Remove account > OK.

### Adjusting general email settings

- 1 Tap Apps 🕀 from the Home Screen and tap Email.
- 2 Tap and tap Settings.

#### STANDARD MODE | COMMUNICATION

- 3 Tap General Settings and adjust settings.
  - Tap Automatic picture view to see pictures in an email automatically.
  - Tap Clear sender cache of "Show pictures" > OK if you do not want pictures to be shown automatically.
  - Tap Discard Email to delete emails with no confirmation pop-up window.
  - · Tap Message text size, select and tap the size of message text.
  - Tap Clear auto-complete email address cache > OK to remove the auto-complete email address cache.

#### Adding email widget

- Tap and hold an the empty space on the Home Screen, or tap and tap Widget.
- Select the panel of the Home Screen where you would like to place the widget.
- 3 Tap Email.
- 4 Select and tap the account that you want to display through the widget. This option is available when you have registered more than two accounts for Email.
- 5 Select and tap the folder that will be mainly displayed on the Home Screen. This option is available when you have tapped Combined view in the step 4.

## Gmail

### Adding a Gmail account

- 1 Tap Apps (1) from the Home Screen and tap Gmail.
- 2 Tap Existing if you have a Gmail account and follow the instructions. Tap New and follow the instructions if you do not have a Google account.

### Reading incoming messages

- 1 Tap Apps 🕀 from the Home Screen and tap Gmail.
- 2 Select and tap the message to read.
- 3 Tap an on the bottom of the screen to preserve the message in a separate folder.
- 4 Tap in the bottom of the screen to delete the message.
- Note If you have added more than two email accounts, the first one is designated as the primary account for sending an email.

### Sending an email through Gmail

- 1 Tap Apps 🕀 from the Home Screen and tap Gmail.
- 2 Tap 🖳 on the bottom of the screen.
- 3 Enter the recipient's email address, the subject and the message.
- 4 Tap ▶.

### Searching for emails

- Tap Q while in the inbox screen.
- 2 Type the keyword for the email in the search box and tap 🔍

**O Note** Gmail stores emails on your device for thirty days by default so that you can find and read them with no connection to the Internet.

### Designating emails as spam

- 1 Tap Apps 🕀 from the Home Screen and tap Gmail.
- 2 Select and tap an email.
- 3 Tap and tap Report spam to report the email and delete it from your inbox.

### Adjusting general Gmail settings

- 1 Tap Apps 🕀 from the Home Screen and tap Gmail.
- Tap and tap Settings.
- 3 Tap General settings.
  - Tap Confirm before deleting to see a message before deleting a message.
  - Tap Confirm before archiving to see a message before archiving a message.
  - Tap Confirm before sending to see a message before sending a message.
  - · Tap Reply all to make it default to reply all to incoming messages.

- Tap Auto-advance and tap an option to see the conversation list after you have managed emails.
- Tap Message text size and tap an option to change the default message text size.
- Tap Hide checkboxes to hide checkboxes in the conversation list.
- Tap Message actions and tap an option to show messages at the top of the screen.
- · Tap Clear search history to erase all search history.
- · Tap Ask to show pictures not to display images automatically.

# Google+

Manage your social network using Google+. Remember that Google+ is a beta-version application.

### Upgrading Google account

- 1 Tap Apps (B) from the Home Screen and tap Google+.
- 2 Select an option for sync contacts and tap NEXT.
- 3 Select an option for instant upload and tap DONE.

### Checking updated news

- 1 Tap Apps (B) from the Home Screen and tap Google+.
- 2 Tap Stream in Google+.
- 3 Flick the screen to the left to check updated news.

### **STANDARD MODE**

# **4** MEDIA CENTER

This chapter provides instructions on applications to manage media files as follows:

Camera Camera as camcorder Gallery Music Player Video Player YouTube Downloads

# **MEDIA CENTER**

# Camera

Take pictures and record videos with the built-in camera. They can be saved in the Marauder^ $\rm M$  and sent via multimedia messages.

### Taking pictures

- 1 Tap Apps 🕲 from the Home Screen and tap Camera.
- Tap 9 and select options if necessary.
- 3 Focus on the object and tap 💼 The picture is saved automatically.

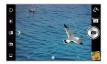

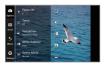

Focusing on the object

Selecting options

① Note The screen moves to the Home Screen if you neither tap the screen nor use the camera for two minutes.

### Zooming in/out

- Tap Q to zoom in or tap Q to zoom out the screen. You can just drag
   right or left.
- 2 Focus on the object and tap 💼

### Adjusting exposure

- 1 Tap 9 while in the camera mode.
- 2 Tap Options > Exposure.
- 3 Adjust exposure to light from +4 to -4.
- 4 Tap on the screen and take a picture.

### Adding color effects

- 1 Tap 9 while in the camera mode.
- 2 Tap Effects > Color Effect.
- 3 Tap Grayscale or Sepia.
- 4 Tap on the screen and take a picture.

### Taking pictures using timer

- 1 Tap 9 while in the camera mode.
- 2 Tap Options > Timer.
- 3 Set the timer for 3, 5, or 10 seconds. Tap on the screen and tap a. After the camera focuses on the object, a picture will be taken automatically in the set time.

### Taking instant pictures

- 1 Tap 9 while in the camera mode.
- 2 Tap Mode > Instant Film.
- 3 Tap on the screen and tap The picture starts to appear in ten seconds. Tap on the screen or shake the Marauder<sup>™</sup> to see the picture quickly.

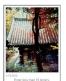

- 4 Type a memo for the picture and tap if you leave a message with the picture. You can tap Font and change the font.
- 5 Tap Save.

### Taking pictures in a Multi mode

- 1 Tap 9 and while in the camera mode.
- 2 Tap Mode > Multi.
- 3 Tap on the screen and tap an The camera will take a set number of pictures in a row for pre-assigned time interval.

### Taking Division shot

- 1 Tap 9 while in the camera mode.
- 2 Tap Mode >Division. You can take a picture in a four-cut format.

### Using front/rear camera

- 1 Tap Apps (1) from the Home Screen and tap Camera. The camera placed in the back side is activated by default.
- 2 Tap (2). Now you can take a picture using the front camera, including yourself. Features for the front camera might differ from those of the back camera.
- 3 Tap 🛞 to take a picture using the back camera.

### Changing resolution

- 1 Tap 9 while in the camera mode.
- 2 Tap Options > Resolution.
- 3 Select and tap a resolution that you want to apply to the picture. The maximum number of pictures that you can take will increase as you reduce the resolution for pictures.
- 4 Tap on the screen and tap 10

### Changing scene mode

- 1 Tap 🖲 while in the camera mode.
- 2 Tap Options > Scene Mode.
- 3 Select and tap a scene mode that you want to apply to the picture.
- 4 Tap on the screen and tap 10.

### Changing settings

- 1 Tap 9 while in the camera mode.
- 2 Tap Settings.
- 3 To change camera settings:
  - Tap On or Off for Review Screen. If you set the option to On, the picture will appear after saved.
  - Tap Wide or Center for Photometry. If you set the option to Wide, the light will be distributed to the picture equally. If you set the option to Center, the light will be focused mainly on the center of the picture.
  - Tap **On** or **Off** for GPS. If you set the option to **On**, geo-information will be attached to the picture.
  - Tap **On** or **Off** for Shutter Sound. If you set the option to **On**, the camera will make sound when you tap the shutter.
  - Tap **On** or **Off** for Focus Sound. If you set the option to **On**, the camera will make sound when you focus on the object.
  - Tap Save Location to assign a folder where photos will be saved, and tap a folder and tap OK.

### Taking panorama pictures

- Tap 1 while in the camera mode.
- 2 Tap 🖾.
- 3 Tap and move the camera horizontally to the right or to the left. The bar on the bottom of the screen indicates the progress of the picture. Tap I to take panorama pictures for the part.

### Creating shortcuts

- 1 Tap 🖲 while in the camera mode.
- 2 Tap and hold a menu, and drag it to one of five boxes in orange. You can add up to five shortcuts.

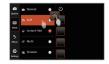

### Camera menu options

| lcon | Description                                                                                                 |
|------|----------------------------------------------------------------------------------------------------|
| 0    | Shutter: Takes a picture                                                                                    |
| 6    | Options: Selects Exposure, Timer, Resolution,<br>White Balance and Scene Mode                               |
|      | Mode: Selects the shot mode; Normal, Self,<br>Instant Film, Multi, Division                                 |
| ÷    | Effects: Selects color effect; None, Grayscale, Sepia                                                       |
| ۲    | Settings: Changes settings; Review Screen,<br>Photometry, GPS, Shutter Sound, Focus Sound,<br>Save Location |
| ٩    | Front camera: Uses the front camera                                                                         |
| ¢    | Back camera: Uses the back camera                                                                           |

#### STANDARD MODE | MEDIA CENTER

| lcon | Description                         |
|------|-------------------------------------|
|      | Panorama: Takes a panoramic picture |
| ۵    | Video: Uses the camcorder           |

#### Sharing pictures

- 1 Tap Apps 🕀 from the Home Screen and tap Gallery.
- 2 Tap a picture to share and tap 🗳 on the top of the screen.
- 3 Tap a channel that you will share pictures and follow the instructions.

### Setting a picture as wallpaper

- 1 Select and tap a picture to set as wallpaper in the Gallery.
- 2 Tap and tap Set picture as > Wallpaper.
- 3 Adjust the size of the picture and tap CROP.

### Cropping a picture

- 1 Select and tap a picture to crop in the Gallery.
- 2 Tap and tap Crop.
- 3 Adjust the size of the picture and tap CROP.

### Deleting a picture

- 1 Select and tap a picture to delete in the Gallery.
- Tap and tap Delete.

### Managing pictures at the same time

- 1 Tap and tap Select item while the folder is open.
- 2 Tap pictures that you want to manage.
  - Tap <\$ to share them, and take necessary steps.</li>
  - Tap i on the top right side of the screen and tap Delete > Delete to delete them.
  - Tap I on the top right side of the screen and tap **Upload** to upload pictures via Backup Assistant Plus.
  - Tap and tap Rotate left or Rotate right to turn pictures to the left or right.

# Camera as camcorder

### Recording videos

- 1 Tap Apps (1) from the Home Screen and tap Camera. The screen changes to landscape mode by default.
- 2 Tap 👩 > □1.
- Tap 9 and select options if necessary.
- 4 Focus on the object and tap ■. To capture the screens in the middle of recording, tap □.
- 5 Tap 😒 to stop recording. The recorded video would be saved automatically.
- **6** Tap the window on the right down side of the screen to see the recorded video.

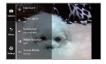

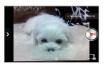

Selecting options

Recording a video

① Note The screen moves to the Home Screen if you neither tap the screen nor use the camera for two minutes.

### Adjusting exposure

- 1 Tap 9 while in camcorder mode.
- 2 Tap Options > Exposure.
- 3 Adjust exposure to light from +4 to -4.
- 4 Tap on the screen and record a video.

### Zooming in/out

- 1 Tap 🔍 to zoom in or tap 🔍 to zoom out the screen.
- 2 Tap on the screen and record a video.

### Changing resolution

- 1 Tap 9 while in camcorder mode.
- 2 Tap Options > Resolution.
- 3 Select and tap a resolution that you want to apply to the video.
- 4 Tap on the screen and record a video.

### Changing settings

- 1 Tap 9 while in camcorder mode.
- 2 Tap Settings.
- 3 To change camcorder settings:
  - Tap **On** or **Off** for Review Screen. If you set the option to **On**, the video will appear after saved.
  - Tap On or Off for Voice Rec. If you set the option to On, the video will be recorded with voice included.
  - Tap On or Off for MMS Rec. The recording time will increase as you
    reduce the resolution for videos.
  - Tap On or Off for GPS. If you set the option to On, GPS information will be included in the recorded video.
  - Tap On or Off for Focus Sound. If you set the option to On, the video will make sound when you focus on the object.
  - Tap On or Off for Shutter Sound. If you set the option to On, the video will make sound when you tap the shutter.
  - Tap Save Location to assign a folder where videos will be saved, and tap a folder and tap OK.

### Camcorder menu options

| lcon      | Description                                                                                                    |
|-----------|----------------------------------------------------------------------------------------------------|
| <b></b> ( | Video: Records a video                                                                                                |
| 6         | Options: Selects Exposure, Time Lapse, Resolution,<br>White Balance and Scene Mode                                    |
| \$        | Effects: Selects Color Effect or Time Lapse Effect                                                                    |
| ۲         | Settings: Changes settings; Review Screen, Voice<br>Rec., MMS Rec., GPS, Focus Sound, Shutter Sound,<br>Save Location |

### Sharing videos

- Tap a video to share and tap 
   on the top of the screen while in the Gallery.
- 2 Tap a channel that you will share pictures and follow the instructions.

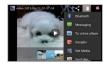

Sharing a video

### Deleting a video

1 Tap a video to delete in the gallery and tap 🛱 and tap Delete.

### Managing videos at the same time

- 1 Tap Select item while the folder is open.
- 2 Tap videos that you want to manage.
  - Tap <\$ to share them, and take necessary steps.</li>
  - Tap Upload to upload videos via Backup Assistant Plus.

# Gallery

### Viewing pictures

- 1 Tap Apps 🕀 from the Home Screen and tap Gallery.
- 2 Select and tap a picture to view. If you have downloaded images from external sources, e.g. websites, pictures are saved in different folders. Then, select and tap the folder where pictures you want to see are saved.
- **3** Double-tap on the screen to zoom in the picture. Double-tap on the screen again to zoom out the picture to the minimum.
- 4 Swipe the screen to the left or right to see other pictures.

**O** Note Functions of the gallery disappear in a few seconds. Tap on the screen to see functions available.

### Viewing videos

- 1 Tap Apps 🕀 from the Home Screen and tap Gallery.
- 2 Select a video to view. Video Player is run by default to play videos. An item with visa a video.

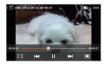

3 Tap () to play the video. The screen turns to the landscape view by default.

### Viewing pictures in a slideshow

- 1 Tap Apps 🕀 from the Home Screen and tap Gallery.
- 2 Select and tap the pictures that you want to view in a slideshow.
- 3 Tap 🗖
- 4 Tap on the screen to stop the slideshow.

### Categorizing pictures

- 1 Tap Apps 🕀 from the Home Screen and tap Gallery.
- 2 Tap Albums on the top of the screen and tap the category that you want to set. You can see pictures by Albums, Locations, Time, People, or Tags.

# **Music Player**

You can enjoy music on your Marauder<sup>™</sup>. Make sure to insert a microSD<sup>™</sup> card to transfer music files to the Marauder<sup>™</sup> and listen to them.

### Listening to music

- 1 Tap Apps 🕀 from the Home Screen and tap Music Player.
- 2 Select and tap a file from the list sorted by the alphabetic order.

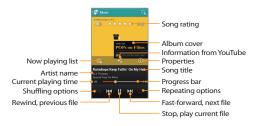

● Note Music Player would run in the background if you do not end the application. J in the status bar indicates that music is being played. Drag the status bar down and tap III to stop it or listen to another music file.

### Navigating the playing song

- 1 Tap Apps (B) from the Home Screen and tap Music Player.
- 2 Select a song or album to play. Drag 🚱 to the right or left in the bar.
  - Tap and hold 🕅 to fast-forward the file.
  - Tap and hold K to rewind the file.
- 3 Tap DM to move to the next file. Tap DM to move to the previous file. Or swipe the album cover to the right or left to change the playing music.

### Adjusting volume

- 1 Tap Apps (1) from the Home Screen and tap Music Player.
- 2 Press the volume up key to increase volume. Press the volume down key to decrease volume. As you adjust volume, the Media Volume on the screen changes its color. You can adjust volume even when the screen is dimmed.

### Checking song's information

- 1 Tap Apps 🕀 from the Home Screen and tap Music Player.
- 2 Tap and hold the song that you want to see the related information.in front of a file indicates that it is being played.
- 3 Tap Properties and scroll up or down to view its information.

① Note To search for related information while a song is playing, tap Q and tap Browser, Music Player, Play Music, or YouTube and take necessary actions.

### Setting music file as ringtone

- 1 Tap Apps (1) from the Home Screen and tap Music Player.
- 2 Tap and hold the song that you want to set as ringtone of the Marauder<sup>™</sup>.
- 3 Tap Set as ringtone.

### Adding a song to a playlist

- 1 Tap Apps (B) from the Home Screen and tap Music Player.
- 2 Tap and hold the song that you want to add to a playlist.
- 3 Tap Add to playlist.

### Creating a playlist

- 1 Tap Apps 🕀 from the Home Screen and tap Music Player.
- 2 Flick the screen to the left and tap Playlists.
- 3 Tap and tap New playlist.
- 4 Enter the name of the playlist and tap OK.
- 5 Tap the song(s) that you want to add to the playlist and tap 🥥

### Managing playlists

- 1 Tap Apps 🕀 from the Home Screen and tap Music Player.
- 2 Tap Playlists on the top of the screen.
- 3 Tap and hold a playlist that you want to manage.
  - To listen to all songs of the playlist, tap Play.
  - · To delete the playlist, tap Delete.
  - To add tracks to the list, tap Add tracks and follow the instructions.
  - To remove tracks from the list, tap Remove tracks, tap the song(s) to delete and tap m.
  - To create a new name for the playlist, tap Rename, enter the new name and tap OK.
  - Tap Upload to upload selected music files via Backup Assistant Plus.

### Music Player icons

| lcon             | Description                                                                                       |
|------------------|---------------------------------------------------------------------------------------------------|
| $\triangleright$ | Play: Plays a file                                                                                |
| 00               | Pause: Pauses the song                                                                            |
|                  | Fast-forward: Fast-forwards the song (tap and<br>hold)<br>Next file: Moves to the next file (tap) |
| KX               | Rewind: Rewinds the song (tap and hold)<br>Previous file: Moves to the previous file (tap)        |

| lcon  | Description                                                                              |
|-------|------------------------------------------------------------------------------------------|
| X     | Shuffle: Shuffles songs (white); Shuffle is off (gray)                                   |
| ¢     | Repeat is off                                                                            |
| Q     | Repeat: Repeats all songs                                                                |
|       | Repeats current song                                                                     |
|       | Playing songs' list: Shows the list of files that are being played                       |
| Ś     | Share: Shares information of the playing song gathered through YouTube                   |
|       | Properties: Shows information of the playing song                                        |
| ((0)) | EQ settings: Sets the equalizer                                                          |
|       | Sound: Sets volume                                                                       |
| Q     | Search: Searches the playing song in the Browser,<br>Music Player, Play Music or YouTube |
| **    | Rate: Rates the file                                                                     |

### Sorting music files

- 1 Tap Apps 🕀 from the Home Screen and tap Music Player.
- 2 Flick the top of the screen to the left and tap Songs, Albums, Artists, Genres, Folders, Playlists, Rating, or Most played.

### Listening to music in Sleep Mode

- 1 Tap Apps 🕀 from the Home Screen and tap Music Player.
- 2 Play a song that you want to listen to.
- 3 Tap and tap Sleep mode.
- 4 Tap the time for sleep mode. Music Player will not run in that time.

### Deleting music files

- 1 Tap Apps 🕀 from the Home Screen and tap Music Player.
- 2 Tap and tap Delete.
- 3 Tap the song(s) to delete and tap m.

### Rating music files

- 1 Tap Apps 🕀 from the Home Screen and tap Music Player.
- Select and tap a file to rate.
- 3 Tap ☆☆☆☆ while the file is playing and rate from one to five stars.

### Sharing music files

- 1 Tap Apps (1) from the Home Screen and tap Music Player.
- 2 Tap and hold a music file to share with your friends, and tap Send.
- 3 Select an option and follow the instructions.

### Adding sound effect

- 1 Tap Apps (1) from the Home Screen and tap Music Player.
- Tap and tap Settings.
- 3 Tap Sound effect to add sound effect to music.
  - · Tap OFF next to Equalizer to adjust EQ settings.
  - Tap OFF next to Bass Boost to boost or amplify low frequencies of the sound.
  - Tap OFF next to Virtualizer to spatialize audio channels.
  - Tap OFF next to Preset Reverb to generate relevant sound for room type.

### Customizing tab category

- 1 Tap Apps (1) from the Home Screen and tap Music Player.
- 2 Tap and tap Settings.
- 3 Tap Tab category.
- 4 Select or deselect a tab and tap Confirm.

### Listening to music automatically with the headset

- 1 Tap Apps (B) from the Home Screen and tap Music Player.
- 2 Tap and tap Settings.
- 3 Tap OFF next to Auto plug-n-play. Music will be resumed when a wired headset is connected to the phone.

### Setting notification

- 1 Tap Apps 🕀 from the Home Screen and tap Music Player.
- 2 Tap and tap Settings.
- 3 Tap OFF next to Data network connection. You will be informed when Music Player is played through data network.

### Adding Music Player widget

- 1 Tap and hold an the empty space on the Home Screen, or tap 1, and tap Widget.
- Select the panel of the Home Screen where you would like to place the widget.
- 3 Tap Music.

# Video Player

### Viewing videos

- 1 Tap Apps (1) from the Home Screen and tap Video Player. All video files are displayed by default. Tap Folder to check videos by folder.
- 2 Select and tap a video to view. To select several videos in a row, tap and tap Play selected items, select the desired videos and tap  $Q_{0}$ .

### Checking information of videos

- 1 Tap Apps 🕀 from the Home Screen and tap Video Player.
- 2 Tap and hold the video that you want to see related information.
- 3 Tap Properties. You can see information of the video, including title, file path, file size, duration, format, and date added.

### Adjusting captions

- 1 Tap on the screen while a video is playing through Video Player.
- 2 Tap On on the left side of the screen. If there are captions for the video, On is selected by default.
- 3 Tap Sync on the right side of the screen and tap + to make captions slower by 0.5 second, or tap + to make captions faster by 0.5 second.

① Note This function is for a video with captions. If the video contains no captions, On/Off and Sync options will not appear.

### Adjusting volume

- Tap on the screen while a video is playing through Video Player.
- 2 Press the volume keys to increase or decrease volume. Once < appears on the screen, you can adjust volume by dragging the bar to the left or right.

### Video Player icons

| lcon  | Description                                                                                        |
|-------|----------------------------------------------------------------------------------------------------|
|       | Play: Plays the video                                                                              |
|       | Pause: Pauses the video                                                                            |
|       | Fast-forward: Fast-forwards the video (tap and<br>hold)<br>Next file: Moves to the next file (tap) |
| X     | Rewind: Rewinds the video (tap and hold)<br>Previous file: Moves to the previous file (tap)        |
|       | Full view: Turns the screen to full view                                                           |
|       | Original view: Turns the screen to the original view                                               |
|       | Small view: Turns the screen to small view                                                         |
| Of On | Caption: Displays caption                                                                          |
| Sync  | Caption sync: Adjusts sync time                                                                    |

| lcon  | Description                            |
|-------|----------------------------------------|
| 101   | Bookmark: Bookmarks the current screen |
|       | Volume: Adjusts the volume             |
| ((@)) | Surround: Provides surround sound      |

### Video Player settings

1 Tap while a video is playing through Video Player.

### 2 Tap Settings.

- 3 In order to adjust settings:
  - Tap the box for Caption language and select the language. If the video contains no captions, this will not appear.
  - · Tap OFF next to 180 Rotation to rotate the screen by 180 degrees.
  - Tap Off on the bottom of the screen for Repeat and select the option.

# YouTube

### Watching videos

- 1 Tap Apps I from the Home Screen and tap YouTube.
- 2 Select and tap a video to watch.
- 3 Double-tap the screen to watch the video in full screen.

### Uploading videos

- 1 Tap Apps (B) from the Home Screen and tap YouTube.
- 2 Tap ACCOUNT on the top right side of the screen and tap your account. If you have not set up the account, tap Add account and follow the instructions.
- 3 Tap 🚹
- 4 Select and tap a video to upload.
- 5 Set a title for the video.
- 6 Tap an option for connection setting and tap OK.
- 7 Tap Uploads.

### Viewing my account information

- 1 Tap Apps (1) from the Home Screen and tap YouTube.
- 2 Tap ACCOUNT on the top right side of the screen and tap your account.

# Downloads

### Sorting files

- 1 Tap Apps <sup>1</sup> from the Home Screen and tap Downloads. You can see files that you have downloaded onto your device.
- 2 Tap Sort by size to see files by the size of downloaded files.
- 3 Tap Sort by date to see files by the time of downloading files.

### Running downloaded files

- 1 Tap Apps 🕀 from the Home Screen and tap Downloads.
- **2** Tap a file that you want to see or run. Depending on the file type, the relevant media player will run.
- **O** Note If the file is not found, a pop-up window appears. Tap Retry to find the file again. Or tap Delete to remove the file name in the list.

### Sharing files

- 1 Tap Apps 🕀 from the Home Screen and tap Downloads.
- 2 Select the checkbox before the file to share.
- 3 Tap < and follow the instructions.

### Deleting files

- 1 Tap Apps (1) from the Home Screen and tap Downloads.
- 2 Select the checkbox before the file to delete.
- 3 Tap 🗂 on the top of the screen.

### **STANDARD MODE**

# 5 MENU FUNCTION

This chapter provides instructions on convenient applications as follows:

Alarm

Calculator

Doc Viewer

Weather

Net Media

Clocks

Voice Recorder

Calendar

Location-Based services

# MENU FUNCTION

# Alarm

Set the alarm that helps you manage your time.

### Adding new alarms

- 1 Tap Apps 🕀 from the Home Screen and tap Alarm.
- 2 Tap + Add alarm. You can also tap and tap Add alarm.
- 3 Drag the hour, minute or AM/PM, and tap Set.
- 4 In order to adjust settings:
  - Tap Repeat, tap the checkbox next to each day for a week and tap OK.
  - Tap **Ringtone** and tap a ringtone for the alarm. You can listen to each ringtone when you tap it.
  - Tap ON next to Vibrate if you want the Marauder<sup>TM</sup> to make vibrations for alarm. It is selected by default. You can tap OFF if you do not want.
  - · Tap Label and enter a name for the alarm.
- 5 Tap Save. An orange bar appears under the new alarm. M appears in the status bar when a new alarm is set.

### Editing alarms

- 1 Tap Apps 🕀 from the Home Screen and tap Alarm.
- 2 Tap the alarm to edit.
- 3 Tap each option and change the setting.
- 4 Tap Save.

### Deactivating alarms

- 1 Tap Apps 🕀 from the Home Screen and tap Alarm.

### Deleting alarms

- 1 Tap Apps (1) from the Home Screen and tap Alarm.
- 2 In order to delete alarms:
  - To delete an alarm, tap and hold the alarm to delete, and tap
     Delete alarm.
  - To delete several alarms at once, tap 1, tap Delete alarm, tap the alarms to delete and tap 1.

### Alarm settings

- 1 Tap Apps 🕀 from the Home Screen and tap Alarm.
- 2 Tap and tap Settings.
- In order to set alarms:
  - Tap OFF next to Alarm in silence not to play the alarm when the Marauder<sup>™</sup> is in silent mode.
  - Tap Alarm volume to adjust the volume, drag 📀 to the right or left in the bar and tap OK.
  - Tap Snooze duration to adjust the snooze duration, select and tap the duration.
  - Tap Auto silence to set the time when the alarm is silenced, and tap the time.

- Tap Button setting to assign a button action for the volume key ٠ during an alarm, select and tap an option.
- Tap Set default ringtone to set the default ringtone for alarm, and tap the ringtone.

# Calculator

2

Perform basic mathematical calculations with the calculator in the Marauder<sup>™</sup>.

### Doing calculations

1 Tap Apps (1) from the Home Screen and tap Calculator.

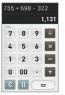

Enter a number and tap a mathematical sign vou want to use. Tap c to delete a number. Tap and hold c 3

to delete the whole number.

**()** Note To make complicated calculations, turn the phone horizontally.

### Saving calculations

- Tap Apps I from the Home Screen and tap Calculator. 1
- Tap during a calculation and tap Save. 2
- 3 Enter a name and tap **Done**. The name appears on the screen.

### Editing saved calculations

- Tap Apps I from the Home Screen and tap Calculator. 1
- Tap and tap List. 2
- Tap and hold the calculation to edit and tap Edit. 3
- Tap the calculation and edit it.
- Tap and tap Save. 5

### **Deleting calculations**

- Tap Apps I from the Home Screen and tap Calculator. 1
- Tap and tap List. 2
- In order to delete calculations: 3
  - To delete a calculation, tap and hold the calculation to delete, and tap Delete.
  - To delete several calculations, tap , tap Delete, tap the calculations to delete (they will be highlighted in orange) and tap Done.

## **Doc Viewer**

Read documents that are stored in a variety of formats in the Marauder™.

### Reading documents

- 1 Tap Apps (B) from the Home Screen and tap Doc Viewer.
- 2 Select and tap a document to read.
- 3 Tap anywhere on the screen while a document is open.
- 4 In order to read a document:
  - Tap Q and tap ⊕ to zoom in or tap ⊕ to zoom out, or drag downwards or upwards. You can also zoom in by pinching your fingers apart, and zoom out by pinching your fingers together.
  - Tap = to fit the document to width. Or tap : to fit the document to height.

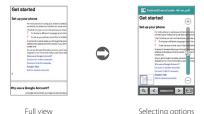

### Searching for words in a document

- 1 Tap Apps (1) from the Home Screen and tap Doc Viewer.
- 2 Open a document.
- 3 Tap and tap Word search.
- 4 Enter a word to search for and tap **Q**
- 5 Tap v to see the word that you have searched for in the next sentence or page.

### Moving to a page in a document

- Tap Apps from the Home Screen and tap Doc Viewer.
- 2 Open a document and tap the screen.
- 3 Tap ≤ to move to the previous page. Tap > to move to the next page.
- 4 Tap and tap Go to page.
- 5 Enter the page to go to and tap Q.

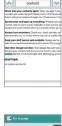

| 💀 Go to page                                                                                          |
|----------------------------------------------------------------------------------------------------|
| 12 Q                                                                                                  |
| 5 Rotate the screen On most screens, the orientation<br>turn it. Nou can change this Display setting. |
| Related settings                                                                                      |
| Settings + Device + Sound                                                                             |
| Settings - Device - Display                                                                           |
| Related topic                                                                                         |
| Use the keyboard                                                                                      |
|                                                                                                    |
| P                                                                                                    |
| Q < 0312/0107 > 📼                                                                                     |

# Weather

### Creating list of cities

- Tap Apps (1) from the Home Screen and tap Weather.
- 2 Tap +. Tap Add my location to city list to add your current location to the city list for weather information. Tap OK if you did not set up the location service, and follow the instructions.
- 3 Type the name of the city you want, or swipe the screen upwards while you type and tap a city. Weather information of the city appears in the list. You can add up to 15 cities in the list.

### Viewing weather information

- 1 Tap Apps (1) from the Home Screen and tap Weather.
- 2 Select and tap a city in the list you want to see. You can see the weather forecast for the next four days including today.
- **3** Tap 这 to update weather information.

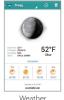

Eaech'i-dong

Bragg West Virgini

Zurich

Weather information

### Changing the temperature unit

- 1 Tap Apps 🕀 from the Home Screen and tap Weather.
- 2 Tap and tap Settings.
- 3 Tap 🖬 or 🗈. The temperature scale changes from Fahrenheit to Celsius.

### Updating weather information automatically

- 1 Tap Apps 🕀 from the Home Screen and tap Weather.
- 2 Tap and tap Settings.
- 3 Tap the box below Auto update and tap the interval for weather update.

### Deleting a city

- 1 Tap Apps 🕀 from the Home Screen and tap Weather.
- 2 Tap and tap Delete.
- 3 Tap the city to delete and tap m.

### Adding weather widget

- 1 Tap and hold an the empty space on the Home Screen, or tap \$, and tap Widget.
- Select the panel of the Home Screen where you would like to place the widget.
- 3 Tap Weather widgets.
- 4 Tap Daily(4x2) or Weekly(4x2).

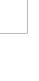

🥭 79\*F

59°F

52\*F

# Net Media

Net Media enables you to use, share and enjoy media files between DLNAenabled devices while the Wi-Fi feature is activated. Make sure to activate the Wi-Fi network and connect devices to the same Wi-Fi network.

### About the Digital Living Network Alliance (DLNA)

The Digital Living Network Alliance (DLNA) is a new collaborative organization who leads commercialization of global home network services. Its goal is to build compatible platforms by using standardsbased technology in order to make it easier for DLNA-certified device users to share media contents through the home network.

### Initiating Net Media

- 1 Tap Apps 🕀 from the Home Screen and tap Net Media. Devices that can be connected through Net Media are displayed.
- 2 Select the device to import contents and the device to play contents. To search for available devices, tap and tap **Refresh**.
- 3 Tap Next. Now you can use Net Media.

### Customizing settings

- 1 Tap Apps (1) from the Home Screen and tap Net Media.
- 2 Tap and tap Settings.
  - Tap the name under the Device Name to change the device name. Enter a new name. You can add up to 32 characters for the name.
  - Tap Net Media Server On your device to become a DLNA server. Tap Contents Share to permit your device to be searched by other devices.

- Tap Contents Position to change the place where contents to share are saved. Tap Internal Memory or SD Card if a microSD™ card inserted.
- Tap Contents Share Folder to change the folder where shared contents will be saved. Change the folder and tap Select Directory.

### Permitting other devices to search my device

- 1 Tap Apps I from the Home Screen and tap Net Media.
- 2 Tap Permit in the question that pops up when another device tries to access your contents through Net Media. To check devices that can access your contents, go to Settings and tap Contents share device.

### Playing media files in other device

- Tap Apps I from the Home Screen and tap Net Media.
- 2 Access the other device through Net Media.
- 3 Tap a folder where media files are saved in the device. You can change the view type: tap i and tap View by Content. Or tap i and tap View by folders.
- 4 Follow instructions to play media files.

# Clocks

Clocks offers the current time in major cities and time zones around the world. Timer is displayed first by default. You can also use the World time and Stopwatch applications.

#### Viewing the world time

- Tap Apps from the Home Screen and tap Clocks.
- 2 Tap World time > Add new city and enter the name of a city. Type the first letter and you can find the city easily.
- 3 Select and tap the city. The time for the newly added city appears below the current time.

#### Rearranging the order of cities

- 1 Tap Apps (1) from the Home Screen and tap Clocks.
- 2 Tap World time.
- 3 Tap and tap Rearrange.
- 4 Select a city to relocate and drag ≣ up or down to rearrange the order. You cannot move the location of the current city.
- 5 Tap Done.

| Timer                   | World time |          | Stopwatch |    |
|-------------------------|------------|----------|-----------|----|
| +                       | Add ne     | rer city |           |    |
| Current<br>Tue, May Co  | 3, 2012    |          | 6         | 38 |
| Omaha                   |            |          | 1         | 38 |
| Brussels<br>Tue, May Co |            | AM       | 8         | 38 |
| Charlotte               |            | AM       | 2         | 38 |

#### Deleting a city

- 1 Tap Apps (B) from the Home Screen and tap Clocks.
- 2 Tap World time.
- 3 In order to delete cities:
  - To delete one or more than one cities, tap and tap Delete, and tap the city to delete.
  - To delete all cities at once, tap and tap **Delete**, tap and tap **Select All**.
- 4 Tap Done.

#### Adding clock widget

- 1 Tap and hold an the empty space on the Home Screen, or tap i and tap Widget.
- Select the panel of the Home Screen where you would like to place the widget.
- 3 Tap Clock widgets and select a style.

#### Using timer

- 2 Tap Timer.
- 3 Tap and tap Set for setting the time.
- 4 Set the hour, minute and second and tap Set.
- 5 Tap Start. Timer begins to run and makes a sound when time is up even when the vibration mode is set for the Marauder<sup>TM</sup>.

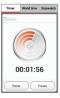

**()** Note You can reset the time by tapping Reset while timer is running.

#### Using stopwatch

- 1 Tap Apps 🕀 from the Home Screen and tap Clocks.
- 2 Tap Stopwatch.
- 3 Tap Start and record the time:
  - Tap Record. This function is used when you want to measure the accumulated time. You can split it up to 100 times.
- 4 Tap Stop to finish recording the time.
- 5 Tap Reset to restart the stopwatch.

# Voice Recorder

#### Recording your voice

- 1 Tap Apps (1) from the Home Screen and tap Voice Recorder.
- Tap () to start recording your voice.
- 3 Tap ( to stop recording your voice.
- Note Once you have recorded a voice memo, the screen to play it appears. Tap the voice memo and then tap to play. Tap you want to record a new voice memo.

#### Designating location to save

- 1 Tap Apps 🕀 from the Home Screen and tap Voice Recorder.
- 2 Tap D and tap Internal media storage or SD card.
- 3 Tap OK. The new voice memo will be saved in the location.

#### Listening to recorded voices

- 1 Tap Apps 🕀 from the Home Screen and tap Voice Recorder.
- 2 Tap 📃
- 3 Tap a memo to listen to and tap . To go back to the list, tap tap .

#### Sharing voice memos

- 1 Tap Apps 🕀 from the Home Screen and tap Voice Recorder.
- 2 Tap 📃
- 3 Tap and hold a memo to share, and tap Send.
- 4 Select an option and follow the instructions.

#### Renaming memos

- 1 Tap Apps (1) from the Home Screen and tap Voice Recorder.
- 2 Tap 📃
- 3 Tap and hold a memo to rename and tap Rename.
- 4 Change the name of the memo and tap OK.

## Setting memo as ringtone

- 1 Tap Apps 🕀 from the Home Screen and tap Voice Recorder.
- 2 Tap 📃
- 3 Tap and hold a memo to use as a ringtone, and tap Set as Ringtone.

#### Deleting voice memos

- 1 Tap Apps 🕀 from the Home Screen and tap Voice Recorder.
- 2 Tap 📃
- 3 Before deleting voice memos:
  - To delete a memo, tap and hold a memo to delete, and tap  $\mbox{Delete}\xspace > \mbox{OK}.$
  - To delete several memos, tap 1, tap Delete, tap memos to delete and tap 1.

# Calendar

#### Adding an account

You should have an account to use the calendar. For details on Google account, refer to the page 18.

## Creating an event

- 1 Tap Apps (1) from the Home Screen and tap Calendar.
- 2 Tap and hold a day to add an event. Or tap + on the top-right side of the screen.
- 3 Enter necessary information.
- 4 Tap Done.

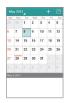

## Checking events

- 1 Tap Apps 🕀 from the Home Screen and tap Calendar.
- 2 Double-tap a day that you want to view events for the day.
- 3 Tap the month on the top-left side of the screen and tap Day, Week or Month to see events for a daily or weekly basis. Month view is displayed by default.

4 Tap Agenda to see events in text mode.

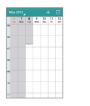

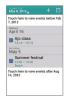

Week view

Agenda

#### Editing events

- 1 Tap Apps 🕀 from the Home Screen and tap Calendar.
- 2 Tap the day that you want to edit events.
- 3 Tap the event that you want to edit.
- 4 Tap 🗾
- 5 Edit the event and tap Done.

① Note You cannot edit the invitation to a meeting that is arranged by others.

#### Changing the reminder settings

- 1 Tap Apps 🕀 from the Home Screen and tap Calendar.
- 2 Tap and tap Settings > General settings.
- 3 Select the checkbox next to Notifications.
  - · Tap Choose ringtone to select a specific ringtone for the calendar.
  - · Tap Vibrate and tap Always, Only when silent, or Never.
  - Select the checkbox next to Pop-up notification to be informed of notification in a pop-up window.
- 4 Tap Default reminder time and select default reminder time.

#### Adding calendar widget

- 1 Tap and hold an the empty space on the Home Screen, or tap **1**, and tap Widget.
- Select the panel of the Home Screen where you would like to place the widget.
- 3 Tap Calendar widgets and select a style.

# Location-Based services

Your wireless device can determine its (and your) physical, geographical location ("Location Information"). Certain applications and services can access, collect and use Location Information and disclose the information to others. Use caution and discretion when you make Location Information available to them.

To limit potential unauthorized access to your Location Information, Verizon Wireless devices are preset to "E911" which only allows authorized emergency response personnel to locate you when you dial 9-1-1 from your wireless device.

When you select "VZW Location Services" or "Standalone GPS Services" or "Google's Location Services" you allow third party access to Location Information. Any software, widget or peripheral components or service you choose to download, add or attach to your wireless device or otherwise access or use can use this information.

Check your wireless device periodically and only use software, widgets, peripheral components and services from reliable sources. Verizon Wireless makes no representation of accuracy, completeness or timeliness of any location data, product or service.

When you use your mobile browser or other services and applications, you authorize Verizon Wireless to collect, use and disclose your Location Information to provide you with any location services.

Verizon Wireless does not retain Location Information longer than necessary to provide the services to you. We will not knowingly disclose your Location Information to third parties without your consent, except as required by law.

Carefully review the privacy policies of application providers and third parties who have access to your Location Information. Significant risks can be associated with disclosing your Location Information to others.

# STANDARD MODE

# **6** SETTINGS

This chapter provides instructions on Settings of the Marauder<sup>™</sup> as follows:

> Pantech settings Wireless & Networks Device Personal System

# SETTINGS

# Pantech settings

#### Changing Home Screen mode

- 1 Tap Apps I from the Home Screen and tap Settings > Mode Change.
- 2 Tap Starter mode or Standard mode and tap OK. Standard mode is selected by default.

#### Changing lock screen

- 2 Tap Select screen lock and tap a screen lock type.

#### Changing dial design

- 2 Flick the screen and tap your preferred dial design.
- 3 Tap Save.

#### Changing wallpaper

- Tap Apps I from the Home Screen and tap Settings > Personalization > Wallpaper.
- 2 Tap Gallery, Live Wallpapers, or Wallpapers and follow the instructions.

#### Changing phone ringtone

- 1 Tap Apps I from the Home Screen and tap Settings > Personalization > Phone ringtone.
- 2 Select and tap a ringtone for the device, and tap OK.

#### Changing default notification

- 1 Tap Apps (1) from the Home Screen and tap Settings > Personalization > Default notification.
- 2 Select and tap a notification for the device, and tap OK.

### Changing default programs

- Tap Apps <sup>(1)</sup> from the Home Screen and tap Settings > Default programs.
- 2 Check default programs for each function.
- 3 Tap Clear to deselect all programs that were selected by default.

# Wireless & Networks

#### Setting Wi-Fi network

- Tap Apps I from the Home Screen and tap Settings > Wi-Fi.
- 2 Tap OFF next to Wi-Fi on the top right side of the screen to activate. The icon turns orange when the function is on.
- 3 Tap the Wi-Fi network that you want to connect.

- 4 Tap Notify me to be informed when there are networks available around you. It is selected by default.
- 5 Tap Automatic connection for the device to be connected to the remembered Wi-Fi network.
- 6 Tap SCAN to search for other Wi-Fi networks.
- 7 Tap ADD NETWORK to add another network.

#### Setting advanced features

- 1 Tap Apps 🕀 from the Home Screen and tap Settings.
- 2 Tap OFF next to Wi-Fi to activate. The icon turns orange when the function is on.
- 3 Tap Wi-Fi.
- 4 Tap and tap Advanced.
  - Tap Regulatory domain, and select and tap a channel for the domain.
  - Tap Keep Wi-Fi on during sleep and specify when the Marauder<sup>™</sup> should switch from the Wi-Fi network to mobile network.
  - Tap Avoid poor connections if you do not want to use a Wi-Fi network that has a poor connection.

#### Setting Bluetooth

- 1 Tap Apps 🕀 from the Home Screen and tap Settings > Bluetooth.
- 2 Tap OFF next to Bluetooth on the top right side of the screen to activate. The icon turns orange when the function is on.
- 3 Tap a device that you want to connect.
- 4 Tap SEARCH FOR DEVICES to find more devices to be connected.

#### Renaming the phone for Bluetooth

- 1 Tap Apps I from the Home Screen and tap Settings > Bluetooth.
- 2 Tap OFF next to Bluetooth on the top right side of the screen to activate. The icon turns orange when the function is on.
- 3 Tap and tap Rename phone.
- 4 Enter a new name for the phone and tap Rename. The new name will be used in Bluetooth.

#### Setting visibility time

- 1 Tap Apps (1) from the Home Screen and tap Settings > Bluetooth.
- 2 Tap OFF next to Bluetooth on the top right side of the screen to activate. The icon turns orange when the function is on.
- 3 Tap and tap Visibility timeout.
- 4 Select and tap time in the list. Other Bluetooth devices can see your phone for the preset time.

#### Checking transferred files

- 1 Tap Apps to from the Home Screen and tap Settings > Bluetooth.
- 2 Tap OFF next to Bluetooth on the top right side of the screen to activate. The icon turns orange when the function is on.
- 3 Tap and tap Show received files.

#### Setting Data usage

- Tap Apps <sup>(1)</sup> from the Home Screen and tap Settings > Data usage.
- 2 Tap ON next to Mobile data. It is selected by default.
- Select the checkbox next to Limit mobile data usage to set data usage.
- 4 Tap Alert me about data usage for the phone to alert you when you use data for the pre-set amount. It is selected by default.
- 5 Tap and adjust settings.
  - · Tap Data roaming > OK to allow data roaming.
  - Tap Restrict background data > OK to allow restrict background data.
  - Tap Show Wi-Fi usage to display how you use the Wi-Fi network. The WI-FI tab will be displayed next to the MOBILE tab.

#### Setting Data restrict time

- 1 Tap Apps (1) from the Home Screen and tap Settings > More....
- 2 Tap Mobile networks > Data restrict time.
- 3 Tap Set data restrict time. It is selected by default. You cannot use data during the time.
- 4 Tap Start time, adjust time and tap Set.
- 5 Tap End time, adjust time and tap Set.

#### Adjusting call settings

- 1 Tap Apps Tom the Home Screen and tap Settings > Call settings.
- Adjust settings for calling.
  - Tap Voicemail service to change voicemail service provider.
  - · Tap Voicemail settings to change the voicemail number.
  - Tap Auto answer to receive an incoming call automatically when you put on headset.
  - · Tap Assisted dialing to change settings for international call.
  - Tap Lock screen to enable outgoing calls when the device is locked.
  - · Tap Auto-retry and tap the time for automatic retry.
  - Tap TTY mode and tap TTY Off, TTY Full, TTY HCO, or TTY VCO.
  - · Tap DTMF tones and tap Normal, or Long.
  - · Tap Voice privacy to enhance privacy mode.
  - Tap **Show dialpad** to allow the dialpad to be displayed when you enter the phone number.

#### Setting to Airplane mode

- 1 Tap Apps 🕀 from the Home Screen and tap Settings.
- 2 Tap OFF next to Airplane mode. All mobile networks will be turned off. You can turn them on one by one.

#### Setting Tethering & mobile hotspot

- 1 Tap Apps 🕀 from the Home Screen and tap Settings > More....
- 2 Tap Tethering & mobile hotspot.
- 3 Adjust settings:
  - · Tap USB tethering to use tethering service using the USB cable.
  - Tap Mobile hotspot if you allow the device to provide connection to devices around you.
  - Tap Bluetooth tethering if you allow the device to provide connection to the Internet through Bluetooth.
- 4 Tap Help to gain more information about USB tethering, Bluetooth tethering and Mobile hotspot.

#### Setting Wi-Fi direct

- 1 Tap Apps 🕀 from the Home Screen and tap Settings > More....
- 2 Tap Wi-Fi direct.
- 3 Tap Wi-Fi direct settings.
- 4 Tap on the top right side of the screen and tap Search.
- 5 Tap a device and connect to it. You can share data instantly with other devices connected via Wi-Fi direct.

# Device

#### Setting volume

- Tap Apps ⊕ from the Home Screen and tap Settings > Sound > Volumes. Make sure to deselect Silent mode.
- 2 Adjust the volume for media, ringtone & notifications and alarms. Drag it to the right to increase volume. Drag it to the left to decrease volume.
- 3 Tap OK.

### Setting to silent mode

- 1 Tap Apps (1) from the Home Screen and tap Settings > Sound.
- 2 Tap Silent mode and tap Off, Vibrate, or Mute.

## Setting to vibrate and ring

- 1 Tap Apps (1) from the Home Screen and tap Settings > Sound.
- 2 Tap Off next to Vibrate and ring. Make sure to select Off in Silent mode.

#### Setting phone ringtone

- 1 Tap Apps <sup>(1)</sup> from the Home Screen and tap Settings > Sound > Phone ringtone.
- 2 Select and tap a ringtone in the list.
- 3 Tap OK.

#### Setting default notification ringtone

- 1 Tap Apps <sup>(1)</sup> from the Home Screen and tap Settings > Sound > Default notification.
- 2 Select and tap a ringtone for notifications.
- 3 Tap OK.

### Setting system sound

- 1 Tap Apps 🕀 from the Home Screen and tap Settings > Sound.
- 2 Tap Dial pad touch tones to play tones when using the dial pad. It is selected by default.
- 3 Tap Touch sounds to play sound when making a selection on the screen. It is selected by default.
- 4 Tap Screen lock sound to play sound when locking and unlocking the screen.
- 5 Tap Vibrate on touch if you want the Marauder<sup>™</sup> to vibrate when you tap buttons. It is selected by default.

## Setting emergency tone

- 1 Tap Apps Throm the Home Screen and tap Settings > Sound > Emergency tone.
- 2 Tap Off, Alert or Vibrate.

#### Setting roaming sound

Tap **Apps <sup>(1)</sup>** from the Home Screen and tap **Settings** > **Sound** > **Roaming Sound** to be indicated by sound when you are roaming.

## Setting brightness

- 2 Drag the control bar to the right to increase brightness. Drag it to the left to decrease brightness.
- **3** Tap **Automatic brightness** to let the phone adjust brightness automatically.
- 4 Tap OK.

## Setting wallpaper

- Tap Gallery, Live Wallpapers, or Wallpapers. Select and tap an image for wallpaper.

## Setting auto-rotate screen

Tap Apps  $\bigoplus$  from the Home Screen and tap Settings > Display > Autorotate screen to make the screen rotate automatically when you move the Marauder<sup>™</sup> horizontally or vertically.

## Setting sleep time

- 1 Tap Apps (1) from the Home Screen and tap Settings > Display > Sleep.
- 2 Select and tap the time interval to turn off the screen.

#### Setting font size

- Tap Apps I from the Home Screen and tap Settings > Display > Font size.
- 2 Select and tap the font size that you want for the font.

#### Setting roaming banner

Tap Apps 🕀 from the Home Screen and tap Settings > Display > Roaming Banner to be visually notified when your phone is roaming.

#### Viewing the status of space

Tap **Apps** from the Home Screen and tap **Settings** > **Storage**. The status of space available for your phone and Backup Assistant Plus is displayed.

#### Unmounting the microSD<sup>™</sup> card

- 1 Tap Apps 🕀 from the Home Screen and tap Settings.
- 2 Tap Storage > Unmount SD card > OK.

#### Formatting the microSD<sup>™</sup> card

- 1 Tap Apps 🕀 from the Home Screen and tap Settings.
- 2 Tap Storage >Erase SD card > Erase SD card > Erase everything. All data stored in the card will be deleted.

#### Setting USB connection

- Tap Apps 
   <sup>(1)</sup> from the Home Screen and tap Settings > USB connection settings.
- 2 Tap Media device (MTP) to transfer media files with your PC.
- 3 Tap Camera (PTP) to transfer photos to your PC.
- 4 Tap External memory(SD card) your PC to recognize the microSD<sup>™</sup> card as external memory.
- 5 Tap PC data mode to transfer files via PC tools.
- 6 Tap Ask on plug to set the USB mode whenever you connect it to PC.

#### Checking battery usage

- 1 Tap Apps to from the Home Screen and tap Settings > Battery.
- **2** Tap the time to use battery on the middle of the screen. You can see the history details.
- **3** Select the checkbox next to **Discharging** to check the remaining battery usage in the status bar.

#### Managing applications

- Tap Apps 
   <sup>(1)</sup>
   from the Home Screen and tap Settings > Apps > Downloaded.
- 2 Tap an application and tap Force stop to stop its operation by force. Tap Uninstall to uninstall the application.

#### Viewing running services

- 2 Tap SHOW RUNNING SERVICES on the bottom of the screen to see running services. Tap SHOW CACHED PROCESSES to see cached processes.
- 3 Tap a service or an application to stop its operation or to edit its options.
- 4 Tap Stop to stop its operation.

#### Viewing all applications

Tap **Apps** from the Home Screen and tap **Settings** > **Apps** > **All**. You can see all applications and services.

#### Managing Power saver

- 1 Tap Apps 🕀 from the Home Screen and tap Settings > Power saver.
- 2 Tap OFF on the top-right side of the screen. All options below POWER SAVER SETTINGS will not be available.

# Personal

#### Using Setup wizard

- 1 Tap Apps 🕀 from the Home Screen and tap Settings > Setup wizard.
- 2 Follow the instructions. Refer to page 18.

#### Managing accounts

- Tap Apps 
   <sup>C</sup> from the Home Screen and tap Settings > Accounts & sync.
- 2 Tap OFF on the top-right side of the screen and tap 
   to sync, send and receive data any time.

#### Adding an account

- Tap Apps 
   <sup>C</sup> from the Home Screen and tap Settings > Accounts & sync.
- 2 Tap ADD ACOUNT on the bottom of the screen.
- 3 Tap an account type and follow the instructions.

#### Running Backup Assistant Plus

- 1 Tap Apps from the Home Screen and tap Settings.
- 2 Tap Backup Assistant Plus.
- **3** Tap the checkbox next to **Contacts** to back up contacts and follow the instructions.
- 4 Tap the checkbox next to Pictures, Videos, Music, or Documents, to back up personal data and follow the instructions.
- 5 Tap Backup Media Now on the bottom of the screen.
- 6 Tap Update Schedule to set the update interval and follow the instructions.
- 7 Tap Use Networks to set the default network for Backup Assistant Plus, tap either Wi-Fi Network only or Both Wi-Fi and Mobile Networks, and tap OK. Then, follow the instructions on necessary information.

#### Setting Location Services

- Tap Apps I from the Home Screen and tap Settings > Location services.
- 2 Set the location services:
  - Tap VZW Location Services > Agree for VZW Location Services.
  - Tap Standalone GPS Services > Agree for Standalone GPS Services.
  - Tap Google's location service > Agree for Google's location service.

#### Setting screen lock with slide lock

Tap **Apps** from the Home Screen and tap **Settings** > **Security** > **Screen lock** > **Slide lock**.

#### Setting screen lock with Pantech lock

Tap **Apps** from the Home Screen and tap **Settings** > **Security** > **Screen lock** > **Pantech lock**.

#### Setting screen lock with Face unlock

- Tap Apps <sup>(1)</sup> from the Home Screen and tap Settings > Security > Screen lock > Face unlock.
- 2 Read tips on setting to face unlock, and tap Set it up.
- 3 Tap Continue.
- 4 Tap Pattern or PIN and follow the instructions for alternative way to unlock when face unlock cannot see you.
- 5 Follow the onscreen instructions. Once the lock is set, you can see the selected lock.

#### Setting screen lock with a pattern

- Tap Apps 
   Grow the Home Screen and tap Settings > Security > Screen lock > Pattern.
- 2 Read "Securing your phone" page and tap Next.
- ① Note Steps 2 appears only when you set up the pattern lock for the first time.
- 3 Drag your pattern on the screen and tap Continue. Make sure to connect the pattern with at least four dots. Tap Retry and draw another pattern to set up one.
- **4** Drag the pattern again and tap **Confirm**. To see your pattern as you draw, tap **Make pattern visible**.

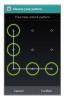

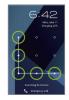

Setting the pattern lock

Unlocking the pattern lock

• Note If you fail to drag the correct pattern to unlock the screen for five consecutive times, you have to wait for 30 seconds before you can try it again. If you forget your pattern lock, tap Forgot pattern, enter your account name and password for Google and create a new pattern lock. However, Forgot pattern will not appear if you have no Google account for the Marauder<sup>TM</sup>.

#### Forgot your password for Google account?

If you have forgotten your password for Google account, reset it at the Google website.

- 1 Open your web browser on your computer and go to <u>https://www.google.com/accounts/recovery.</u>
- Click I forgot my password.
- 3 Enter your email address in the box and click Continue.
- 4 Enter the characters that you see on the screen and click Continue.
- 5 Select an option about recovering your account and click Continue.
- 6 Follow the instructions.

#### Setting screen lock with a PIN

- Tap Apps 
   <sup>(1)</sup>
   from the Home Screen and tap Settings > Security > Screen lock > PIN.
- 2 Enter numbers as PIN and tap Continue. The PIN should be 4-17 digit long.
- 3 Enter the numbers again to confirm.
- 4 Tap OK. To set vibration as you tap your PIN, tap Vibrate on touch.

#### Setting screen lock with a password

- Tap Apps 
   <sup>(1)</sup>
   from the Home Screen and tap Settings > Security > Screen lock > Password.
- 2 Enter your password and tap Continue. The password should be 4-17 characters long.
- 3 Enter the password again to confirm.
- 4 Tap OK. To see your password as you enter, tap Make passwords visible.
- ① Note Tap Apps > Settings > Security > None if you do not want to set up an additional process to unlock the screen.

#### Setting the time interval to lock

- 1 Tap Apps from the Home Screen and tap Settings > Security > Automatically lock.
- 2 Select and tap the time interval you want. Automatically lock is available only when you have set up the screen lock for face unlock, pattern, PIN, or password.

#### Displaying owner's information

- Tap Apps 
   <sup>(1)</sup>
   from the Home Screen and tap Settings > Security > Owner info.
- 2 Type text that will be displayed on the locked screen.

#### Encrypting phone

- Tap Apps 
   <sup>(1)</sup>
   from the Home Screen and tap Settings > Security > Encrypt phone.
- 2 Read the Encrypt phone screen and tap Encrypt phone. Note that you can encrypt the phone only when you lock the screen with a PIN or password.

#### Setting SIM card lock

- Tap Apps <sup>(1)</sup> from the Home Screen and tap Settings > Security > Set up SIM card lock.
- 2 Tap Lock SIM card and enter the SIM PIN to require a PIN to use the phone.
- 3 Tap Change SIM PIN and enter the old SIM PIN and a new SIM PIN to change the SIM PIN.

#### Making the password visible

Tap **Apps** from the Home Screen and tap **Settings** > **Security** > **Make passwords visible**. It is selected by default.

#### Managing device administrators

- Tap Apps <sup>(1)</sup> from the Home Screen and tap Settings > Security > Device administrators.
- 2 Select the device administrator.

#### Allowing installation of unknown sources

- Tap Apps 
   <sup>(1)</sup>
   from the Home Screen and tap Settings > Security > Unknown sources.
- 2 Tap OK.

#### Selecting the language

- 1 Tap Apps <sup>(1)</sup> from the Home Screen and tap Settings > Language & input > Language.
- 2 Select and tap a language to use for the Marauder™.

#### Setting default keyboard

- 1 Tap Apps The Home Screen and tap Settings > Language & input > Default.
- 2 Tap Pantech keyboard or SwiftKey for Pantech.
- 3 Tap Configure input methods to adjust keyboard settings.

#### Adjusting keyboard settings

- Tap Apps Throw the Home Screen and tap Settings > Language & input.
- 2 Tap I next to Google voice typing, Pantech keyboard, or SwiftKey for Pantech, and follow the instructions.

#### Setting Voice search

- 1 Tap Apps Throm the Home Screen and tap Settings > Language & input > Voice Search.
- 2 Tap Language, select and tap a language that will be used for the input language.
- **3** Tap **SafeSearch**, and tap **Off**, **Moderate** or **Strict** for filtering input language.
- 4 Tap Block offensive words to hide recognized offensive voice results. It is selected by default.

#### Setting output options

- 1 Tap Apps <sup>1</sup> from the Home Screen and tap Settings > Language & input > Text-to-speech output.
- 2 Tap 📑 next to Google Text-to-speech, and adjust settings.
- 3 Tap Speech rate, and select and tap an option.
- 4 Tap Listen to an example to check an example.

#### Setting pointer speed

- 1 Tap Apps Three the Home Screen and tap Settings > Language & input > Pointer speed.
- 2 Adjust the pointer speed using the control bar and tap OK.

#### Backing up and restoring data

- 1 Tap Apps to from the Home Screen and tap Settings > Backup & reset.
- 2 Tap Back up my data to back up your data.
- 3 Tap Backup account and tap an account to keep your data. Tap Add account to add a new account, and follow the instructions.
- 4 Tap Automatic restore to restore backed-up data for an application.
- 5 Tap Factory data reset > Reset phone > Erase everything to erase all data from the phone and follow the instructions.

# System

#### Allowing date and time to be set automatically

- 1 Tap Apps (1) from the Home Screen and tap Settings > Date & time.
- 2 Tap Automatic date & time.

① Note Set date, Select time zone and Set time will not work if you tap Automatic date & time.

#### Setting date

- 1 Tap Apps 🕀 from the Home Screen and tap Settings > Date & time.
- 2 Deselect Automatic date & time.
- 3 Tap Set date.
- 4 Enter month, day and year for the Marauder<sup>™</sup>.
- 5 Tap Set.

#### Allowing time zone to be set automatically

- 1 Tap Apps I from the Home Screen and tap Settings > Date & time.
- 2 Tap Automatic time zone. It is selected by default.

#### Setting time zone

- 1 Tap Apps I from the Home Screen and tap Settings > Date & time.
- Deselect Automatic time zone.
- 3 Tap Select time zone.
- 4 Select and tap a time zone in the list.

#### Setting time

- 1 Tap Apps 🕀 from the Home Screen and tap Settings > Date & time.
- 2 Deselect Automatic date & time.
- 3 Tap Set time.

- 4 Enter the minute and the hour.
- 5 Tap Set.

#### Selecting time format

- 1 Tap Apps Torm the Home Screen and tap Settings > Date & time > Use 24-hour format to see time in a 24-hour format.
- 2 Tap Use 24-hour format again if you prefer the 12-hour format.

#### Selecting date format

- 1 Tap Apps ⊕ from the Home Screen and tap Settings > Date & time > Select date format.
- 2 Select a preferred date format.

#### Setting accessibility

- 1 Tap Apps I from the Home Screen and tap Settings > Accessibility.
- 2 Tap TalkBack and follow instructions. If you tap OFF > OK on the right top of the screen, the phone provides spoken feedback to you. Tap SETTINGS to change settings of TalkBack.
- 3 Tap Large text to see texts in a larger font size.
- 4 Tap Power button ends call to end a call by pressing the Power/Lock Key .
- 5 Tap Auto-rotate screen the screen to rotate automatically as you rotate your phone.
- 6 Tap Speak passwords to enter a password by speaking it.

#### STANDARD MODE | SETTINGS

- 7 Tap Touch & hold delay, and tap Short, Medium, or Long. This will adjust the time that the screen needs to interpret touch as touch & hold.
- 8 Tap Install web scripts > Allow if you want to download accessibility scripts.

#### Setting developer options

- Tap Apps I from the Home Screen and tap Settings > Developer options.
- 2 Tap USB debugging to allow the debug mode when the USB cable is connected.
- 3 Tap Stay awake to keep Marauder<sup>™</sup> awake while it is being charged.
- 4 Tap Allow mock locations to pretend to be in another location for development purposes.
- 5 Tap Desktop backup password to set the desktop backup password, and follow the instructions.

#### Setting User Interface

- 2 Tap Strict mode enabled the device to flash screen when applications are operating for a long time.
- 3 Tap Pointer location to see the pointer's move.
- 4 Tap Show touches to see visual feedback for touches.
- 5 Tap Show screen updates the device to flash screen when applications are updated.
- 6 Tap Show CPU usage to see the current CPU usage.

- 7 Tap Force GPU rendering to use 2D hardware acceleration in applications.
- 8 Tap Window animation scale and select an option for window animation scale.
- **9** Tap Transition animation scale and select an option for window animation scale.

#### Managing applications operation

- Tap Apps 
   from the Home Screen and tap Settings > Developer options.
- 2 Tap Don't keep activities every applications to stop as soon as you leave it.
- 3 Tap Background process limit to set the number of process that will be operating background.
- 4 Tap Show all ANRs to show a dialog for background applications that do not respond.

#### Learning indicators

- 1 Tap Apps <sup>(1)</sup> from the Home Screen and tap Settings > About phone.
- 2 Tap Icon Glossary. You can see icons that displays various information.

#### Updating software

- 2 Tap Software update.
- 3 Tap Status to see the current status of the software and tap OK.
- 4 Tap Check New to check the latest software and download it on your phone.

#### Checking the status of the phone

- 1 Tap Apps from the Home Screen and tap Settings > About phone.
- 2 Tap Status to check the current status of the phone, including battery status, battery level and your phone number.

#### Seeing legal information

- Tap Apps (1) from the Home Screen and tap Settings > About phone.
- 2 Tap Legal information to see the open source licenses and Google's legal information.

This chapter provides additional information to this user guide as follows:

Connecting to a PC End User License Agreement (EULA) Legal Notice Troubleshooting checklist SAFETY INFORMATION FOR WIRELESS HANDHELD PHONES Safety information for FCC RF exposure SAR information TELETYPEWRITER (TTY) DEVICES FDA consumer update 12-month limited warranty

# Connecting to a PC

Synchronize files and exchange data with a computer using the USB data cable.

#### Selecting the USB mode

- 1 Connect the USB cable to the Marauder™.
- Connect the other end of the cable to your computer.
- 3 Select the USB mode in the USB connection settings screen. Relevant software or windows will appear for each USB mode:
  - Tap Media device (MTP) to transfer media files with your PC. You can also synchronize data with Window Media Player<sup>TM</sup>.
  - · Tap Camera (PTP) to transfer photos to your PC.
  - Tap External memory(SD card) your PC to recognize the microSD<sup>IM</sup> card as external memory and transfer files. In the USB mass storage screen, tap Turn on USB storage to use the device as mass storage right away. Tap Close screen to go back to the USB connection settings screen. This USB mode will be active only when the microSD<sup>IM</sup> card is inserted onto the device.
  - Tap PC data mode to transfer files via PC tools. PC data mode is selected by default.

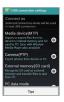

- Tap Ask on plug to set the USB mode whenever you connect it to PC. If you deselect the checkbox next to Ask on plug, the USB connection settings will not appear when you connect the device to your PC using the USB cable.
- 4 Tap Tips on the bottom of the screen more information about the USB mode.

#### Changing the USB mode in the status bar

- 1 Connect the Marauder<sup>™</sup> to your computer using the USB cable.
- 2 Tap and pull down the status bar on the Home Screen.
- 3 Tap Connected as a PC data mode, Connected as a media device, Connected as a camera, or Connected as an installer, and change the USB connection mode.

# End User License Agreement (EULA)

Your use of Visual Voicemail confirms that you are the account owner, you are authorized to sign up for this service and you agree to pay the monthly subscription fee. Basic Voicemail and Verizon coverage areas are required to use Visual Voicemail. Visual Voicemail may not support all traditional Voicemail features which will remain accessible by dialing \*86 from your handset. Standard messaging rates apply to any messages initiated from Visual Voicemail.

Accessing Voicemail, Call Forwarding, Call Return, Personal Operator and other features are subject to airtime, long distance, roaming charges and taxes and IN Calling minutes do not apply. Visual Voicemail and traditional Voicemail may not always be synchronized and if you cancel Visual Voicemail you may lose all stored Voicemails and information.

Visual Voicemail can only use the Verizon Wireless network rather than the available Wi-Fi connection. Standard data usage charges shall apply.

I understand that by selecting OK my password will be automatically stored and will allow anyone in possession of this device to have access to my Voicemail. I further understand that my Voicemail messages may be stored in electronic format on this device.

# Legal Notice

Bluetooth is a trademark of Bluetooth SIG, Inc. Wi-Fi is a trademark of the Wi-Fi Alliance. Google, YouTube, Picasa, Gmail, Google Maps and Play Store are trademarks of Google, Inc.

# Troubleshooting checklist

#### When audio quality is poor:

End a call and try it again.

## When the other party cannot hear you speaking:

Your phone may be set to MUTE. Disable the MUTE function. Or your hand may be covering the microphone.

## When battery life is shorter than usual:

This may happen when you are in an area with low signal strength. Turn off your phone when it is not in use. Change the battery when battery energy is exhausted.

#### When you cannot turn on your phone:

Make sure your battery is charged. Check to see if your phone works while recharging the battery.

## When you are unable to send a message:

Either you are not registered to receive an SMS service, or you may be in an area where your network service provider cannot provide such a service.

#### When you are unable to make a call:

Your phone may be set to "fixed dial." Cancel the "fixed dial" function.

# SAFETY INFORMATION FOR WIRELESS HANDHELD PHONES

READ THIS INFORMATION BEFORE USING YOUR HANDHELD PORTABLE CELLULAR TELEPHONE.

## Exposure to radio frequency signals

Your wireless handheld portable telephone is a low power radio transmitter and receiver. When it is ON, it receives and also sends out radio frequency (RF) signals. In August 1996, the Federal Communications Commission (FCC) adopted RF exposure guidelines with safety levels for handheld wireless phones. Those guidelines are consistent with the safety standards previously set by both U.S. and international standards bodies:

- \* ANSI C951 (1992)
- \*\* NCRP Report 86 (1986)
- \*\*\* ICNIRP (1996)

Those standards were based on comprehensive and periodic evaluations of the relevant scientific literature. For example, over 120 scientists, engineers, and physicians from universities, government health agencies, and industry reviewed the available body of research to develop the ANSI Standard (C951). The design of your phone complies with the FCC guidelines (and those standards).

- \* American National Standards Institute.
- \*\* National Council on Radiation Protection and Measurements.
- \*\*\* International Commission on Non-Ionizing Radiation Protection.

## Antenna safety

Use only the supplied or an approved replacement antenna. Unauthorized antennas, modifications, or attachments could impair call quality, damage the phone, or result in violation of FCC regulations. Please contact your local dealer for replacement antenna.

Do not use the phone with a damaged antenna. If a damaged antenna comes into contact with the skin, a minor burn may result. Please contact your local dealer for replacement antenna.

# Driving safety

Talking on the phone while driving is extremely dangerous and is illegal in some states. Remember, safety comes first. Check the laws and regulations on the use of phones in the areas where you drive. Always obey them. Also, if using your phone while driving, please:

- · Give full attention to driving. Driving safely is your first responsibility.
- · Use hands-free operation, if available.
- Pull off the road and park before making or answering a call, if driving conditions so require.

If you must use the phone while driving, please use one-tap, speed dialing, and auto answer modes.

An airbag inflates with great force. DO NOT place objects, including both installed or portable wireless equipment, in the area over the airbag or in the air bag deployment area. If in-vehicle wireless equipment is improperly installed and the air bag inflates, serious injury could result.

▲ *Warning* Failure to follow these instructions may lead to serious personal injury and possible property damage.

# Electronic devices

Your wireless handheld portable telephone is a low power radio transmitter and receiver. When it is ON, it receives and also sends out radio frequency (RF) signals. Most modern electronic equipment is shielded from RF energy. However, certain electronic equipment may not be shielded against the RF signals from your wireless phone. Therefore, use of your phone must be restricted in certain situations.

#### Pacemakers

The Health Industry Manufacturers Association recommends that a minimum separation of six (6") inches be maintained between a handheld wireless phone and a pacemaker to avoid potential interference with the pacemaker. These recommendations are consistent with the independent research by and recommendations of Wireless Technology Research. Persons with pacemakers:

- ALWAYS keep the phone more than six inches from your pacemaker when the phone is turned on.
- · Do not carry the phone in a breast pocket.
- Use the ear opposite the pacemaker to minimize the potential for interference.
- If you have any reason to suspect that interference is taking place, turn your phone OFF immediately.

#### Hearing aids

Some digital wireless phones may interfere with some hearing aids. In the event of such interference, you may want to consult your service provider (or call the customer service line to discuss alternatives).

#### Other medical devices

If you use any other personal medical device, consult the manufacturer of your device to determine if they are adequately shielded from external RF energy. Your physician may be able to assist you in obtaining this information. Turn your phone OFF in healthcare facilities when any regulations posted in these areas instruct you to do so. Hospitals or healthcare facilities may be using equipment that could be sensitive to external RF energy.

#### Vehicles

RF signals may affect improperly installed or inadequately shielded electronic systems in motor vehicles. Check with the manufacturer or its representative regarding your vehicle. You should also consult the manufacturer of any equipment that has been added to your vehicle.

#### Posted facilities

Turn your phone OFF where posted notices so require.

# Other safety guidelines

#### Aircraft

FCC regulations prohibit using your phone while in the air. Turn your phone OFF before boarding an aircraft. Always request and obtain prior consent and approval of an authorized airline representative before using your phone aboard an aircraft. Always follow the instructions of the airline representative whenever using your phone aboard an aircraft, to prevent any possible interference with airborne electronic equipment.

#### Blasting areas

To avoid interfering with blasting operations, turn your phone OFF when in a "blasting area" or in areas posted: "Turn off two-way radio." Obey all signs and instructions.

#### Potentially explosive atmospheres

Turn your phone OFF when in any area with a potentially explosive atmosphere and obey all signs and instructions. Sparks in such areas could cause an explosion or fire resulting in bodily injury or even death.

Areas with a potentially explosive atmosphere are often, but not always, clearly marked. They include fueling areas such as gas stations; below deck on boats; fuel or chemical transfer or storage facilities; vehicles using liquefied petroleum gas (such as propane or butane); areas where the air contains chemicals or particles, such as grain, dust, or metal powders; and any other area where you would normally be advised to turn off your vehicle's engine.

#### Precautions

Your Handheld Portable Telephone is a high quality piece of equipment. Before operating, read all instructions and cautionary markings on (1) USB AC Adapter (2) Battery and (3) Product Using Battery.

Failure to follow the directions below could result in serious bodily injury and/or property damage due to battery liquid leakage, fire or rupture.

- DO NOT use this equipment in an extreme environment where high temperature or high humidity exists.
- DO NOT abuse the equipment. Avoid striking, shaking or shocking. When not using, lay down the unit to avoid possible damage due to instability.
- DO NOT expose this equipment to rain or spilled beverages.
- DO NOT use unauthorized accessories.
- DO NOT disassemble the phone or its accessories. If service or repair is required, return unit to an authorized PCD cellular service center. If unit is disassembled, the risk of electric shock or fire may result.
- DO NOT short-circuit the battery terminals with metal items etc.

# SAFETY INFORMATION FOR FCC RF EXPOSURE

#### WARNING! READ THIS INFORMATION BEFORE USING.

## Cautions

In August 1996 the Federal Communications Commission (FCC) of the United States with its action in Report and Order FCC 96-326 adopted an updated safety standard for human exposure to radio frequency electromagnetic energy emitted by FCC regulated transmitters. Those guidelines are consistent with the safety standard previously set by both U.S. and international standards bodies. The design of this phone complies with the FCC guidelines and these international standards.

# Body-Worn operation

This device was tested for typical body-worn operations with the back of the phone kept 1 cm, from the body. To maintain compliance requirements, use only belt-clips, holsters or similar accessories that maintain a 1 cm separation distance between the user's Body and the back of the phone, including the antenna.

The use of belt-clips, holsters and similar accessories should not contain metallic components in its assembly. The use of accessories that do not satisfy these requirements may not comply with FCC RF exposure requirements, and should be avoided.

① Note For more information about RF exposure, visit the FCC website at http://www.fcc.gov.

# SAR information

# THIS MODEL PHONE MEETS THE GOVERNMENT'S REQUIREMENTS FOR EXPOSURE TO RADIO WAVES.

Your wireless phone is a radio transmitter and receiver. It is designed and manufactured not to exceed the emission limits for exposure to radiofrequency (RF) energy set by the Federal Communications Commission of the U.S. Government. These limits are part of comprehensive guidelines and establish permitted levels of RF energy for the general population. The guidelines are based on standards that were developed by independent scientific organizations through periodic and thorough evaluation of scientific studies. The standards include a substantial safety margin designed to assure the safety of all persons, regardless of age and health.

The exposure standard for wireless mobile phones employs a unit of measurement known as the Specific Absorption Rate, or SAR. The SAR limit set by the FCC is 1.6 W/Kg. \* Tests for SAR are conducted with the phone transmitting at its highest certified power level in all tested frequency bands. Although the SAR is determined at the highest certified power level, the actual SAR level of the phone while operating can be well below the maximum value. This is because the phone is designed to operate at multiple power levels so as to use only the power required to reach the network. In general, the closer you are to a wireless base station antenna, the lower the power output.

Before a phone model is available for sale to the public, it must be tested and certified to the FCC that it does not exceed the limit established by the government adopted requirement for safe exposure. The tests are performed in positions and locations (e.g., at the ear and worn on the body) as required by the FCC for each model. The highest SAR value for this model phone when tested for use at the ear is 0.63 W/Kg and when worn on the body, as described in this user guide, is 0.89 W/Kg. (Body-worn measurements differ among phone models, depending upon available accessories and FCC requirements.) While there may be differences between the SAR levels of various phones and at various positions, they all meet the government requirement for safe exposure.

The SAR testing for Body-worn operation was performed with a belt clip that provided a 1cm separation. The User's Manual indicates that any holsters/clips used with this device should contain no metallic components.

The FCC has granted an Equipment Authorization for this model phone with all reported SAR levels evaluated as in compliance with the FCC RF exposure guidelines.

SAR information on this model phone is on file with the FCC and can be found under the Display Grant section of http://www.fcc..gov/oet/ea after searching on JYCSTARQ. Additional information on Specific Absorption Rates (SAR) can be found on the Cellular Telecommunications Industry Association (CTIA) web-site at http://www.ctia.org.

\* In the United States and Canada, the SAR limit for mobile phones used by the public is 1.6 watts/kg (W/kg) averaged over one gram of tissue. The standard incorporates a substantial margin of safety to give additional protection for the public and to account for any variations in measurements.

# Hearing Aid Compatibility (HAC) for wireless telecommunication devices

#### PCD's commitment

PCD believes that all of our customers should be able to enjoy the benefits of digital wireless technologies.

We are committed to providing a selection of compatible devices for our customers who wear hearing aids.

This phone has a HAC rating of M4/T3.

#### What is Hearing Aid Compatibility?

The Federal Communications Commission has implemented rules and a rating system designed to enable people who wear hearing aids to more effectively use these wireless telecommunications devices. The standard for compatibility of digital wireless phones with hearing aids is set forth in American National Standard Institute (ANSI) standard C6319. There are two sets of ANSI standards with ratings from one to four (four being the best rating): an "M" rating for reduced interference making it easier to hear conversations on the phone when using the hearing aid microphone, and a "T" rating that enables the phone to be used with hearing aids operating in the telecoil mode thus reducing unwanted background noise.

# How will I know which wireless phones are hearing aid compatible?

The Hearing Aid Compatibility rating is displayed on the wireless phone box.

A phone is considered Hearing Aid Compatible for acoustic coupling (microphone mode) if it has an "M3" or "M4" rating. A digital wireless phone is considered Hearing Aid Compatible for inductive coupling (telecoil mode) if it has a "T3" or "T4" rating.

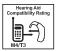

This phone has been tested and rated for use with hearing aids for some of the wireless technologies that it uses. However, there may be some newer wireless technologies used in this phone that have not been tested yet for use with hearing aids. It is important to try the different features of this phone thoroughly and in different locations, using your hearing aid or cochlear implant, to determine if you hear any interfering noise. Consult your service provider about its return and exchange policies and for information on hearing aid compatibility.

# How will I know if my hearing aid will work with a particular

#### digital wireless phone?

You'll want to try a number of wireless phones so that you can decide which works the best with your hearing aids. You may also want to talk with your hearing aid professional about the extent to which your hearing aids are immune to interference, if they have wireless phone shielding, and whether your hearing aid has a HAC rating.

MORE INFORMATION ABOUT HEARING AIDS AND DIGITAL WIRELESS PHONE

- For FCC Hearing Aid Compatibility and Volume Control, Visit http://www.fcc.gov/cgb/dro/hearing.html
- For Hearing Loss Association of America, Visit http://www.hearingloss.org/content/ understanding-hearing-loss
- For CTIA,
   Visit http://www.accesswireless.org/hearingaid/
- For Gallaudet University, RERC, Visit http://tap.gallaudet.edu/voice

# TELETYPEWRITER (TTY) DEVICES

You can use an optional teletypewriter (TTY) device with your phone to send and receive calls. You must plug the TTY device into the phone's headset connector and set the phone to operate in one of three TTY modes.

● Note ATTY is a communication device used by people who are hard of hearing or have a speech impairment. TTY does not work from mobile phone to mobile phone. Use a TSB-121 compliant cable (provided by the TTY manufacturer) to connect the TTY device to your phone. Your phone has a 35mm jack. Set the phone to Medium volume level for proper operation. If you experience a high number of incorrect characters, adjust the volume as needed to minimize the error rate. For optimal performance, your phone should be at least 12 inches (30 centimeters) from the TTY device. Placing the phone too close to the TTY device may cause high error rates.

# FDA consumer update

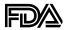

U.S. Food and Drug Administration Center for Devices and Radiological Health Consumer Update on Wireless Phones

#### 1. Do wireless phones pose a health hazard?

The available scientific evidence does not show that any health problems are associated with using wireless phones. There is no proof, however, that wireless phones are absolutely safe. Wireless phones emit low levels of radiofrequency energy (RF) in the microwave range while being used. They also emit very low levels of RF when in the Home Screen. Whereas high levels of RF can produce health effects (by heating tissue), exposure to low level RF that does not produce heating effects causes no known adverse health effects. Many studies of low level RF exposures have not found any biological effects. Some studies have suggested that some biological effects may occur, but such findings have not been confirmed by additional research. In some cases, other researchers have had difficulty in reproducing those studies, or in determining the reasons for inconsistent results.

# 2. What is FDA's role concerning the safety of wireless phones?

Under the law, FDA does not review the safety of radiation-emitting consumer products such as wireless phones before they can be sold, as it does with new drugs or medical devices. However, the agency has authority to take action if wireless phones are shown to emit radiofrequency energy (RF) at a level that is hazardous to the user. In such a case, FDA could require the manufacturers of wireless phones to notify users of the health hazard and to repair, replace or recall the phones so that the hazard no longer exists. Although the existing scientific data do not justify FDA regulatory actions, FDA has urged the wireless phone industry to take a number of steps, including the following:

- Support needed research into possible biological effects of RF of the type emitted by wireless phones;
- Design wireless phones in a way that minimizes any RF exposure to
  the user that is not necessary for device function; and
- Cooperate in providing users of wireless phones with the best possible information on possible effects of wireless phone use on human health.

FDA belongs to an interagency working group of the federal agencies that have responsibility for different aspects of RF safety to ensure coordinated efforts at the federal level. The following agencies belong to this working group:

- · National Institute for Occupational Safety and Health
- Environmental Protection Agency
- Federal Communications Commission
- Occupational Safety and Health Administration
- National Telecommunications and Information Administration

The National Institutes of Health participates in some inter-agency working group activities, as well. FDA shares regulatory responsibilities for wireless phones with the Federal Communications Commission (FCC). All phones that are sold in the United States must comply with FCC safety guidelines that limit RF exposure. FCC relies on FDA and other health agencies for safety questions about wireless phones. FCC also regulates the base stations that the wireless phone networks rely upon. While these base stations operate at higher power than do the wireless phones themselves, the RF exposures that people get from these base stations are typically thousands of times lower than those they can get from wireless phones. Base stations are thus not the subject of the safety questions discussed in this document.

#### 3. What kinds of phones are the subject of this update?

The term "wireless phone" refers here to hand-held wireless phones with built-in antennas, often called 'cell," "mobile", or "PCS" phones. These types of wireless phones can expose the user to measurable radiofrequency energy (RF) because of the short distance between the phone and the user's head. These RF exposures are limited by Federal Communications Commission safety guidelines that were developed with the advice of FDA and other federal health and safety agencies. When the phone is located at greater distances from the user, the exposure to RF is drastically lower because a person's RF exposure decreases rapidly with increasing distance from the source. The so-called 'cordless phones," which have a base unit connected to the telephone wiring in a house, typically operate at far lower power levels, and thus produce RF exposures far below the FCC safety limits.

#### 4. What are the results of the research done already?

The research done thus far has produced conflicting results, and many studies have suffered from flaws in their research methods. Animal experiments investigating the effects of radiofrequency energy (RF) exposures characteristic of wireless phones have vielded conflicting results that often cannot be repeated in other laboratories. A few animal studies, however, have suggested that low levels of RF could accelerate the development of cancer in laboratory animals. However, many of the studies that showed increased tumor development used animals that had been genetically engineered or treated with cancer-causing chemicals so as to be predisposed to develop cancer in the absence of RF exposure. Other studies exposed the animals to RF for up to 22 hours per day. These conditions are not similar to the conditions under which people use wireless phones, so we don't know with certainty what the results of such studies mean for human health. Three large epidemiology studies have been published since December 2000. Between them, the studies investigated any possible association between the use of wireless phones and primary brain cancer, glioma, meningioma, or acoustic neu-roma.

tumors of the brain or salivary gland, leukemia, or other cancers. None of the studies demonstrated the existence of any harmful health effects from wireless phone RF exposures. However, none of the studies can answer questions about long-term exposures, since the average period of phone use in these studies was around three years.

# 5. What research is needed to decide whether RF exposure from wireless phones poses a health risk?

A combination of laboratory studies and epidemiological studies of people actually using wireless phones would provide some of the data that are needed. Lifetime animal exposure studies could be completed in a few years. However, very large numbers of animals would be needed to provide reliable proof of a cancer promoting effect if one exists. Epidemiological studies can provide data that is directly applicable to human populations, but 10 or more years follow-up may be needed to provide answers about some health effects, such as cancer. This is because the interval between the time of exposure to a cancer-causing agent and the time tumors develop - if they do -may be many, many years. The interpretation of epidemiological studies is hampered by difficulties in measuring actual RF exposure during day-to-day use of wireless phones. Many factors affect this measurement, such as the angle at which the phone is held, or which model of phone is used.

# 6. What is FDA doing to find out more about the possible health effects of wireless phone RF?

FDA is working with the U.S. National Toxicology Program and with groups of investigators around the world to ensure that high priority animal studies are conducted to address important questions about the effects of exposure to radiofrequency energy (RF). FDA has been a leading participant in the World Health Organization International Electromagnetic Fields (EMF) Project since its inception in 1996 An influential result of this work has been the development of a detailed agenda of research needs that has driven the establishment of new research programs around the world. The Project has also helped develop a series of public information documents on EMF issues. FDA and the Cellular Telecommunications & Internet Association (CTIA) have a formal Cooperative Research and Development Agreement (CRADA) to do research on wireless phone safety. FDA provides the scientific oversight, obtaining input from experts in government, industry, and academic organizations. CTIA-funded research is conducted through contracts to independent investigators. The initial research will include both laboratory studies and studies of wireless phone users. The CRADA will also include a broad assessment of additional research needs in the context of the latest research developments around the world.

# 7. How can I find out how much radiofrequency energy exposure I can get by using my wireless phone?

All phones sold in the United States must comply with Federal Communications Commission (FCC) guidelines that limit radiofrequency energy (RF) exposures. FCC established these guidelines in consultation with FDA and the other federal health and safety agencies. The FCC limit for RF exposure from wireless telephones is set at a Specific Absorption Rate (SAR) of 1.6 watts per kilogram (1.6 W/kg). The FCC limit is consistent with the safety standards developed by the Institute of Electrical and Electronic Engineering (IEEE) and the National Council on Radiation Protection and Measurement. The exposure limit takes into consideration the body's ability to remove heat from the tissues that absorb energy from the wireless phone and is set well below levels known to have effects. Manufacturers of wireless phones must report the RF exposure level for each model of phone to the FCC. The FCC website

(http://www.fcc.gov/oet/rfsafety) gives directions for locating the FCC identification number on your phone so you can find your phone's RF exposure level in the online listing.

# 8. What has FDA done to measure the radiofrequency energy coming from wireless phones?

The Institute of Electrical and Electronic Engineers (IEEE) is developing a technical standard for measuring the radiofrequency energy (RF) exposure from wireless phones and other wireless handsets with the participation and leadership of FDA scientists and engineers. The standard, "Recommended Practice for Determining the Spatial-Peak Specific Absorption Rate (SAR) in the Human Body Due to Wireless Communications Devices: Experimental Techniques," sets forth the first consistent test methodology for measuring the rate at which RF is deposited in the heads of wireless phone users. The test method uses a tissue-simulating model of the human head. Standardized SAR test methodology is expected to greatly improve the consistency of measurements made at different laboratories on the same phone. SAR is the measurement of the amount of energy absorbed in tissue, either by the whole body or a small part of the body. It is measured in watts/kg (or milliwatts/g) of matter. This measurement is used to determine whether a wireless phone complies with safety guidelines.

# 9. What steps can I take to reduce my exposure to radiofrequency energy from my wireless phone?

If there is a risk from these products—and at this point we do not know that there is—it is probably very small. But if you are concerned about avoiding even potential risks, you can take a few simple steps to minimize your exposure to radiofrequency energy (RF). Since time is a key factor in how much exposure a person receives, reducing the amount of time spent using a wireless phone will reduce RF exposure.

 If you must conduct extended conversations by wireless phone every day, you could place more distance between your body and the source of the RF, since the exposure level drops off dramatically with distance. For example, you could use a headset and carry the wireless phone away from your body or use a wireless phone connected to a remote antenna. Again, the scientific data do not demonstrate that wireless phones are harmful. But if you are concerned about the RF exposure from these products, you can use measures like those described above to reduce your RF exposure from wireless phone use.

#### 10. What about children using wireless phones?

The scientific evidence does not show a danger to users of wireless phones, including children and teenagers. If you want to take steps to lower exposure to radiofrequency energy (RF), the measures described above would apply to children and teenagers using wireless phones. Reducing the time of wireless phone use and increasing the distance between the user and the RF source will reduce RF exposure. Some groups sponsored by other national governments have advised that children be discouraged from using wireless phones at all. For example, the government in the United Kingdom distributed leaflets containing such a recommendation in December 2000. They noted that no evidence exists that using a wireless phone causes brain tumors or other ill effects. Their recommendation to limit wireless phone use by children was strictly precautionary; it was not based on scientific evidence that any health hazard exists.

# 11. What about wireless phone interference with medical equipment?

Radiofrequency energy (RF) from wireless phones can interact with some electronic devices. For this reason, FDA helped develop a detailed test method to measure electromagnetic interference (EM) of implanted cardiac pacemakers and defibrillators from wireless telephones. This test method is now part of a standard sponsored by the Association for the Advancement of Medical instrumentation (AAMI). The final draft, a joint effort by FDA, medical device manufacturers, and many other groups. was completed in late 2000. This standard will allow manufacturers to ensure that cardiac pacemakers and defibrillators are safe from wireless phone EMI. FDA has tested hearing aids for interference from handheld wireless phones and helped develop a voluntary standard sponsored by the Institute of Electrical and Electronic Engineers (IEEE). This standard specifies test methods and performance requirements for hearing aids and wireless phones so that that no interference occurs when a person uses a "compatible" phone and a "compatible" hearing aid at the same time. This standard was approved by the IEEE in 2000. FDA continues to monitor the use of wireless phones for possible interactions with other medical devices. Should harmful interference be found to occur, FDA will conduct testing to assess the interference and work to resolve the problem.

#### 12. Where can I find additional information?

For additional information, please refer to the following resources:

- For FDA web page on wireless phones, visit http://www.fda.gov/Radiation-EmittingProducts/ RadiationEmittingProductsandProcedures/ HomeBusinessandEntertainment/CellPhones/default.htm.
- For Federal Communications Commission (FCC) RF Safety Program, visit http://www.fcc.gov/oet/rfsafety.
- For International Commission on Non-Ionizing Radiation Protection, visit http://www.icnirp.de.
- For World Health Organization (WHO) International EMF Project, visit http://www.who.int/emf.
- For National Radiological Protection Board (UK), visit http://www.hpa.org.uk/radiation/.

#### Avoid potential hearing loss

Prolonged exposure to loud sounds is the most common cause of preventable hearing loss. Some scientific research suggests that using portable audio devices, and cellular telephones, at high volume settings for long durations may lead to permanent noise-induced hearing loss. This includes the use of headphones (including headsets, earbuds and Bluetooth® or other wireless devices). Exposure to very loud sound has also been associated in some studies with tinnitus (a ringing in the ear), hypersensitivity to sound and distorted hearing. Individual susceptibility to noise-induced hearing loss and other potential hearing problems varies.

The amount of sound produced by a portable audio device varies depending on the nature of the sound, the device, the device settings and the headphones. You should follow some commonsense recommendations when using any portable audio device:

- Set the volume in a quiet environment and select the lowest volume at which you can hear adequately.
- When using headphones, turn the volume down if you cannot hear the people speaking near you or if the person sitting next to you can hear what you are listening to.
- Do not turn the volume up to block out noisy surroundings. If you choose to listen to your portable device in a noisy environment, use noise-cancelling headphones to block out background environmental noise.
- Limit the amount of time you listen. As the volume increases, less time is required before your hearing could be affected.
- Avoid using headphones after exposure to extremely loud noises, such as concerts, that might cause temporary hearing loss. Temporary hearing loss might cause unsafe volumes to sound normal.

Do not listen at any volume that causes you discomfort. If you
experience ringing in your ears, hear muffled speech or experience
any temporary hearing difficulty after listening to your portable audio
device, discontinue use and consult your doctor.

# You can obtain additional information on this subject from the following sources:

#### American Academy of Audiology

11730 Plaza America Drive, Suite 300 Reston, VA 20190

Voice: 800-AAA-2336

Email: infoaud@audiology.org

Internet: http://www.audiology.org

#### National Institute on Deafness and Other Communication Disorders National Institutes of Health

31 Center Drive, MSC 2320 Bethesda, MD USA 20892-2320

Voice: (301) 496-7243

Email: nidcdinfo@nidcd.nih.gov

Internet: http://www.nidcd.nih.gov/health/hearing

#### National Institute for Occupational Safety and Health

1600 Clifton Rd Atlanta GA 30333 USA Voice: 1-800-CDC-INFO (1-800-232-4636) Internet: http://www.cdc.qov/niosh/topics/noise/default.html

## FCC compliance information

This device complies with Part 15 of FCC Rules. Operation is subject to the following two conditions:

- (1) This device may not cause harmful interference, and
- (2) This device must accept any interference received. Including interference that may cause undesired operation.

# Information to the user

This equipment has been tested and found to comply with the limits for a Class B digital device pursuant to Part 15 of the FCC Rules. These limits are designed to provide reasonable protection against harmful Interference in a residential installation. This equipment generates, uses, and can radiate radio frequency energy and, if Not installed and used in accordance with the instructions, may cause harmful Interference to radio communications. However, there is no guarantee that interference will not occur in a particular Installation. If this equipment does cause harmful interference to radio or television reception, which can be determined by turning the equipment off and on, the user is encouraged to try to correct the interference by one or more of the following measures:

- Reorient or relocate the receiving antenna. Increase the separation between the equipment and receiver.
- Connect the equipment into an outlet of a circuit different from that
   to which the receiver is connected.
- Consult the dealer or an experienced radio/TV technician for assistance.

▲ Caution Changes or modification not expressly approved by the party responsible for Compliance could void the user's authority to operate the equipment. Connecting of peripherals requires the use of grounded shielded signal cables.

# 12-month limited warranty

Personal Communications Devices, LLC. (the "Company") warrants to the original retail purchaser of this handheld portable cellular telephone, that should this product or any part thereof during normal consumer usage and conditions, be proven defective in material or workmanship that results in product failure within the first twelve (12) month period from the date of purchase, such defect(s) will be repaired or replaced (with new or rebuilt parts) at the Company's option, without charge for parts or labor directly related to the defect(s).

The antenna, keypad, display, rechargeable battery and battery charger, if included, are similarly warranted for twelve (12) months from date of purchase.

This Warranty extends only to consumers who purchase the product in the United States or Canada and it is not transferable or assignable.

This Warranty does not apply to:

- Product subjected to abnormal use or conditions, accident, mishandling, neglect, unauthorized alteration, misuse, improper installation or repair or improper storage;
- (b) Product whose mechanical serial number or electronic serial number has been removed, altered or defaced.
- (c) Damage from exposure to moisture, humidity, excessive temperatures or extreme environmental conditions;

- (d) Damage resulting from connection to, or use of any accessory or other product not approved or authorized by the Company;
- (e) Defects in appearance, cosmetic, decorative or structural items such as framing and non-operative parts;
- (f) Product damaged from external causes such as fire, flooding, dirt, sand, weather conditions, battery leakage, blown fuse, theft or improper usage of any electrical source.

The Company disclaims liability for removal or reinstallation of the product, for geographic coverage, for inadequate signal reception by the antenna or for communications range or operation of the cellular system as a whole.

When sending your wireless device to Personal Communications Devices for repair or service, please note that any personal data or software stored on the device may be inadvertently erased or altered. Therefore, we strongly recommend you make a back up copy of all data and software contained on your device before submitting it for repair or service. This includes all contact lists, downloads (i.e. third-party software applications, ringtones, games and graphics) and any other data added to your device. In addition, if your wireless device utilizes a SIM or Multimedia card, please remove the card before submitting the device and store for later use when your device is returned, Personal Communications Devices is not responsible for and does not guarantee restoration of any third-party software, personal information or memory data contained in, stored on, or integrated with any wireless device, whether under warranty or not, returned to Personal Communications Devices. To obtain repairs or replacement within the terms of this Warranty, the product should be delivered with proof of Warranty coverage (e.g. dated bill of sale), the consumer's return address, daytime phone number and/ or fax number and complete description of the problem, transportation prepaid, to the Company at the address shown below or to the place of purchase for repair or replacement processing. In addition, for reference to an authorized Warranty station in your area, you may telephone in the United States (800) 229-1235, and in Canada (800) 465-9672 (in Ontario call 416-695-3060).

THE EXTENT OF THE COMPANY'S LIABILITY UNDER THIS WARRANTY IS LIMITED TO THE REPAIR OR REPLACEMENT PROVIDED ABOVE AND, IN NO EVENT, SHALL THE COMPANY'S LIABILITY EXCEED THE PURCHASE PRICE PAID BY PURCHASER FOR THE PRODUCT.

ANY IMPLIED WARRANTIES, INCLUDING ANY IMPLIED WARRANTY OF MERCHANTABILITY OR FITNESS FOR A PARTICULAR PURPOSE, SHALL BE LIMITED TO THE DURATION OF THIS WRITTEN WARRANTY. ANY ACTION FOR BREACH OF ANY WARRANTY MUST BE BROUGHT WITHIN A PERIOD OF 18 MONTHS FROM DATE OF ORIGINAL PURCHASE. IN NO CASE SHALL THE COMPANY BE LIABLE FOR AN SPECIAL CONSEQUENTIAL OR INCIDENTAL DAMAGES FOR BREACH OF THIS OR ANY OTHER WARRANTY, EXPRESS OR IMPLIED, WHATSOEVER. THE COMPANY SHALL NOT BE LIABLE FOR THE DELAY IN RENDERING SERVICE UNDER THIS WARRANTY OR LOSS OF USE DURING THE TIME THE PRODUCT IS BEING REPARED OR REPLACED.

No person or representative is authorized to assume for the Company any liability other than expressed herein in connection with the sale of this product. Some states or provinces do not allow limitations on how long an implied warranty lasts or the exclusion or limitation of incidental or consequential damage so the above limitation or exclusions may not apply to you. This Warranty gives you specific legal rights, and you may also have other rights, which vary from state to state or province to province.

#### IN USA:

Personal Communications Devices. 555 Wireless Blvd. Hauppauge, NY 11788 1-800-229-1235

#### IN CANADA:

PCD Communications Canada LLC. 5535 Eglinton Avenue West, Suite 234 Toronto, Ontario M9C 5K5 1-800-465-9672